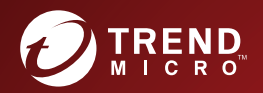

# OG TREND MICRO" Mobile Security Manuel de l'administrateur

Sécurité complète pour portables d'entreprise

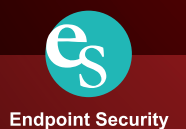

Trend Micro Incorporated se réserve le droit de modifier ce document et les produits qu'il décrit sans préavis. Avant d'installer et d'utiliser le produit, veuillez donc consulter les fichiers Lisez-moi, les notes de mise à jour et la dernière version de la documentation utilisateur applicable que vous trouverez sur le site Web de Trend Micro à l'adresse suivante :

<http://docs.trendmicro.com/fr-FR/home.aspx>

Trend Micro, le logo t-ball, OfficeScan et TrendLabs sont des marques commerciales ou des marques déposées de Trend Micro Incorporated. Tous les autres noms de sociétés ou de produits sont des marques commerciales ou des marques déposées de leurs propriétaires respectifs.

Copyright © 2016. Trend Micro Incorporated. Tous droits réservés.

Numéro de référence du document TSFM97371/160406

Date de publication : mars 2016

La documentation utilisateur de Trend Micro™ Mobile Security for Enterprise présente les fonctions principales du produit et fournit les instructions d'installation pour votre environnement de production. Lisez entièrement la documentation avant d'installer ou d'utiliser le produit.

Vous trouverez des informations détaillées sur l'utilisation des fonctions spécifiques du produit dans le fichier d'Aide en ligne et dans la Base de connaissances en ligne sur le site Web de Trend Micro.

Trend Micro cherche toujours à améliorer sa documentation. Si vous avez des questions, des commentaires ou des suggestions à propos de ce document ou de tout autre document de Trend Micro, veuillez nous contacter à l'adresse docs@trendmicro.com.

Vous pouvez évaluer cette documentation sur le site Web suivant :

<http://www.trendmicro.com/download/documentation/rating.asp>

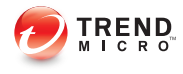

## Table des matières

### **[Préface](#page-10-0)**

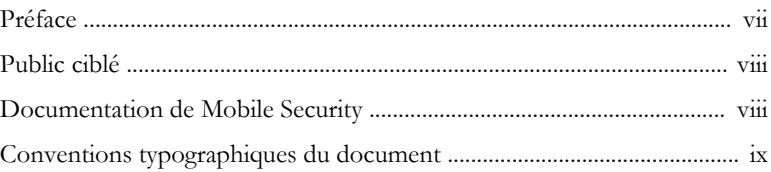

### **Chapitre 1: [Mise en route avec Mobile Security](#page-14-0)**

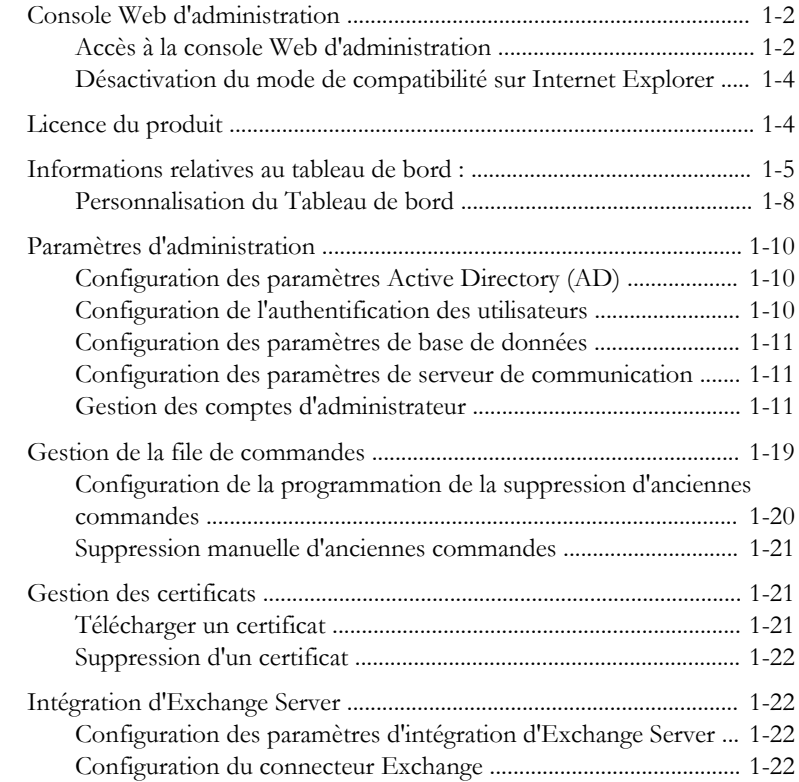

### **Chapitre 2: [Introduction](#page-38-0)**

**ii**

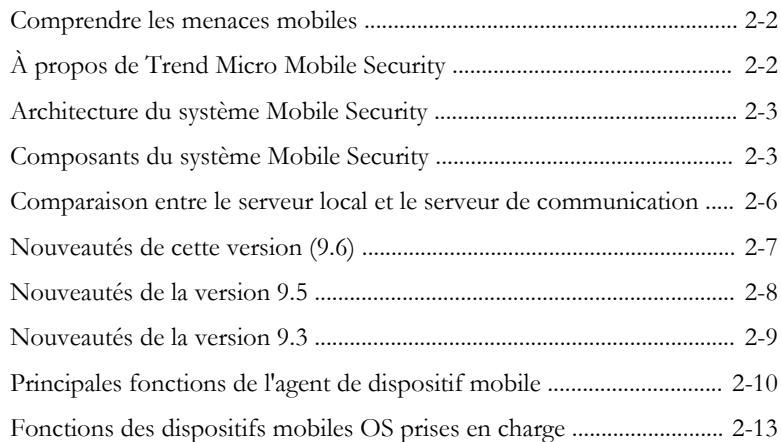

### **Chapitre 3: [Gestion des dispositifs mobiles](#page-62-0)**

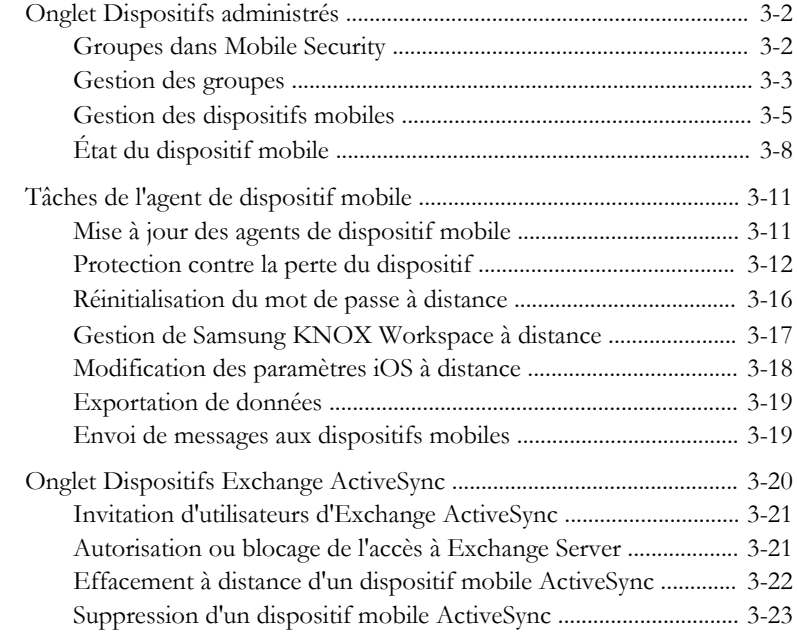

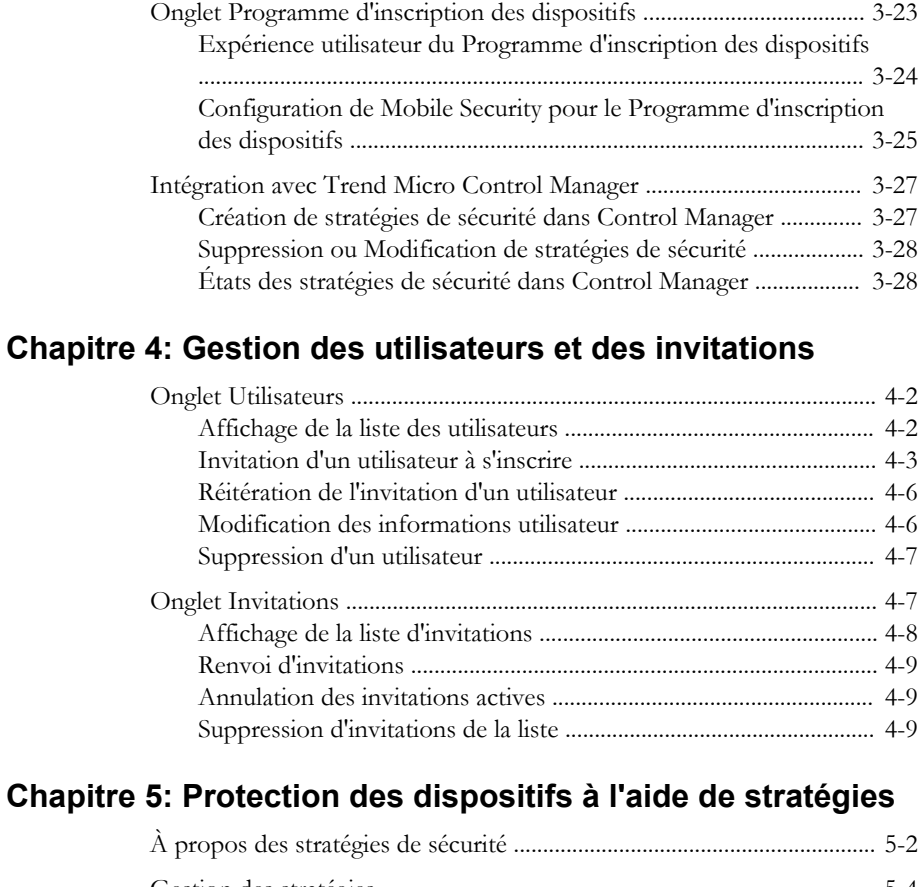

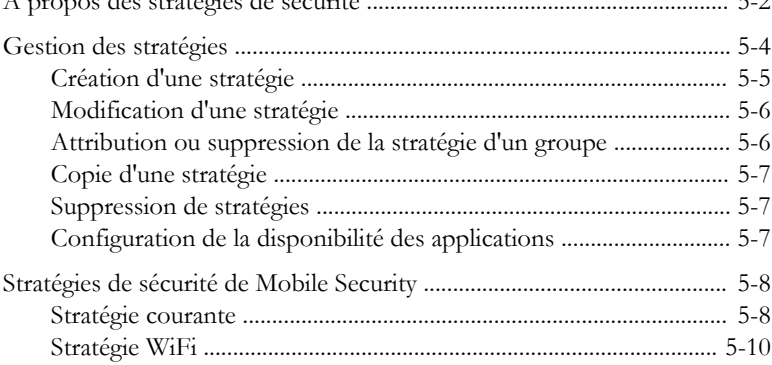

**iii**

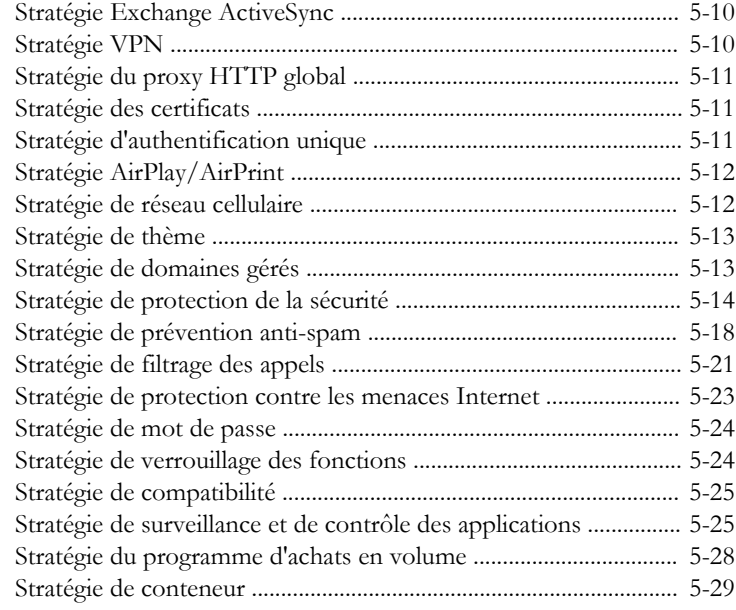

### **Chapitre 6: [Gestion des applications](#page-130-0)**

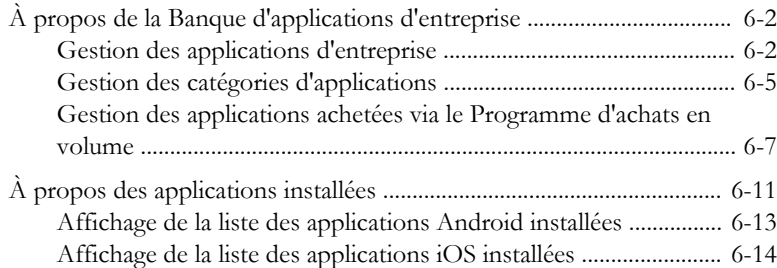

### **Chapitre 7: [Mise à jour des composants](#page-146-0)**

**iv**

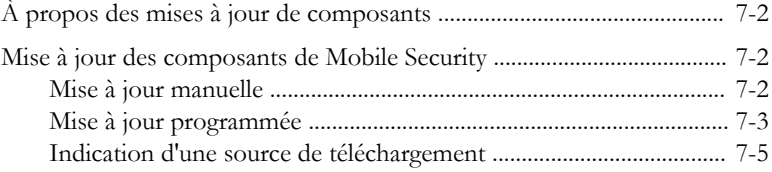

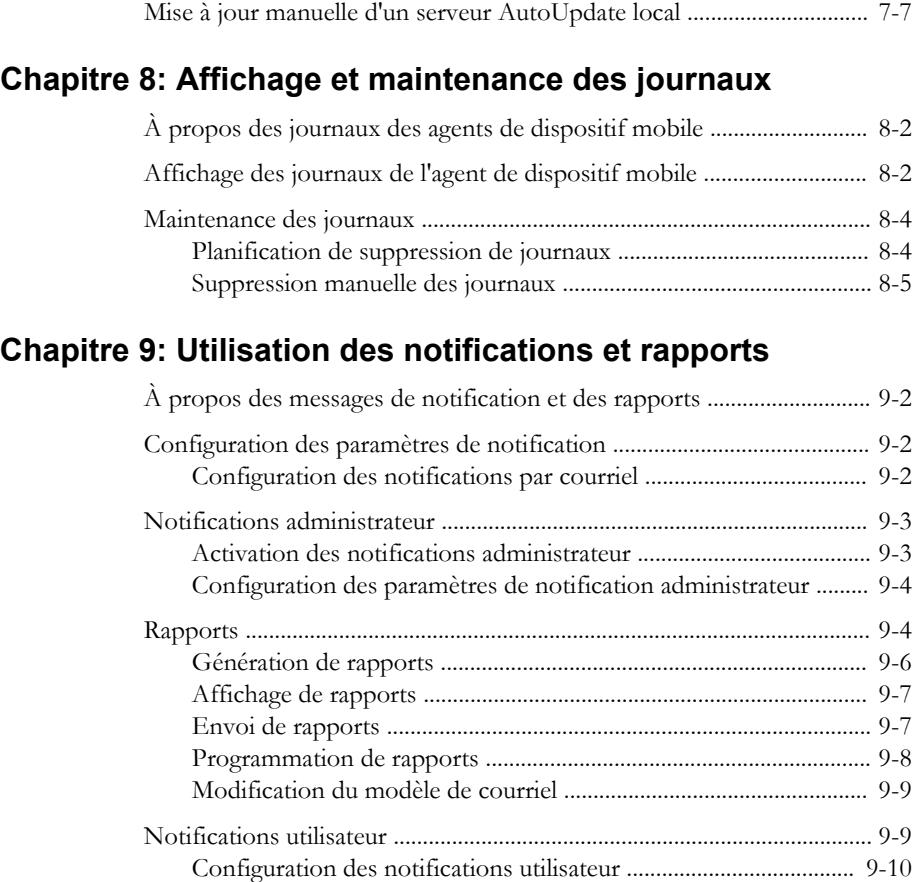

### **Chapitre 10: [Dépannage et contact de l'assistance](#page-170-0) [technique](#page-170-0)**

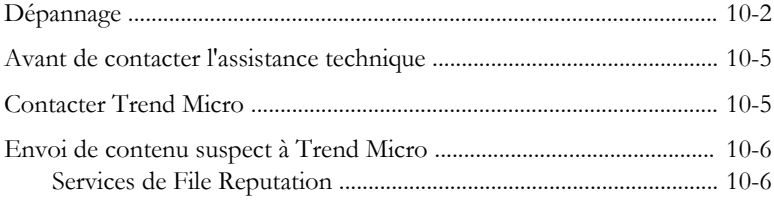

**v**

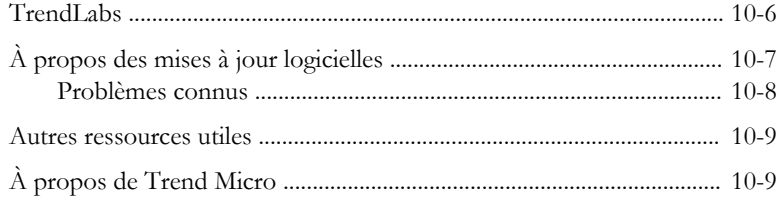

### **Index**

vi

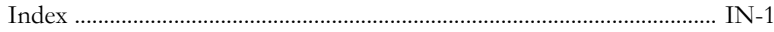

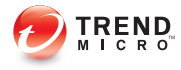

## **Préface**

### <span id="page-10-0"></span>**Préface**

Bienvenue au Manuel de l'administrateur Trend Micro™ Mobile Security for Enterprise version 9.6. Ce guide fournit des informations détaillées sur les options de configuration de Mobile Security. Parmi les sujets abordés : mise à jour de votre logiciel pour assurer la protection contre les risques de sécurité les plus récents, configuration et utilisation des stratégies pour la prise en charge de vos objectifs de sécurité, configuration d'analyse, synchronisation des stratégies sur les dispositifs mobiles et utilisation des journaux et des rapports.

Cette préface aborde les sujets suivants :

- *[Public ciblé à la page viii](#page-11-0)*
- *[Documentation de Mobile Security à la page viii](#page-11-0)*
- *[Conventions typographiques du document à la page ix](#page-12-0)*

### <span id="page-11-0"></span>**Public ciblé**

La documentation de Mobile Security s'adresse à la fois aux utilisateurs de dispositif mobile et aux administrateurs qui sont responsables de la gestion des agents de dispositif mobile dans les environnements d'entreprise.

Les administrateurs doivent avoir une connaissance de moyenne à avancée de l'administration système Windows et des stratégies des dispositifs mobiles, comme :

- L'installation et la configuration des serveurs Windows
- L'installation de logiciels sur les serveurs Windows
- La configuration et la gestion des dispositifs mobiles
- Les concepts du réseau (comme l'adresse IP, le masque réseau, la topologie, les paramètres LAN)
- Les diverses topologies de réseau
- Les dispositifs réseau et leur administration
- Les configurations réseau (telles que l'utilisation de VLAN, HTTP et HTTPS)

### **Documentation de Mobile Security**

La documentation de Mobile Security contient les éléments suivants :

- *Manuel d'installation et de déploiement*—ce manuel vous aide à faire fonctionner Mobile Security et vous assiste dans la planification et l'installation réseau.
- *Manuel de l'administrateur*—ce manuel décrit en détail les stratégies et les technologies de configuration de Mobile Security.
- *Aide en ligne*—l'objectif de l'aide en ligne est de fournir des descriptions des principales tâches du produit, des conseils d'utilisation et des informations spécifiques aux champs, telles que les plages de paramètres valides et les valeurs optimales.
- *Fichier Lisez-moi*—il contient des informations de dernière minute sur le produit qui ne se trouvent pas dans la documentation en ligne ou imprimée. Les rubriques

<span id="page-12-0"></span>contiennent une description des nouvelles fonctionnalités, des conseils d'installation, les problèmes connus et l'historique des versions.

• *Base de connaissances*—la base de connaissances est une base de données en ligne contenant des informations sur la résolution des problèmes et le dépannage. Elle contient les dernières informations sur les problèmes connus identifiés pour les produits. Pour accéder à la base de connaissances, ouvrez :

<http://esupport.trendmicro.com/>

#### **Conseil**

Trend Micro recommande de consulter le lien adéquat du centre de téléchargement (<http://downloadcenter.trendmicro.com/?regs=FR>) pour obtenir des mises à jour sur la documentation du produit.

### **Conventions typographiques du document**

La documentation utilise les conventions suivantes.

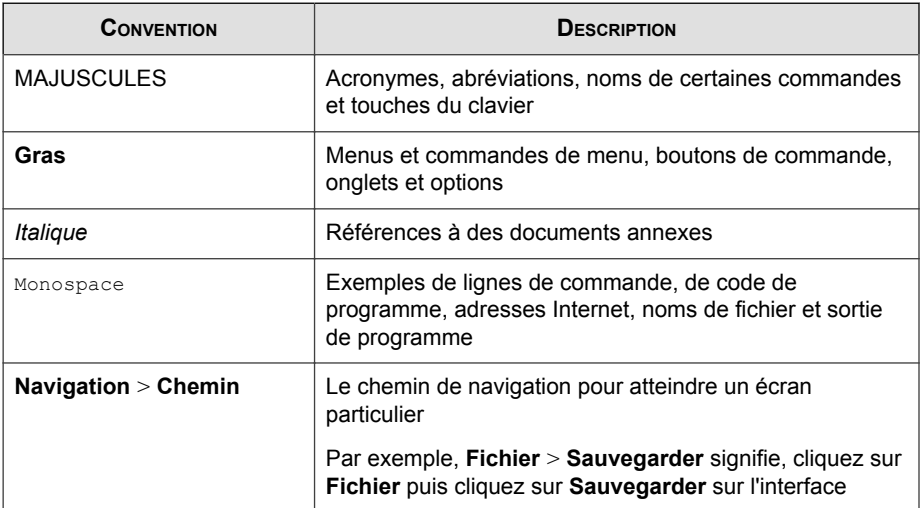

#### **TABLEAU 1. Conventions typographiques du document**

**x**

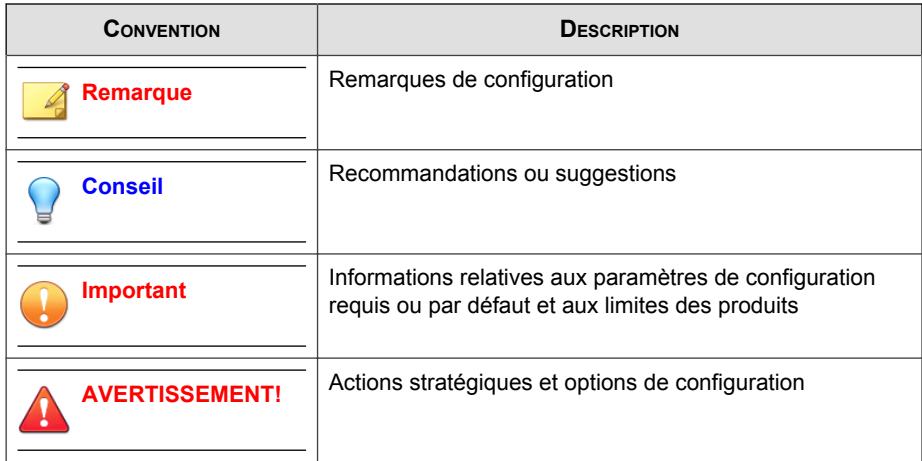

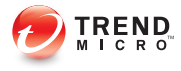

## **Chapitre 1**

### <span id="page-14-0"></span>**Mise en route avec Mobile Security**

Ce chapitre vous aide à vous familiariser avec Mobile Security et vous y trouverez des instructions de base relatives à son utilisation. Avant d'aller plus loin, assurez-vous de bien installer le serveur d'administration, le serveur de communication, et l'agent de dispositif mobile sur les dispositifs mobiles.

Ce chapitre contient les sections suivantes :

- *[Accès à la console Web d'administration à la page 1-2](#page-15-0)*
- *[Informations relatives au tableau de bord : à la page 1-5](#page-18-0)*
- *[Paramètres d'administration à la page 1-10](#page-23-0)*
- *[Gestion de la file de commandes à la page 1-19](#page-32-0)*
- *[Intégration d'Exchange Server à la page 1-22](#page-35-0)*
- *[Gestion des certificats à la page 1-21](#page-34-0)*

### <span id="page-15-0"></span>**Console Web d'administration**

Vous pouvez accéder aux écrans de configuration via la console Web d'administration de Mobile Security.

La console Web d'administration constitue le point central à partir duquel Mobile Security est géré et surveillé à travers tout le réseau de l'entreprise. La console est fournie avec un ensemble de paramètres et de valeurs par défaut que vous pouvez adapter en fonction de vos spécifications et exigences en matière de sécurité.

Vous pouvez utiliser la console Web pour effectuer les tâches suivantes :

- Gestion des agents de dispositifs mobiles installés sur les dispositifs mobiles
- Configuration de stratégies de sécurité pour les agents de dispositif mobile
- Configuration des paramètres d'analyse sur un ou plusieurs dispositifs mobiles
- Regroupement des dispositifs en groupes logiques pour une configuration et une gestion facilitées
- Affichage des informations de mise à jour et d'enregistrement

### **Accès à la console Web d'administration**

#### **Procédure**

**1.** Connectez-vous à la console Web d'administration en utilisant la structure d'URL suivante :

```
https://
<External_domain_name_or_IP_address>:<HTTPS_port>/mdm/web
```
#### **Remarque**

Remplacer <External\_domain\_name\_or\_IP\_address> avec l'adresse IP actuelle, et <HTTPS\_port> avec le numéro de port actuel du serveur d'administration.

L'écran suivant s'affiche.

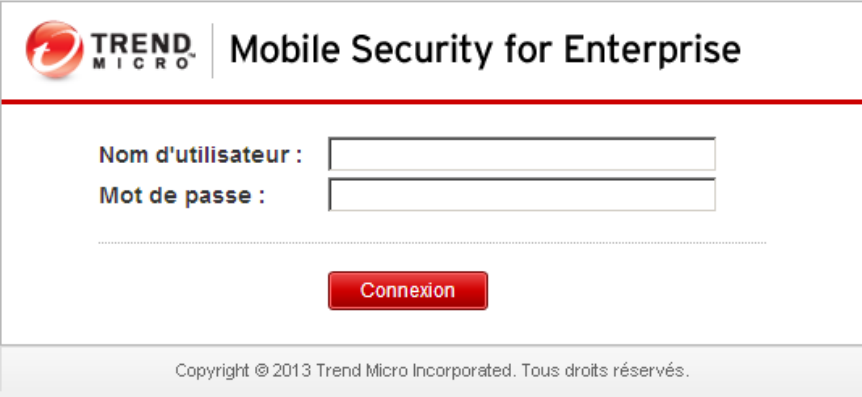

#### **FIGURE 1-1. Écran de connexion de la console Web d'administration**

**2.** Saisissez un nom d'utilisateur et un mot de passe dans les champs prévus et cliquez sur **Connexion**.

**Remarque**

Le **nom d'utilisateur** par défaut pour la console Web d'administration est « root » et le **mot de passe** est « mobilesecurity ».

Assurez-vous que vous modifiez le mot de passe administrateur pour l'utilisateur "racine" après votre première connexion. Voir *[Modification de compte d'administrateur à la](#page-29-0) [page 1-16](#page-29-0)* pour la procédure.

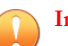

#### **Important**

Si vous utilisez Internet Explorer pour accéder à la console Web d'administration, vérifiez les points suivants :

- l'option **Afficher tous les sites Web dans Affichage de compatibilité** est désactivée. Voir *[Désactivation du mode de compatibilité sur Internet Explorer à la page 1-4](#page-17-0)* pour plus de détails.
- JavaScript est activé sur votre navigateur.

<span id="page-17-0"></span>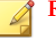

**Remarque**

Si vous ne parvenez pas à accéder à la console Web d'administration dans Windows 2012 en utilisant Internet Explorer 10 en mode Metro, vérifiez que l'option **Mode protégé amélioré** est désactivée dans Internet Explorer.

### **Désactivation du mode de compatibilité sur Internet Explorer**

Trend Micro Mobile Security ne prend pas en charge l'**Affichage de compatibilité** dans Internet Explorer. Si vous utilisez Internet Explorer pour accéder à la console Web d'administration de Mobile Security, désactivez l'affichage de compatibilité du navigateur Web pour le site Web, s'il est activé.

#### **Procédure**

**1.** Ouvrez Internet Explorer et cliquez sur **Outils** > **Paramètres d'affichage de compatibilité**.

La fenêtre des **paramètres d'affichage de compatibilité** s'affiche.

- **2.** Si la console d'administration est ajoutée à la liste **Affichage de compatibilité**, sélectionnez le site Web et cliquez sur **Supprimer**.
- **3.** Effacer les cases à cocher **Afficher les sites intranet dans l'affichage de compatibilité** et **Afficher tous les sites Web dans l'affichage de compatibilité** , puis cliquez sur **Fermer** .

### **Licence du produit**

À l'expiration de la licence d'évaluation, toutes les fonctions du programme sont désactivées. Une version de licence complète vous permet de continuer à utiliser toutes les fonctions, même après expiration de la licence. Il convient cependant de noter que l'agent de dispositif mobile ne sera pas en mesure d'obtenir des mises à jour depuis le serveur. Les composants anti-programmes malveillants sont donc vulnérables face aux risques de sécurité les plus récents.

<span id="page-18-0"></span>Si votre licence expire, vous devrez enregistrer le serveur d'administration Mobile Security avec un nouveau code d'activation. Consultez votre service commercial Trend Micro pour plus d'informations.

Pour télécharger les mises à jour et autoriser la gestion à distance, l'agent de dispositif mobile doit s'inscrire sur le serveur d'administration Mobile Security. Pour obtenir des instructions sur l'inscription manuelle de l'agent de dispositif mobile sur des dispositifs mobiles, consultez le *Guide d'installation et de déploiement*.

Pour afficher les instructions de mise à niveau de la licence pour le serveur d'administration, cliquez sur le lien **Afficher les instructions de mise à niveau de la licence** sur l' écran **Licence du produit** de Mobile Security.

### **Informations relatives au tableau de bord :**

L'écran du **tableau de bord** apparaît d'abord lorsque vous accédez au serveur d'administration. Cet écran présente l'état d'enregistrement du dispositif mobile et les détails des composants.

L'écran du Tableau de bord se compose de cinq onglets :

- **Résumé**—indique l'état de santé et le résumé du système d'exploitation du dispositif.
- **Sécurité**—affiche les cinq (5) principales menaces de sécurité, les cinq (5) principaux sites Web bloqués, les résultats de la recherche de programmes malveillants sous iOS et les résultats de l'analyse de sécurité sous Android.
- **Santé**—indique les mises à jour de composants et de stratégies et l'état de santé du dispositif mobile. Dans cette catégorie, vous pouvez :
	- Afficher l'état des dispositifs mobiles :
		- **Sain**—indique que le dispositif est inscrit sur le serveur d'administration Mobile Security et que les composants et stratégies sur le dispositif mobile sont à jour.
		- **Non conforme**—indique que le dispositif est inscrit sur le serveur d'administration Mobile Security, mais qu'il n'est pas compatible avec les stratégies du serveur.
- **Désynchronisé**—indique que le dispositif est inscrit sur le serveur d'administration Mobile Security, mais que les composants ou les stratégies sont obsolètes.
- **Inactif**—indique que le dispositif n'est pas encore inscrit sur le serveur d'administration Mobile Security.
- Afficher le nombre total de dispositifs mobiles inscrits et non inscrits gérés par Mobile Security.

Si la connexion au serveur de communication n'est pas établie, il est possible qu'un dispositif mobile ne soit pas enregistré.

- Afficher le programme correctif du dispositif mobile et l'état de la mise à jour des composants :
	- **Version actuelle**—le numéro de la version actuelle de l'agent de dispositif mobile ou des composants sur le Mobile Securityserveur d'administration
	- **Mis à jour**—le nombre de dispositifs mobiles dont la version de l'agent de dispositif mobile ou le composant a été mis à jour
	- **Obsolète**—le nombre de dispositifs mobiles qui utilisent un composant obsolète
	- **Fréquence de mise à jour**—le pourcentage de dispositifs mobiles qui utilisent la version la plus récente des composants
	- **Mis à niveau**—le nombre de dispositifs mobiles qui utilisent la version la plus récente de l'agent de dispositif mobile
	- **Non mis à niveau**—le nombre de dispositifs mobiles qui n'ont pas été mis à niveau pour utiliser la dernière version de l'agent de dispositif mobile
	- **Fréquence de mise à niveau**—le pourcentage de dispositifs mobiles qui utilisent la version la plus récente de l'agent de dispositif mobile
- Afficher l'état de mise à jour du serveur :
	- **Serveur**—le nom du module

**1-6**

- **Adresse**—le nom de domaine ou l'adresse IP de l'ordinateur hébergeant le module
- **Version actuelle**—le numéro de la version actuelle des modules du serveur d'administration de Mobile Security
- **Dernière mise à jour**—l'heure et la date de la dernière mise à jour
- **Inventaire**—affiche le résumé de la version du système d'exploitation du dispositif mobile, le résumé des entreprises de téléphonie, le résumé des revendeurs de dispositifs mobiles et les 10 principales applications installées sur les dispositifs mobiles.
- **Compatibilité**—affiche le contrôle d'application, l'état du débridage des dispositifs mobiles. Dans cette catégorie, vous pouvez :
	- Afficher l'état du débridage du dispositif mobile :
		- **Débridé** le nombre de dispositifs mobiles débridés
		- **Non débridé**—le nombre de dispositifs mobiles non débridés
	- Afficher l'état du chiffrement du dispositif mobile :
		- **Chiffré**—le nombre de dispositifs mobiles chiffrés
		- **Non Chiffré**—le nombre de dispositifs mobiles non chiffrés
	- Afficher l'état du contrôle d'application du dispositif mobile :
		- **Compatible**—le nombre de dispositifs mobiles compatibles avec la stratégie de compatibilité et de contrôle des applications Mobile Security
		- **Non compatible**—le nombre de dispositifs mobiles qui ne sont pas compatibles avec la stratégie de compatibilité et de contrôle des applications Mobile Security

#### **Remarque**

Sur chacun des widgets de l'écran du **Tableau de bord,** vous pouvez sélectionner **Tous**, ou le nom du groupe dans la liste déroulante pour afficher les informations des dispositifs pertinents.

### <span id="page-21-0"></span>**Personnalisation du Tableau de bord**

Mobile Security vous permet de personnaliser les informations du **Tableau de bord** en fonction de vos besoins et exigences.

### **Ajout d'un nouvel onglet**

#### **Procédure**

- **1.** Dans l'écran **Tableau de bord**, cliquez sur le bouton  $+$
- **2.** La fenêtre contextuelle **Nouvel onglet** s'affiche ; procédez comme suit :
	- **Titre** : tapez le nom de l'onglet.
	- **Disposition** : sélectionnez la disposition des widgets affichés dans l'onglet.
	- **Ajustement automatique** : sélectionnez **Activer** ou **Désactiver** pour activer ou désactiver les paramètres des widgets sur l'onglet.
- **3.** Cliquez sur **Enregistrer**.

### **Suppression d'un onglet**

#### **Procédure**

- **1.** Cliquez sur l'onglet, puis cliquez sur le bouton x affiché sur l'onglet.
- **2.** Cliquez sur **OK** dans la boîte de dialogue de confirmation.

### **Ajout de widgets**

#### **Procédure**

**1.** Sur l'écran du **Tableau de bord**, cliquez sur l'onglet sur lequel vous souhaitez ajouter des widgets.

**2.** Cliquez sur **Ajouter Widgets** en haut à droite de l'onglet.

L'écran **Ajouter Widgets** s'affiche.

- **3.** Sélectionnez la catégorie à partir du menu de gauche et/ou tapez les mots clés dans le champ de recherche pour afficher la liste des widgets pertinents.
- **4.** Sélectionnez les widgets que vous voulez ajouter et cliquez sur **Ajouter**.

Les widgets sélectionnés apparaissent sur le **Tableau de bord**.

### **Supprimer des widgets**

#### **Procédure**

- **1.** Sur l'écran **Tableau de bord**, cliquez sur l'onglet contenant les widgets que vous souhaitez supprimer.
- **2.** Sur le widget que vous souhaitez supprimer, cliquez sur  $\times$  en haut à droite du widget.

### **Modification de la position des widgets**

#### **Procédure**

- **1.** Sur l'écran **Tableau de bord**, cliquez sur l'onglet contenant les widgets que vous souhaitez réorganiser.
- **2.** Cliquez sur la barre de titre du widget et, en la maintenant sélectionnée, faites-la glisser et déposez-la à son nouvel emplacement.

#### <span id="page-23-0"></span>**Actualisation des informations sur les Widgets**

#### **Procédure**

- **1.** Sur l'écran **Tableau de bord**, cliquez sur l'onglet contenant le widget que vous souhaitez actualiser.
- **2.** Sur le widget que vous souhaitez actualiser, cliquez sur  $\phi$  en haut à droite du widget.

### **Affichage ou modification des paramètres d'un onglet**

#### **Procédure**

- **1.** Sur l'écran **Tableau de bord**, cliquez sur l'onglet que vous souhaitez afficher ou modifier.
- **2.** Cliquez sur **Paramètres de l'onglet**.
- **3.** Modifiez les paramètres au besoin et puis cliquez sur **Enregistrer**.

### **Paramètres d'administration**

### **Configuration des paramètres Active Directory (AD)**

Trend Micro Mobile Security vous permet de configurer l'autorisation utilisateur basée sur Active Directory (AD). Vous pouvez également ajouter des dispositifs mobiles à la liste des dispositifs à l'aide de votre AD. Consultez la section *Configuration initiale du serveur* dans le *Manuel d'installation et de déploiement* pour obtenir les étapes de configuration complètes.

### **Configuration de l'authentification des utilisateurs**

Trend Micro Mobile Security vous permet de configurer l'authentification des utilisateurs basée sur Active Directory (AD) ou par le biais d'une clé d'inscription. <span id="page-24-0"></span>Consultez la section *Configuration initiale du serveur* dans le *Manuel d'installation et de déploiement* pour obtenir les étapes de configuration complètes.

### **Configuration des paramètres de base de données**

Consultez la section *Configuration initiale du serveur* dans le *Manuel d'installation et de déploiement* pour obtenir les étapes de configuration complètes.

### **Configuration des paramètres de serveur de communication**

Consultez la section *Configuration initiale du serveur* dans le *Manuel d'installation et de déploiement* pour obtenir les étapes de configuration complètes.

### **Gestion des comptes d'administrateur**

L'écran **Gestion des comptes d'administrateur** vous permet de créer des comptes d'utilisateur avec un rôle d'accès différent pour le serveur d'administration.

### **Nom et rôle du compte administrateur par défaut**

Le compte d'administrateur par défaut est « root » (mot de passe : « mobilesecurity »). Le compte racine ne peut pas être supprimé, il peut uniquement être modifié. Voir la section *[Modification de compte d'administrateur à la page 1-16](#page-29-0)* pour la procédure complète.

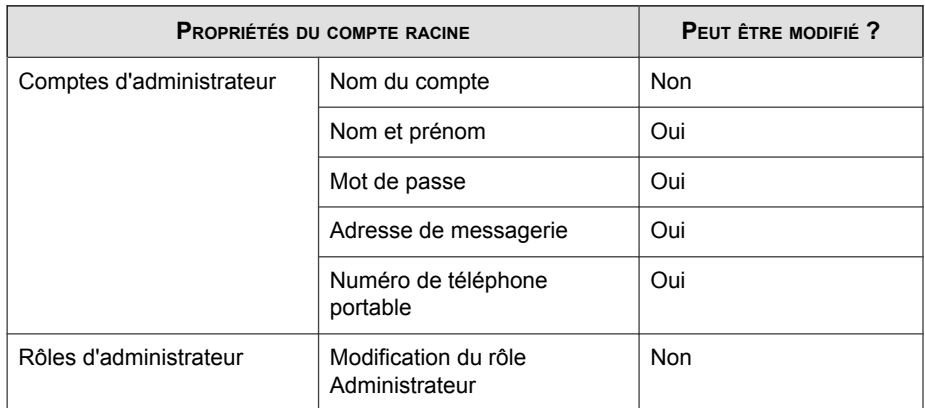

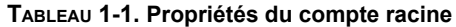

Le rôle administrateur par défaut est **Super administrateur**, qui dispose de l'accès maximal à tous les paramètres. Le rôle du **Super administrateur** ne peut pas être supprimé, il peut uniquement être modifié. Voir la section *[Modification d'un rôle](#page-31-0) [d'administrateur à la page 1-18](#page-31-0)* pour la procédure complète.

#### **TABLEAU 1-2. Propriétés du rôle Super administrateur**

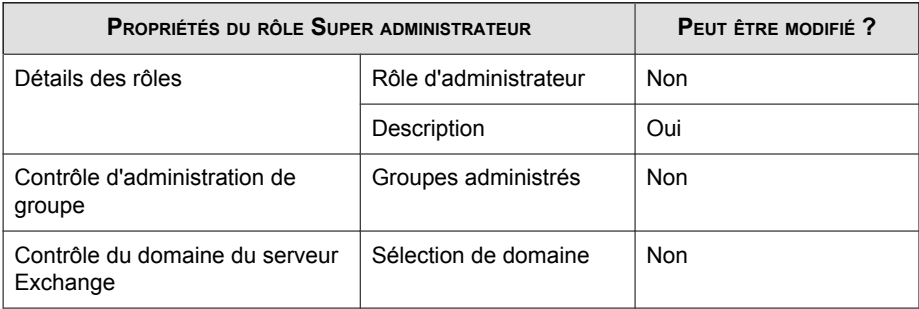

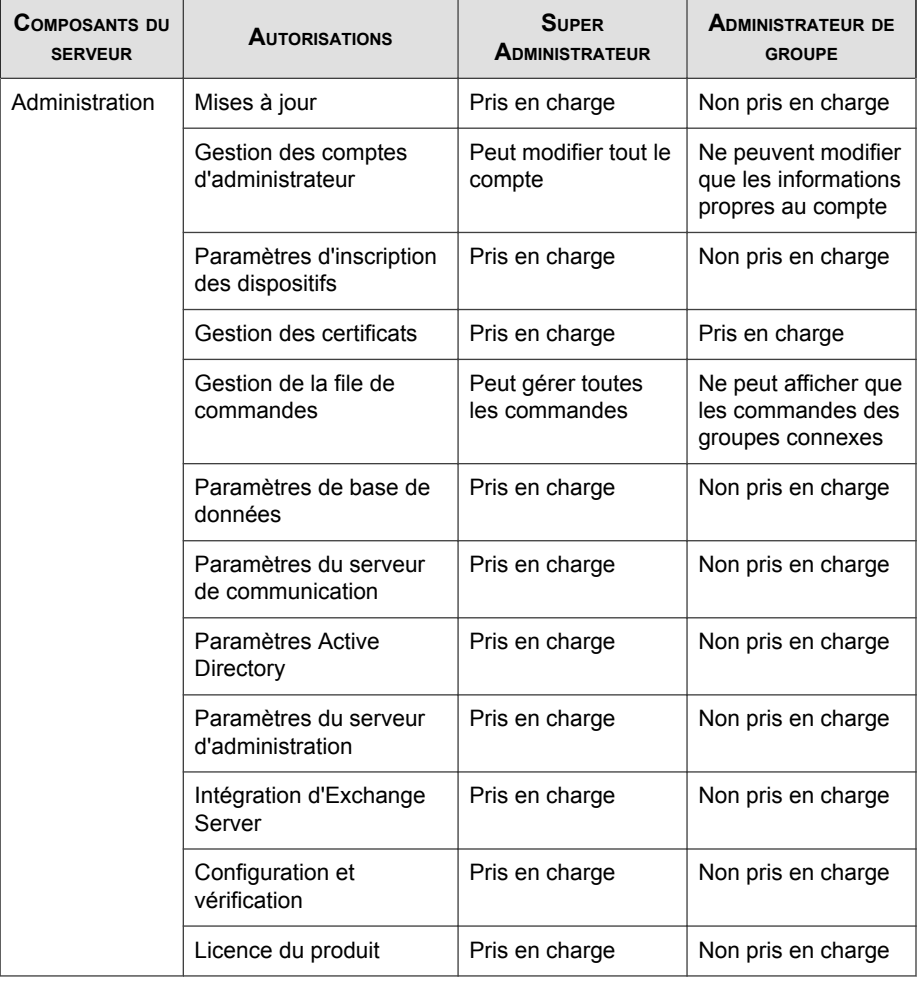

#### **TABLEAU 1-3. Droits d'accès du Super administrateur et de l'Administrateur de groupe**

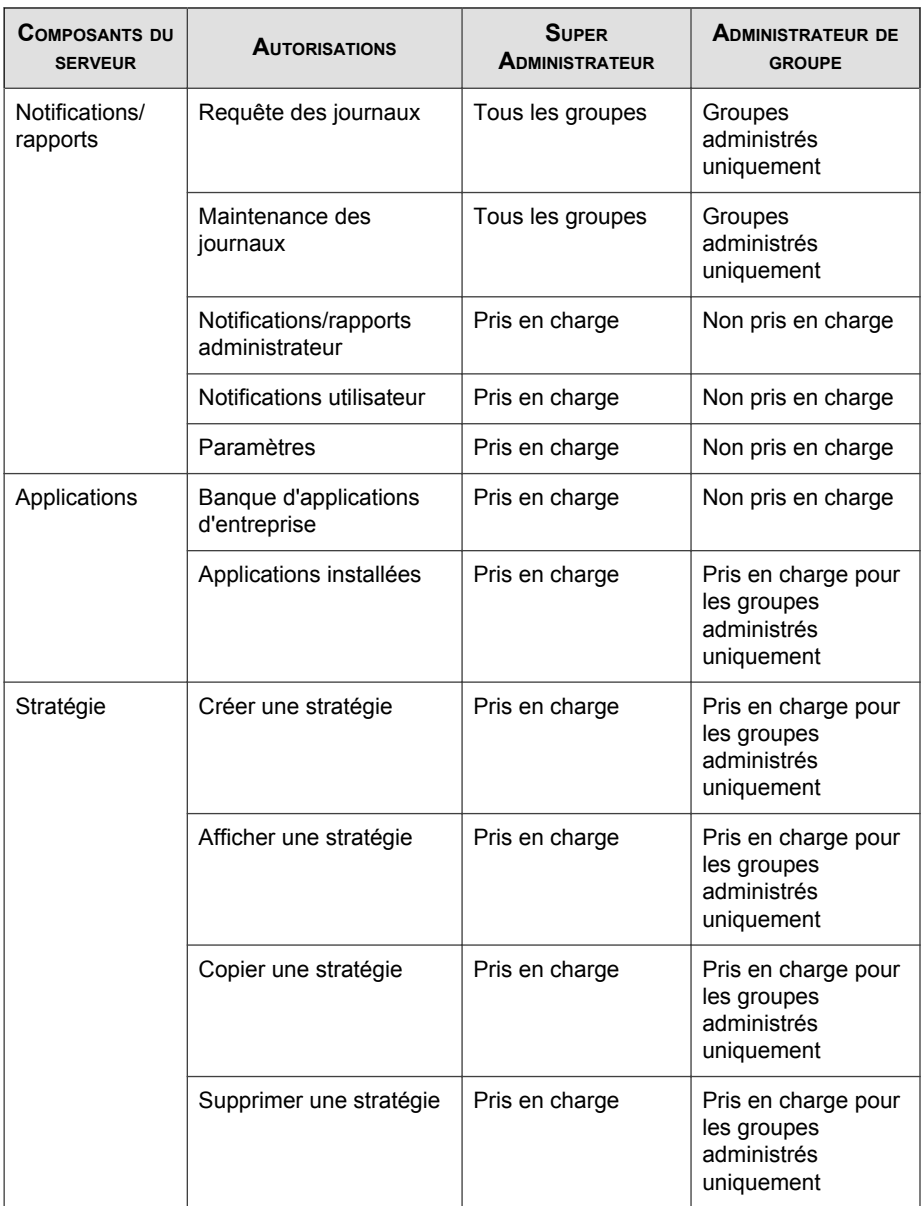

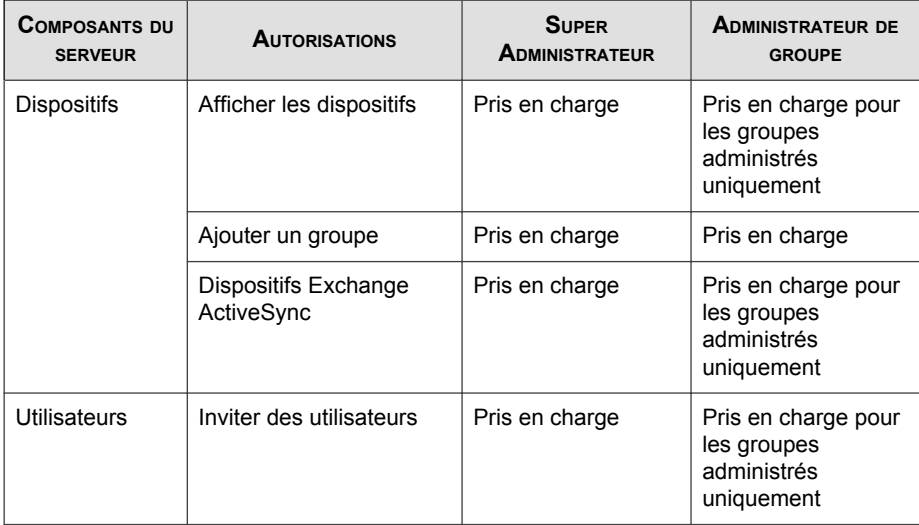

### **Ajout de comptes d'administrateur**

#### **Procédure**

- **1.** Sur la console Web d'administration de Mobile Security, accédez à **Administration** > **Gestion des comptes d'administrateur**.
- **2.** Dans l'onglet **Comptes d'administrateur**, cliquez sur **Créer** pour ajouter un nouveau compte.

L'écran **Créer un compte d'administrateur** apparaît.

- **3.** Sous la section **Détails du compte**, effectuez l'une des actions suivantes :
	- Sélectionnez **Utilisateur Trend Micro Mobile Security**, et précisez les détails du compte utilisateur suivants :
		- **Nom du compte** : nom utilisé pour se connecter au Serveur d'administration.
		- Nom et prénom : nom complet de l'utilisateur.
		- **Mot de passe** (et **Confirmez le mot de passe**).
- <span id="page-29-0"></span>• **Adresse de messagerie** : adresse électronique de l'utilisateur.
- **Numéro de téléphone portable** : numéro de téléphone de l'utilisateur.
- Sélectionnez **Utilisateur d'Active Directory**, et procédez de la façon suivante :
	- a. Saisissez le nom d'utilisateur dans le champ de recherche et cliquez sur **Rechercher**.
	- b. Sélectionnez le nom d'utilisateur dans la liste de gauche, puis cliquez sur **>** pour le déplacer vers la liste **Utilisateurs sélectionnés** sur la droite.

#### **Remarque**

Pour supprimer l'utilisateur de la liste **Utilisateurs sélectionnés** sur la droite, sélectionnez le nom d'utilisateur, puis cliquez sur **<**.

Vous pouvez également sélectionner plusieurs utilisateurs en même temps en maintenant appuyées les touches Ctrl ou Shift pendant que vous cliquez sur le nom d'utilisateur.

**4.** Sous la section **Rôle de l'administrateur**, sélectionnez le rôle dans **Choisir le rôle d'administrateur** : **Choisir le rôle d'administrateur**.

Voir *[Création d'un rôle d'administrateur à la page 1-18](#page-31-0)* pour la procédure de création des rôles d'administrateur

**5.** Cliquez sur **Enregistrer**.

#### **Modification de compte d'administrateur**

#### **Procédure**

- **1.** Sur la console Web d'administration de Mobile Security, accédez à **Administration** > **Gestion des comptes d'administrateur**.
- **2.** Dans l'onglet **Comptes d'administrateur**, cliquez sur **Créer** pour ajouter un nouveau compte.

L'écran **Modifier un compte d'administrateur** apparaît.

- **3.** Modifiez les détails du compte d'administrateur et le rôle d'accès au besoin.
	- Détails du compte
		- **Nom du compte** : nom utilisé pour se connecter au Serveur d'administration.
		- **Nom et prénom** : nom complet de l'utilisateur.
		- **Adresse de messagerie** : adresse électronique de l'utilisateur.
		- **Numéro de téléphone portable** : numéro de téléphone de l'utilisateur.
		- **Mot de passe** : cliquez sur **Réinitialiser le mot de passe** pour modifier le mot de passe du compte utilisateur, saisissez le nouveau mot de passe dans les champs **Nouveau mot de passe** et **Confirmer le mot de passe**, puis cliquez sur **Enregistrer**.
	- **Rôle d'administrateur**
		- **Choisir le rôle d'administrateur** : sélectionnez le rôle de l'administrateur dans la liste déroulante.

Pour connaître la procédure pour créer un rôle d'administrateur, voir *[Création d'un rôle d'administrateur à la page 1-18](#page-31-0)*.

**4.** Cliquez sur **Enregistrer**.

### **Suppression de comptes d'administrateur**

#### **Procédure**

- **1.** Sur la console Web d'administration de Mobile Security, accédez à **Administration** > **Gestion des comptes d'administrateur**.
- **2.** Dans l'onglet **Comptes d'administrateur**, sélectionnez les comptes d'administrateur que vous souhaitez supprimer, puis cliquez sur **Supprimer**.

Un message de confirmation s'affiche.

### <span id="page-31-0"></span>**Création d'un rôle d'administrateur**

#### **Procédure**

- **1.** Sur la console Web d'administration de Mobile Security, accédez à **Administration** > **Gestion des comptes d'administrateur**.
- **2.** Dans l'onglet **Rôles d'administrateur**, cliquez sur **Créer**.

L'écran **Créer un rôle d'administrateur** apparaît.

- **3.** Sous la section **Détails des rôles**, fournir les informations suivantes :
	- Rôle d'administrateur
	- **Description**
- **4.** Sous la section **Contrôle d'administration de groupe** sélectionnez les groupes de dispositifs mobiles que ce rôle d'administrateur peut gérer.
- **5.** Cliquez sur **Enregistrer**

### **Modification d'un rôle d'administrateur**

#### **Procédure**

- **1.** Sur la console Web d'administration de Mobile Security, accédez à **Administration** > **Gestion des comptes d'administrateur**.
- **2.** Dans l'onglet **Rôles d'administrateur**, cliquez sur **Créer**.

L'écran **Créer un rôle d'administrateur** apparaît.

**3.** Modifiez les détails du rôle selon les besoins, puis cliquez sur **Enregistrer**.

### <span id="page-32-0"></span>**Suppression d'un rôle d'administrateur**

#### **Procédure**

- **1.** Sur la console Web d'administration de Mobile Security, accédez à **Administration** > **Gestion des comptes d'administrateur**.
- **2.** Sur l'onglet **Rôles d'administrateur**, sélectionnez les rôles d'administrateur que vous souhaitez supprimer et cliquez sur **Supprimer**.

Un message de confirmation s'affiche.

### **Modification du mot de passe de l'administrateur**

Consultez la rubrique *[Modification de compte d'administrateur à la page 1-16](#page-29-0)* sur la procédure de modification du mot de passe du compte administrateur.

### **Gestion de la file de commandes**

Mobile Security enregistre toutes les commandes que vous avez exécutées dans la console Web et vous permet d'en annuler ou d'en renvoyer une, si nécessaire. Vous pouvez également supprimer les commandes qui ont déjà été exécutées et qu'il n'est pas nécessaire d'afficher sur la liste.

Pour accéder à l'écran **Gestion de la file de commandes**, allez à **Administration** > **Gestion de la file de commandes**.

Le tableau suivant décrit tous les états des commandes sur l'écran **Gestion de la file de commandes**.

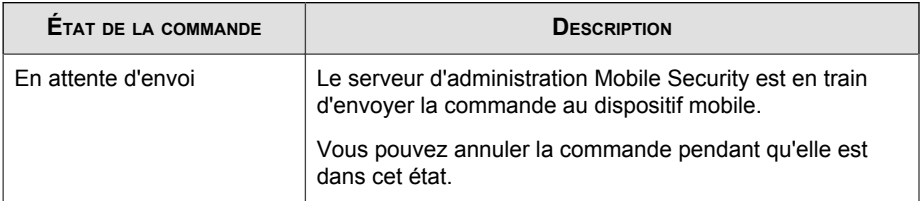

<span id="page-33-0"></span>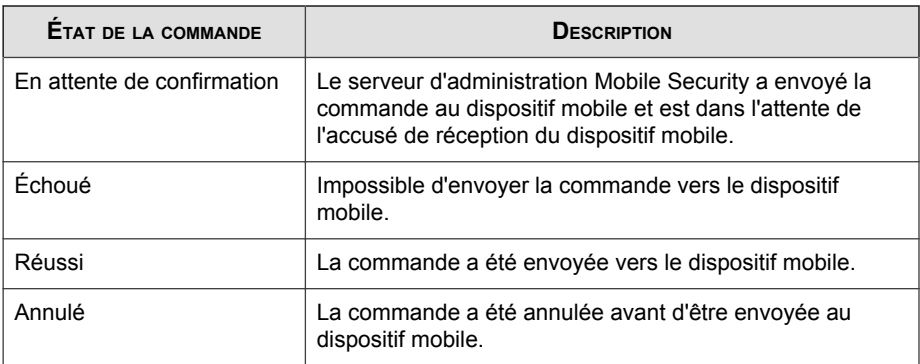

Pour que les commandes n'occupent pas trop d'espace sur votre disque dur, supprimezles manuellement ou configurez la console Web d'administration de Mobile Security pour qu'elle les supprime automatiquement selon un programme défini dans l'écran **Maintenance de la file de commandes**.

### **Configuration de la programmation de la suppression d'anciennes commandes**

#### **Procédure**

**1.** Cliquez sur **Administration** > **Gestion de la file de commandes**.

L'écran **Gestion de la file de commandes** s'affiche.

- **2.** Dans l'onglet **Maintenance de la file de commandes**, sélectionnez **Activer la suppression programmée des commandes**.
- **3.** Indiquez le nombre d'anciennes commandes à supprimer.
- **4.** Indiquez la fréquence et l'heure de suppression de la file de commandes.
- **5.** Cliquez sur **Enregistrer**.

### <span id="page-34-0"></span>**Suppression manuelle d'anciennes commandes**

#### **Procédure**

**1.** Cliquez sur **Administration** > **Gestion de la file de commandes**.

L'écran **Gestion de la file de commandes** s'affiche.

- **2.** Dans l'onglet **Maintenance de la file de commandes**, sélectionnez **Activer la suppression programmée des commandes**.
- **3.** Indiquez le nombre d'anciennes commandes à supprimer.
- **4.** Cliquez sur **Supprimer maintenant**.

### **Gestion des certificats**

Utilisez l'écran **Gestion des certificats** pour charger les certificats .pfx, .p12, .cer, .crt, .der sur le serveur d'administration Mobile Security.

### **Télécharger un certificat**

#### **Procédure**

- **1.** Connectez-vous à la console Web d'administration de Mobile Security.
- **2.** Cliquez sur **Administration** > **Gestion des certificats**.
- **3.** Cliquez sur **Ajouter**.

La fenêtre **Ajouter un certificat** s'affiche.

- **4.** Cliquez sur **Choisir un fichier**, puis sélectionnez un fichier de certificat au format .pfx, .p12, .cer, .crt ou .der.
- **5.** Entrez le mot de passe du certificat dans le champ **Mot de passe**.

<span id="page-35-0"></span>**6.** Cliquez sur **Enregistrer**.

### **Suppression d'un certificat**

#### **Procédure**

- **1.** Connectez-vous à la console Web d'administration de Mobile Security.
- **2.** Cliquez sur **Administration** > **Gestion des certificats**.
- **3.** Sélectionnez les certificats que vous souhaitez supprimer, puis cliquez sur **Supprimer**.

### **Intégration d'Exchange Server**

### **Configuration des paramètres d'intégration d'Exchange Server**

Consultez la rubrique *Paramètres de configuration initiale d'Exchange Server* dans le *Manuel d'installation et de déploiement* pour obtenir la procédure de configuration complète.

### **Configuration du connecteur Exchange**

Vous pouvez configurer le connecteur Exchange pour que les mises à jour s'effectuent automatiquement à chaque fois qu'une version plus récente est disponible.

#### **Procédure**

- **1.** Sur l'ordinateur où le connecteur Exchange est installé, cliquez sur le bouton **Afficher les icônes cachées** dans la zone de notification de la barre de tâches Windows (près de l'horloge système).
- **2.** Faites un clic droit sur l'icône du **Connecteur Exchange**, puis cliquez sur **À propos de Trend Micro Mobile Security - Connecteur Exchange**.
**L'écran À propos de Trend Micro Mobile Security - Connecteur Exchange** s'affiche.

- **3.** Configurez ce qui suit :
	- **Activez la mise à niveau automatique**—lorsque cette option est sélectionnée, le connecteur Exchange se met automatiquement à niveau sur une nouvelle version à chaque fois que celle-ci est disponible.
	- **Adresse du serveur**—adresse IP du serveur d'administration Mobile Security.
	- **Port HTTPS**—numéro de port HTTPS du serveur d'administration Mobile Security pour la console Web d'administration.

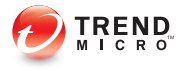

# **Chapitre 2**

# **Introduction**

Trend Micro™ Mobile Security for Enterprise 9.6 est une solution de sécurité intégrée pour vos dispositifs mobiles. Ce chapitre décrit les composants et les fonctions de Mobile Security et vous explique comment Mobile Security protège vos dispositifs mobiles.

Ce chapitre contient les sections suivantes :

- *[Comprendre les menaces mobiles à la page 2-2](#page-39-0)*
- *[À propos de Trend Micro Mobile Security à la page 2-2](#page-39-0)*
- *[Architecture du système Mobile Security à la page 2-3](#page-40-0)*
- *[Composants du système Mobile Security à la page 2-3](#page-40-0)*
- *[Nouveautés de la version 9.5 à la page 2-8](#page-45-0)*
- *[Principales fonctions de l'agent de dispositif mobile à la page 2-10](#page-47-0)*
- *[Fonctions des dispositifs mobiles OS prises en charge à la page 2-13](#page-50-0)*

## <span id="page-39-0"></span>**Comprendre les menaces mobiles**

Avec la standardisation des plates-formes et l'extension de leur connectivité, les dispositifs mobiles sont exposés à des menaces de plus en plus nombreuses. Le nombre de programmes malveillants s'exécutant sur les plates-formes mobiles est en augmentation constante, et de plus en plus de spams sont envoyés par SMS. De nouvelles sources de contenu, comme le WAP et le WAP-Push, sont également utilisées pour diffuser des contenus indésirables.

En outre, le vol de dispositifs mobiles peut conduire à la mise en danger de données personnelles ou sensibles.

# **À propos de Trend Micro Mobile Security**

Trend Micro™ Mobile Security for Enterprise est une solution de sécurité globale pour vos dispositifs mobiles. Mobile Security intègre les technologies anti-programmes malveillants Trend Micro pour lutter efficacement contre les menaces récentes ciblant les dispositifs mobiles.

Les fonctions de filtrage intégrées permettent à Mobile Security de bloquer toute communication réseau indésirable vers les dispositifs mobiles. Parmi ces communications réseau indésirables, on trouve : les messages SMS et WAP push, ainsi que les données reçues via des connexions 3G/GPRS.

Cette version de Mobile Security est indépendante d'OfficeScan™ et peut être installée séparément, en tant qu'application autonome, sur un ordinateur Windows.

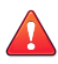

#### **AVERTISSEMENT!**

Trend Micro ne peut pas garantir la compatibilité entre Mobile Security et les logiciels de chiffrement du système de fichiers. Des logiciels offrant des fonctionnalités similaires, telles que le scan anti-programmes malveillants et la gestion SMS, risquent d'être incompatibles avec Mobile Security.

# <span id="page-40-0"></span>**Architecture du système Mobile Security**

En fonction des besoins de votre entreprise, vous pouvez implémenter Mobile Security à l'aide de différentes méthodes de communication client-serveur. Vous pouvez également choisir de configurer une ou plusieurs combinaisons de méthodes de communication client-serveur sur votre réseau.

Trend Micro Mobile Security prend en charge trois différents modèles de déploiement :

- Modèle de sécurité renforcée (installation de deux serveurs) avec le serveur de communication du nuage
- Modèle de sécurité renforcée (installation de deux serveurs) avec serveur de communication local
- Modèle de sécurité de base (installation sur un serveur)

Consultez le *Manuel d'installation et de déploiement* pour la procédure détaillée.

# **Composants du système Mobile Security**

Le tableau suivant fournit la description des composants de Mobile Security.

| <b>COMPOSANT</b>            | <b>DESCRIPTION</b>                                                                                                    | <b>REQUIS OU</b><br><b>FACULTATIF</b> |
|-----------------------------|----------------------------------------------------------------------------------------------------|---------------------------------------|
| Serveur<br>d'administration | Le serveur d'administration vous permet de gérer<br>les agents de dispositif mobile à partir de la<br>console Web d'administration. Une fois les<br>dispositifs mobiles inscrits sur le serveur, vous<br>pouvez configurer les stratégies des agents de<br>dispositif mobile et effectuer des mises à jour. | Reguis                                |

**TABLEAU 2-1. Composants du système Mobile Security**

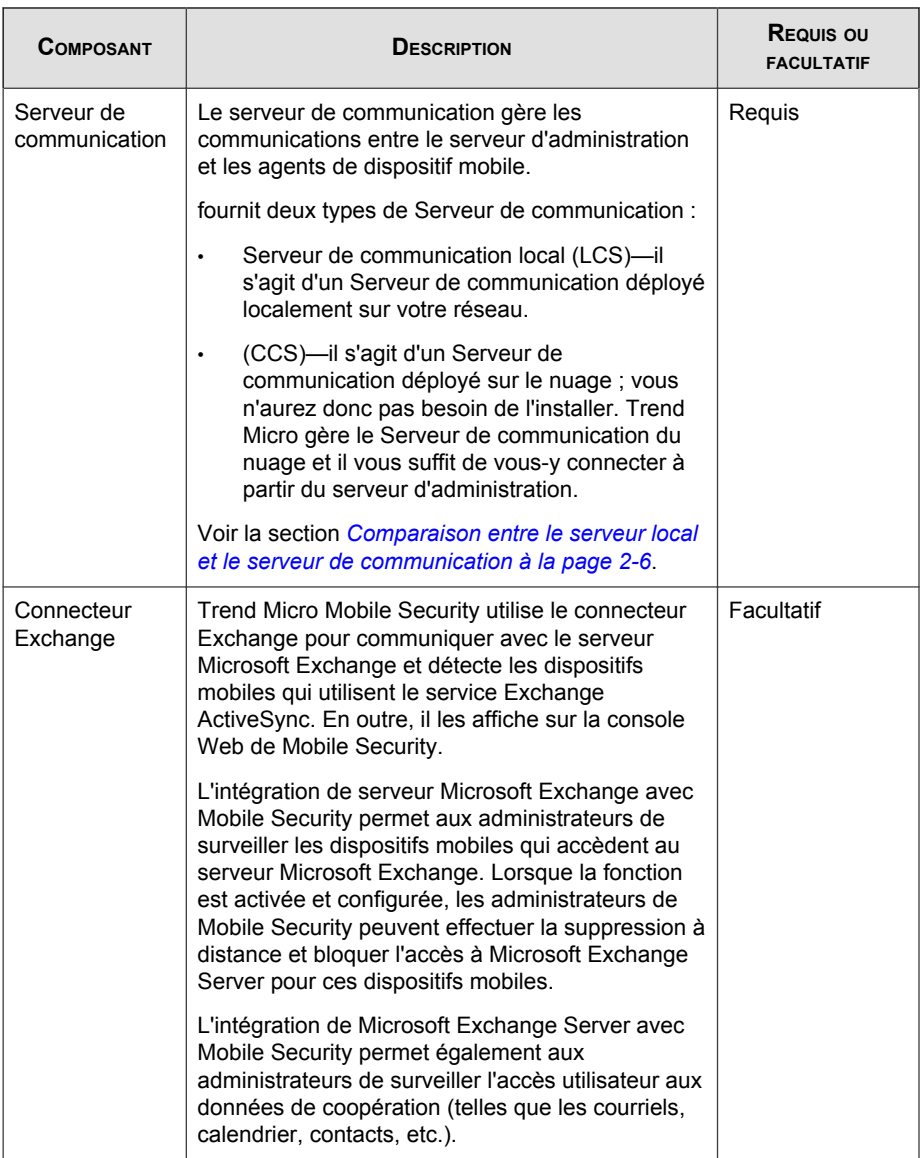

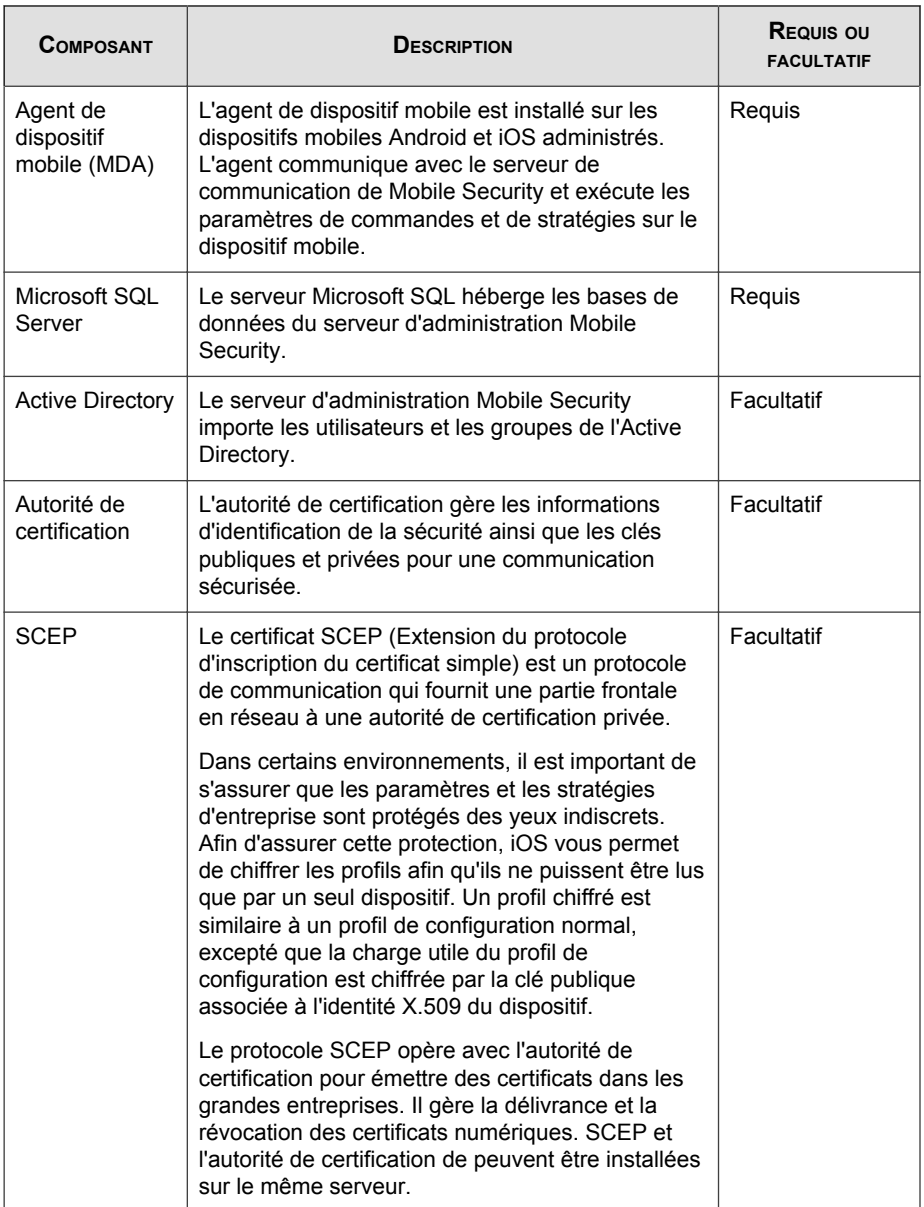

<span id="page-43-0"></span>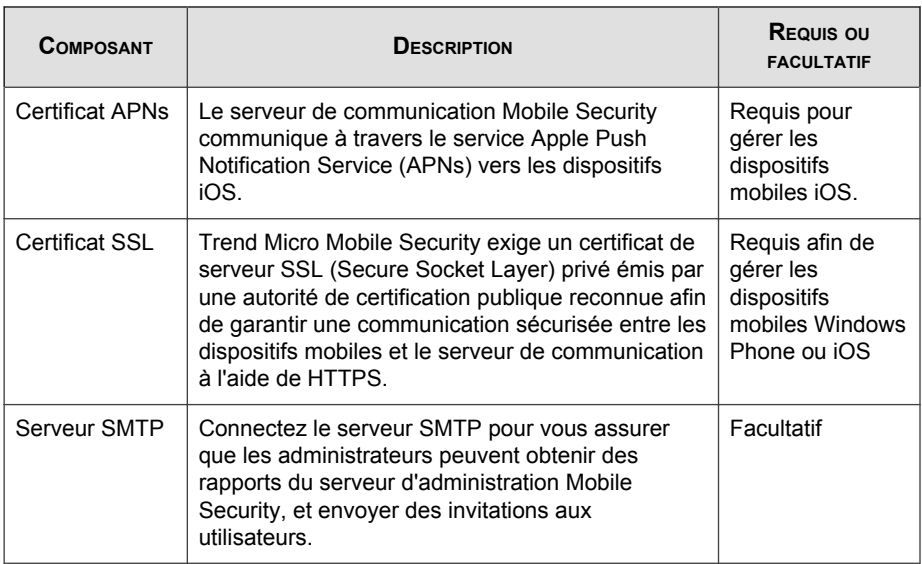

# **Comparaison entre le serveur local et le serveur de communication**

Le tableau suivant compare le serveur de communication local (LCS) et le serveur de communication du nuage (CCS).

#### **TABLEAU 2-2. Comparaison entre le serveur de communication local et le serveur du nuage**

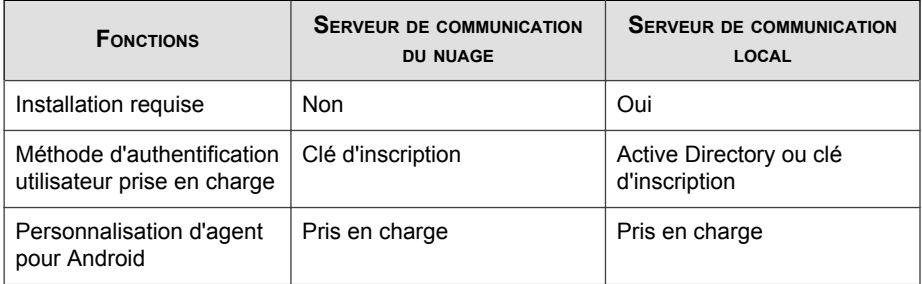

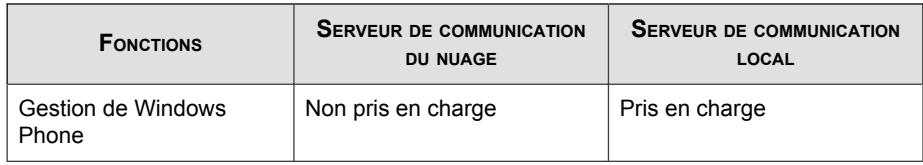

# **Nouveautés de cette version (9.6)**

Les fonctionnalités suivantes sont désormais disponibles dans Trend Micro Mobile Security 9.6 :

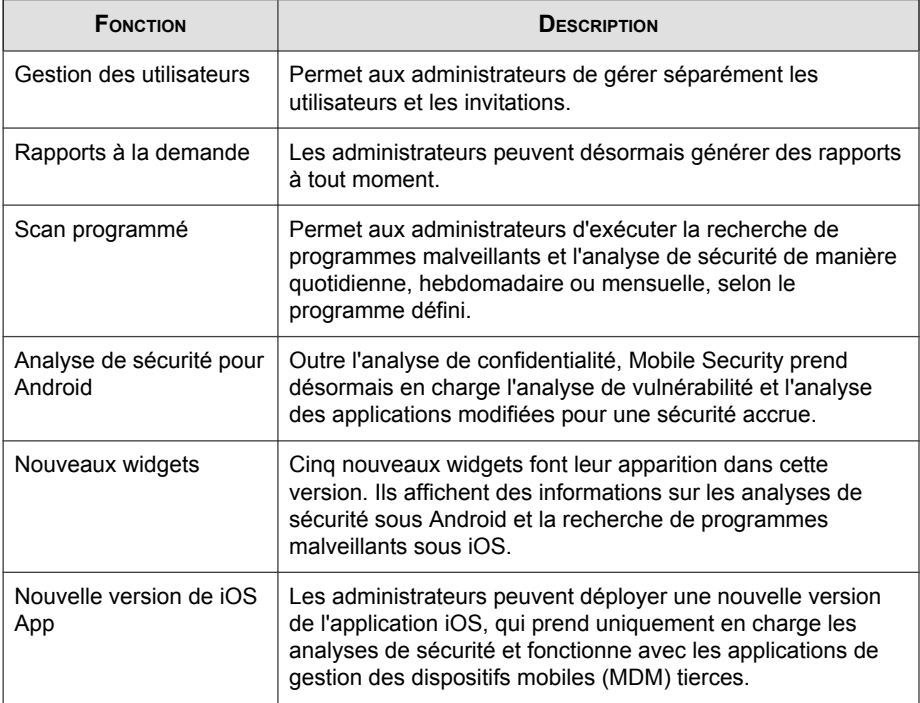

# <span id="page-45-0"></span>**Nouveautés de la version 9.5**

Les fonctionnalités suivantes sont désormais disponibles dans Trend Micro Mobile Security 9.5 :

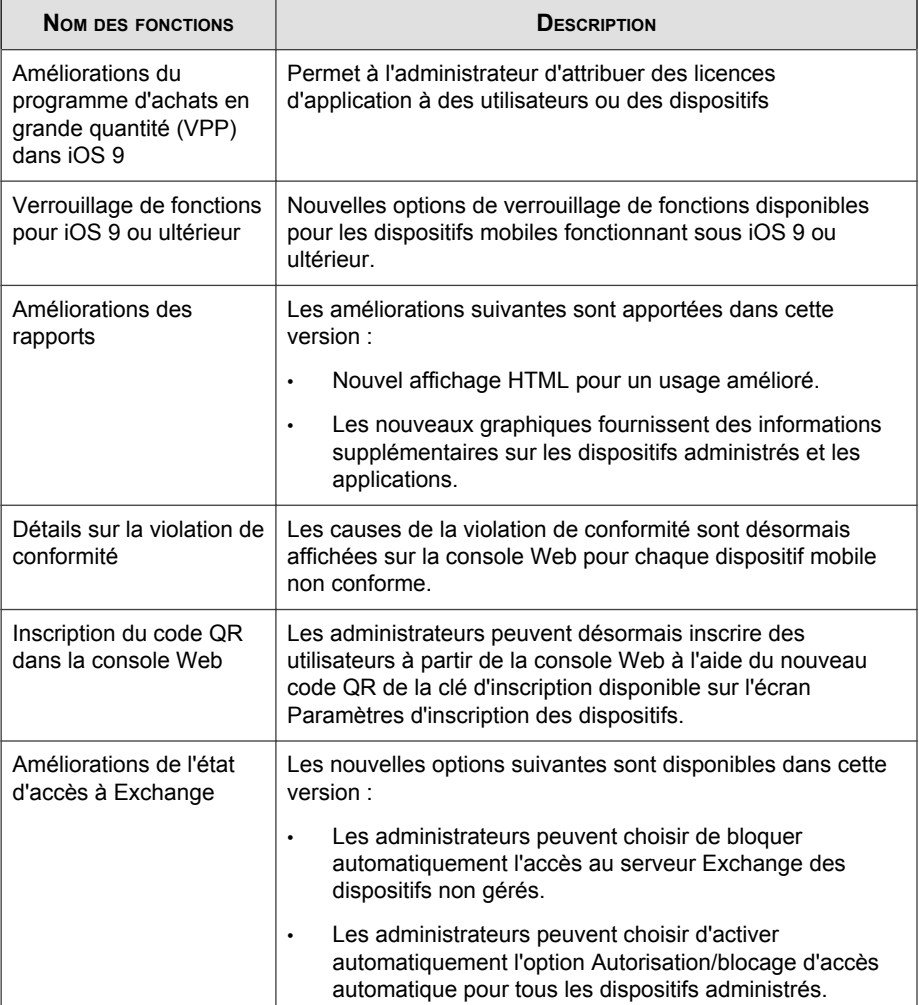

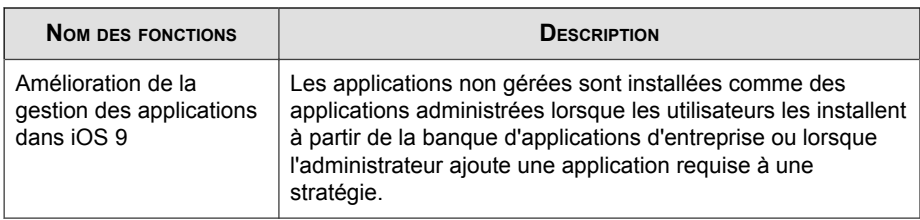

# **Nouveautés de la version 9.3**

Les fonctionnalités suivantes sont désormais disponibles dans Trend Micro Mobile Security 9.3 :

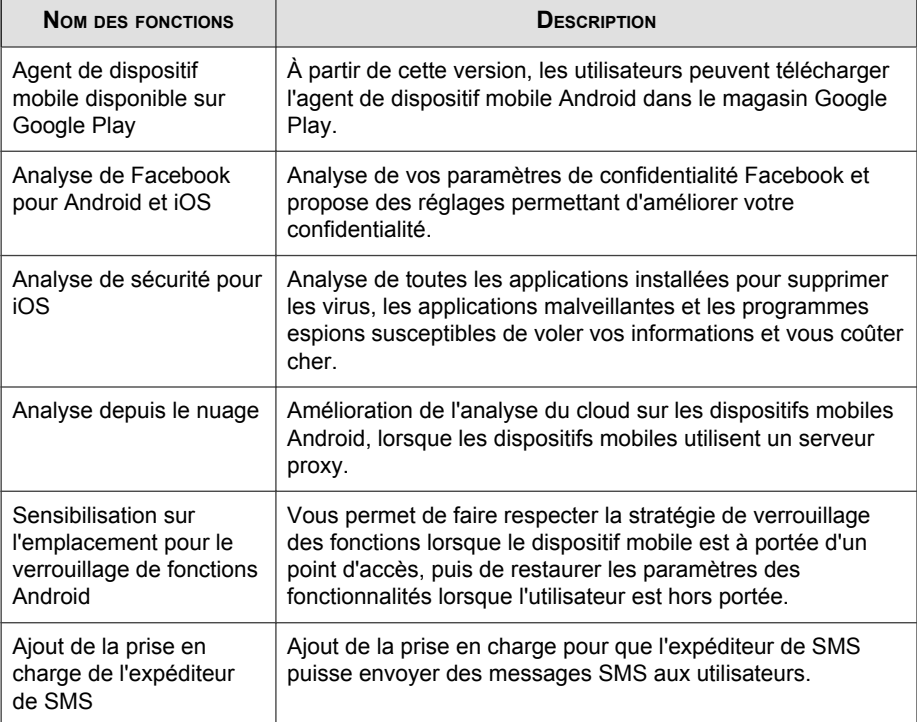

# <span id="page-47-0"></span>**Principales fonctions de l'agent de dispositif mobile**

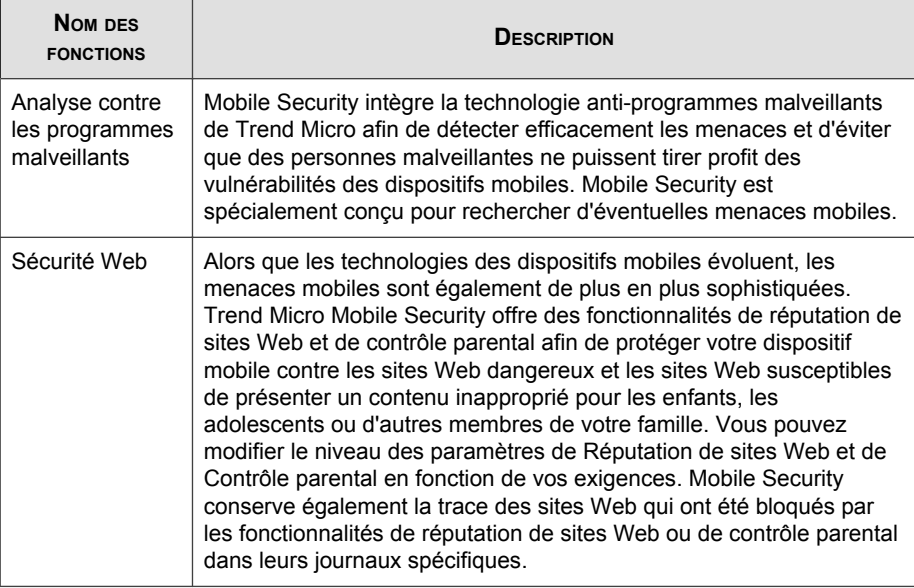

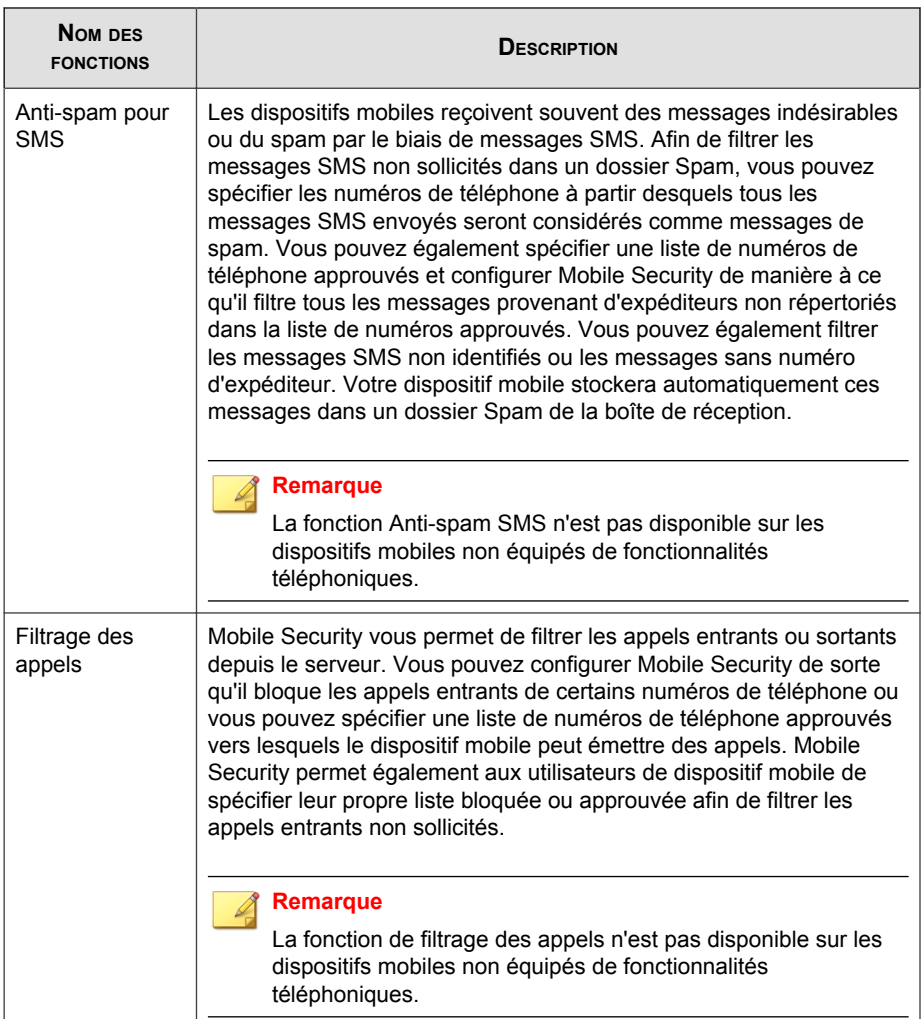

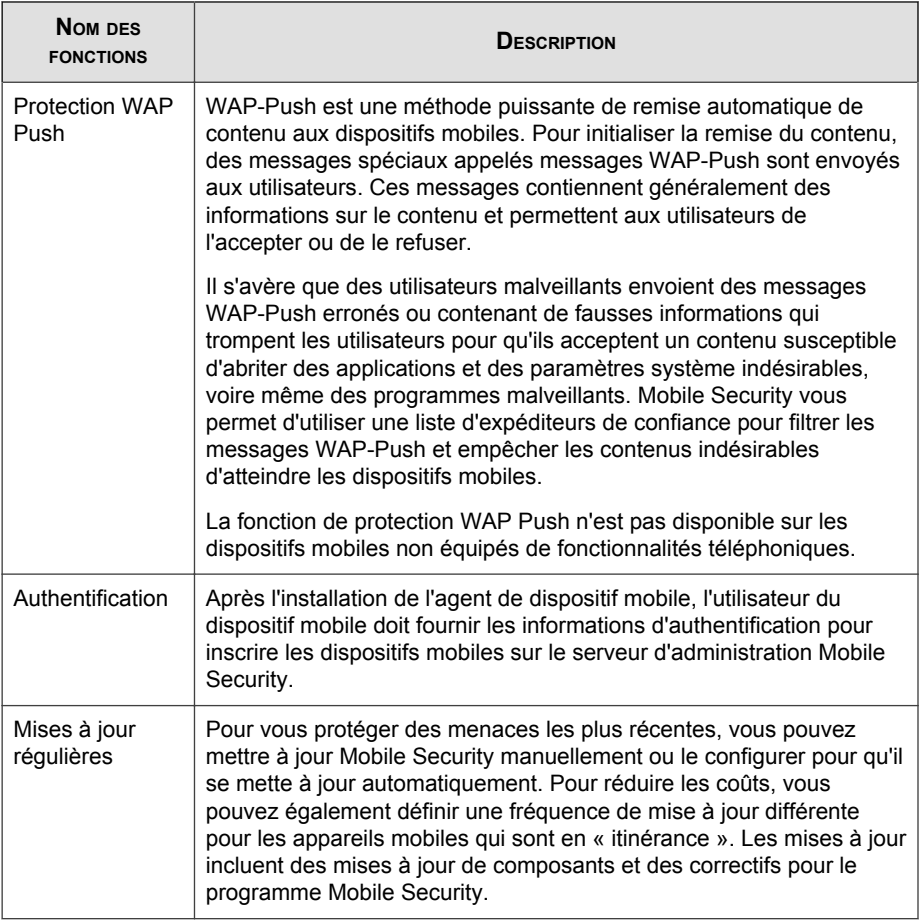

<span id="page-50-0"></span>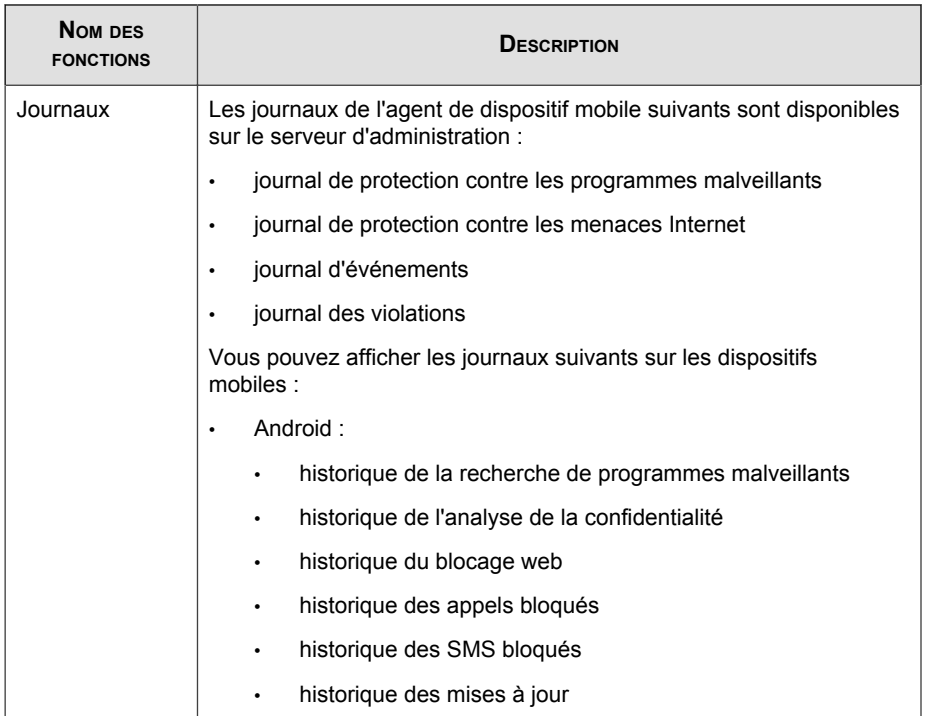

# **Fonctions des dispositifs mobiles OS prises en charge**

Le tableau suivant donne la liste des fonctionnalités prises en charge par Trend Micro Mobile Security sur chaque plate-forme.

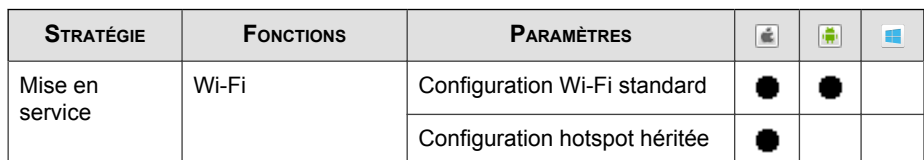

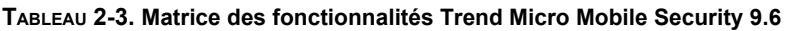

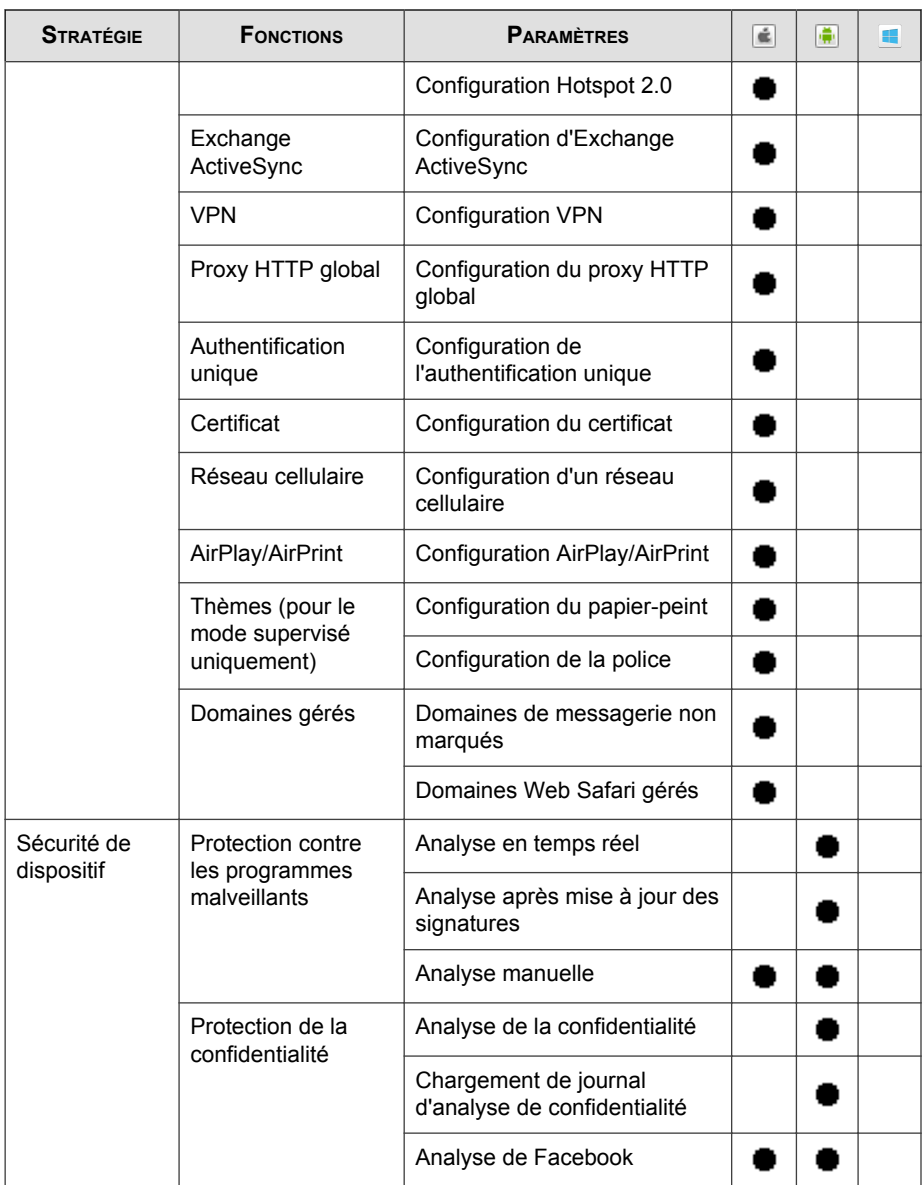

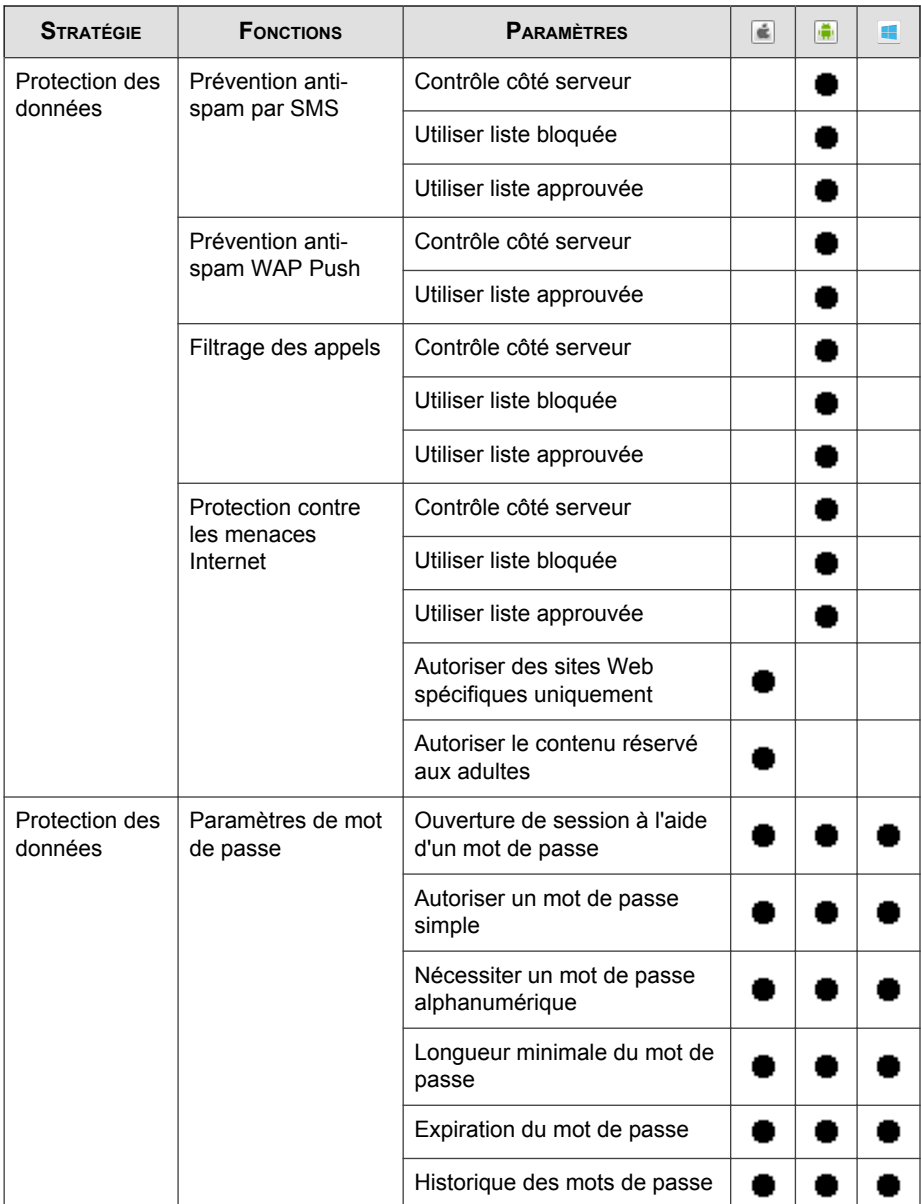

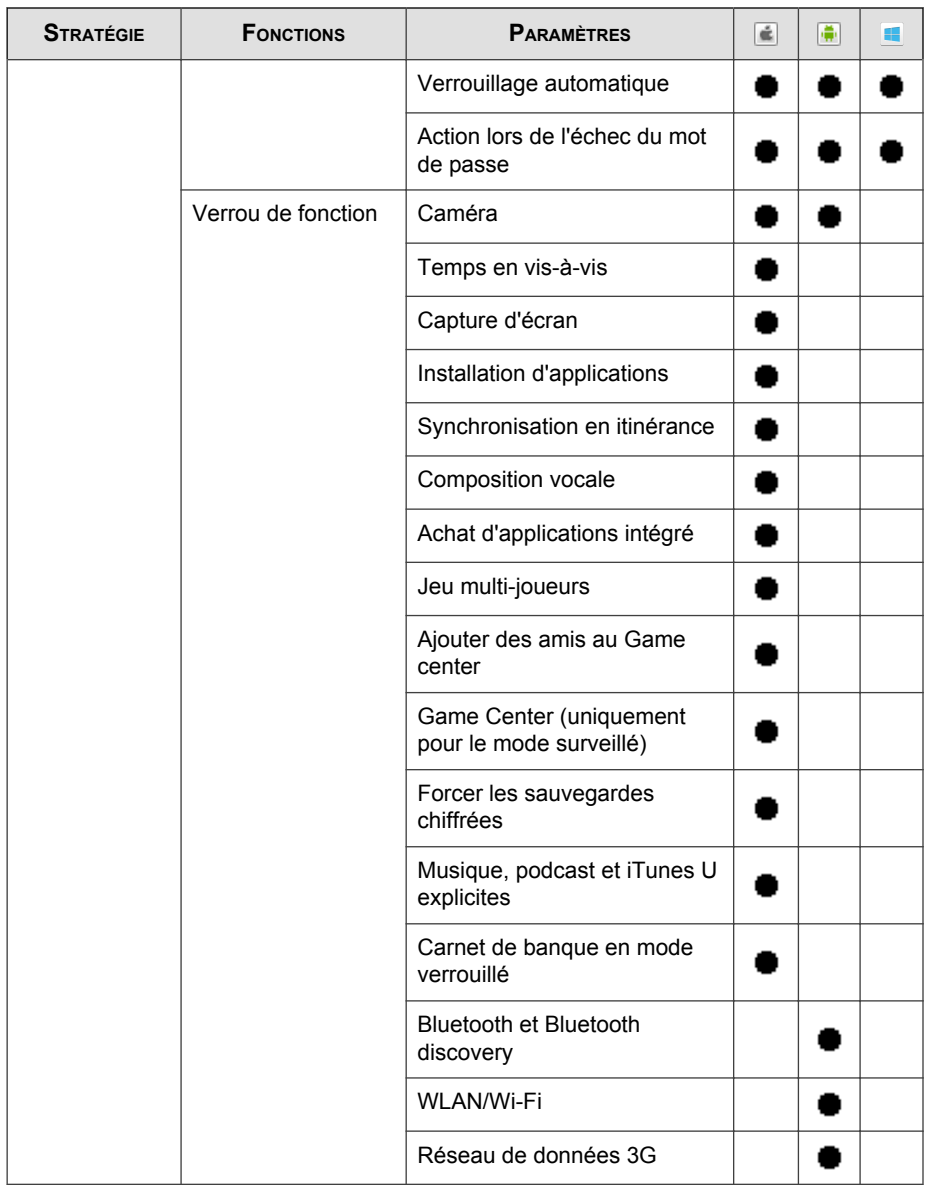

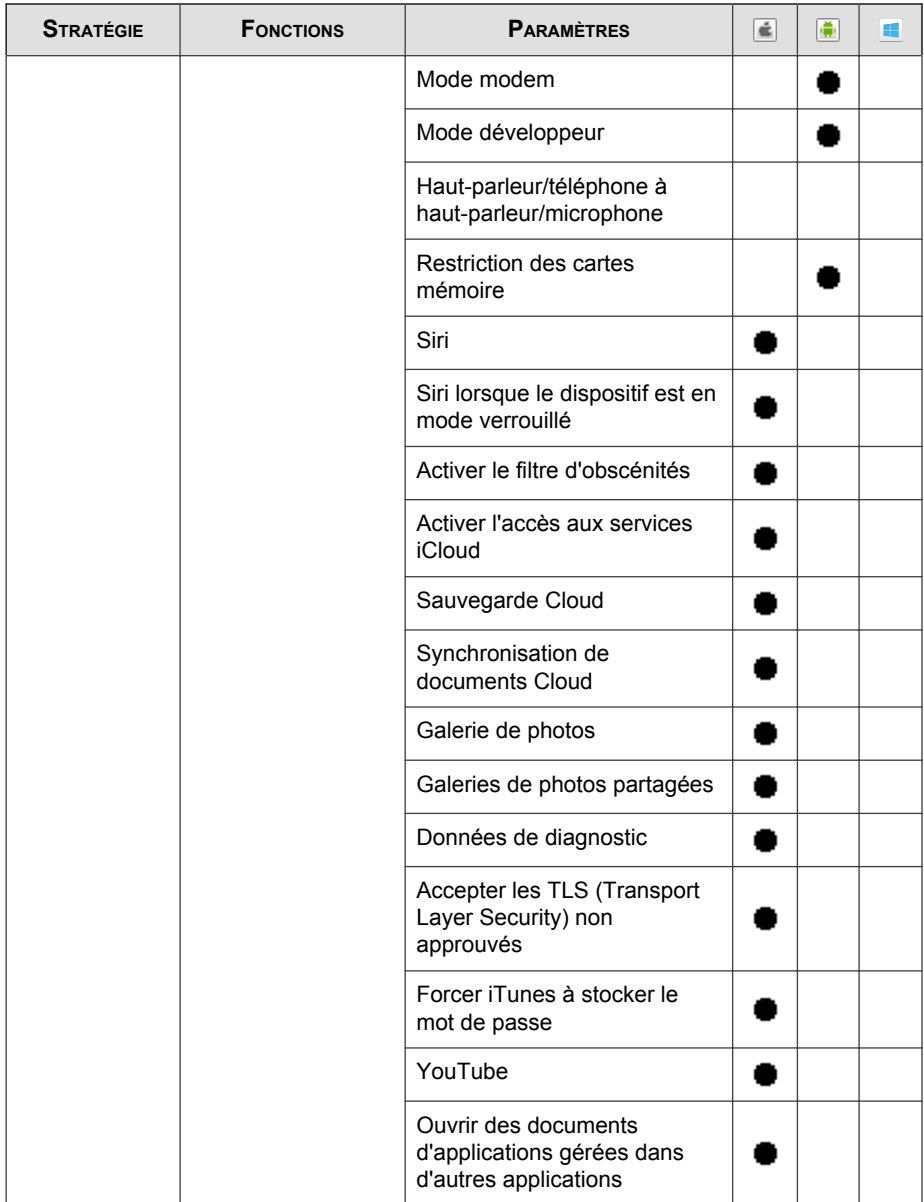

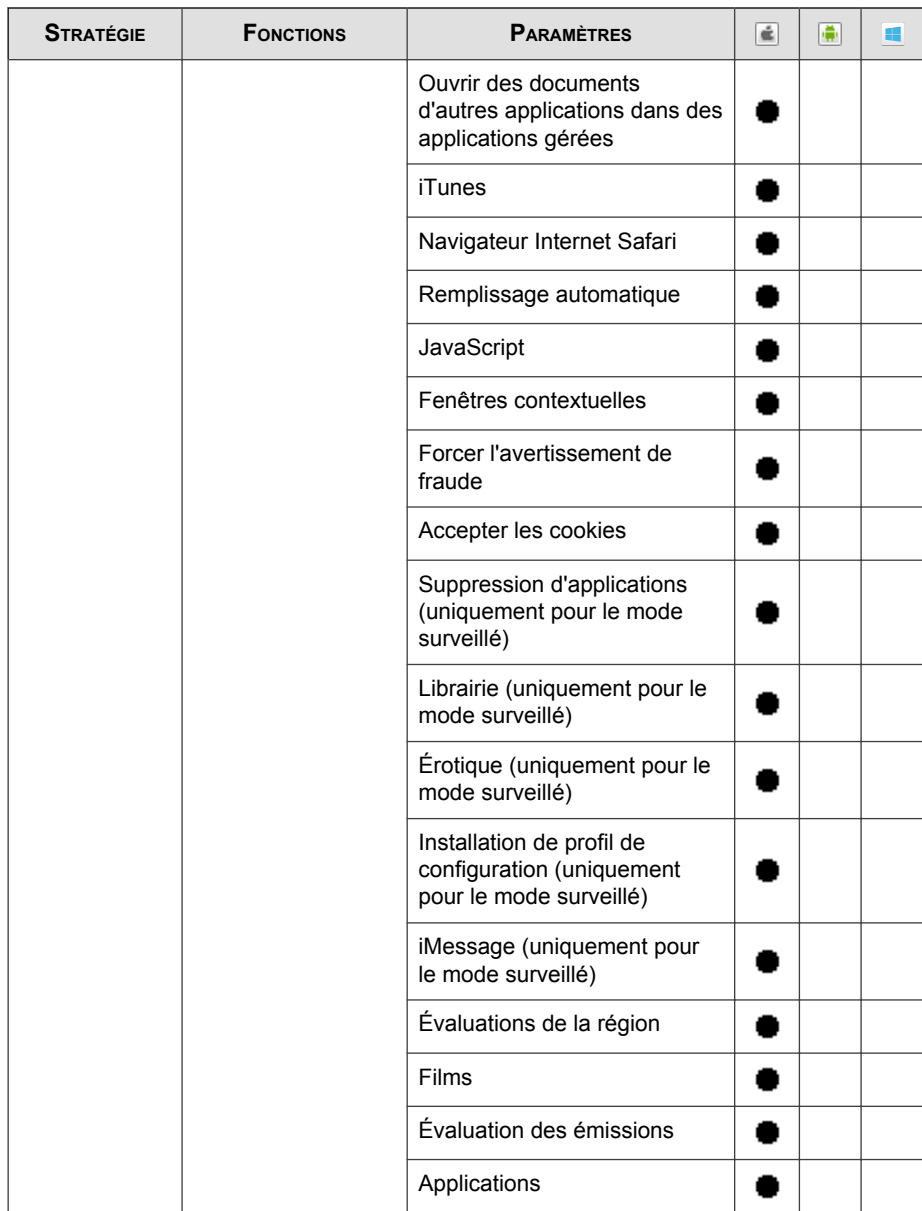

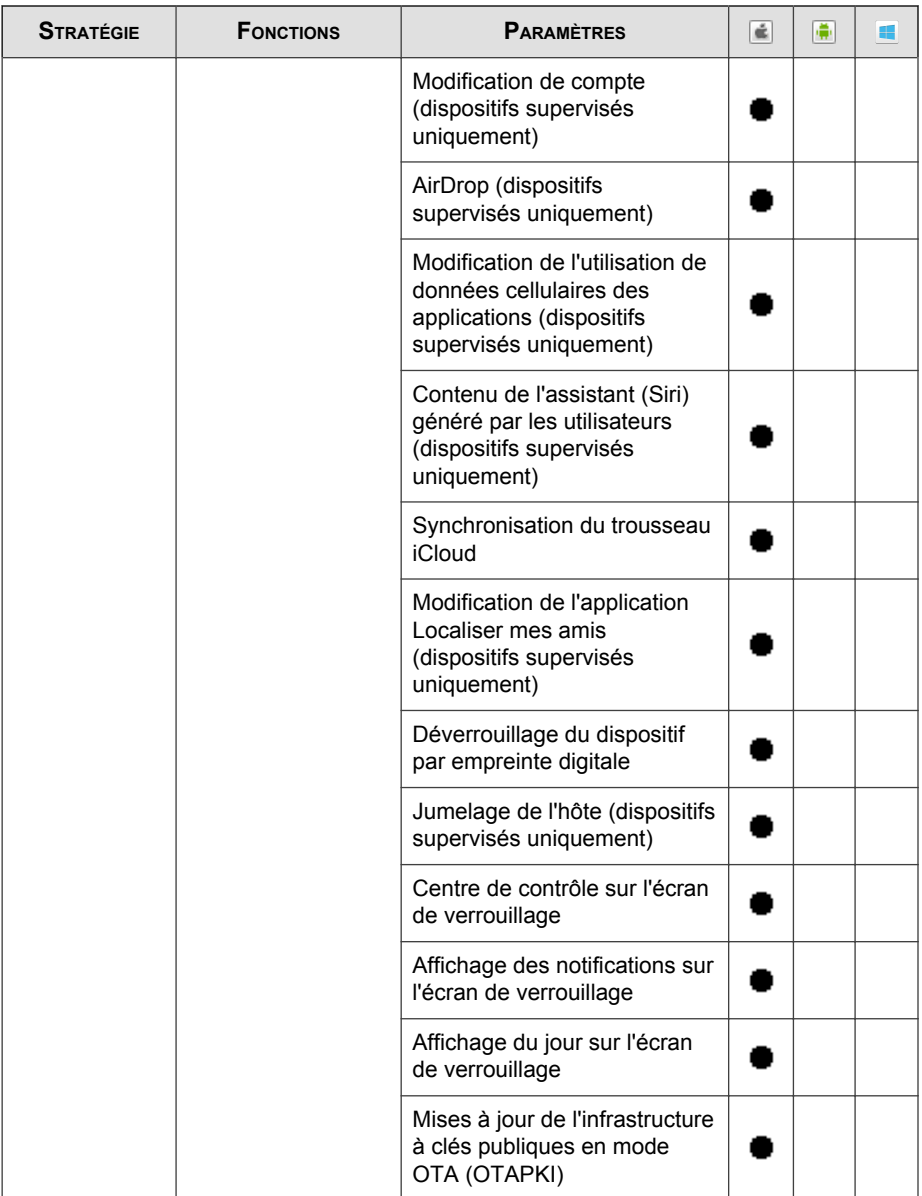

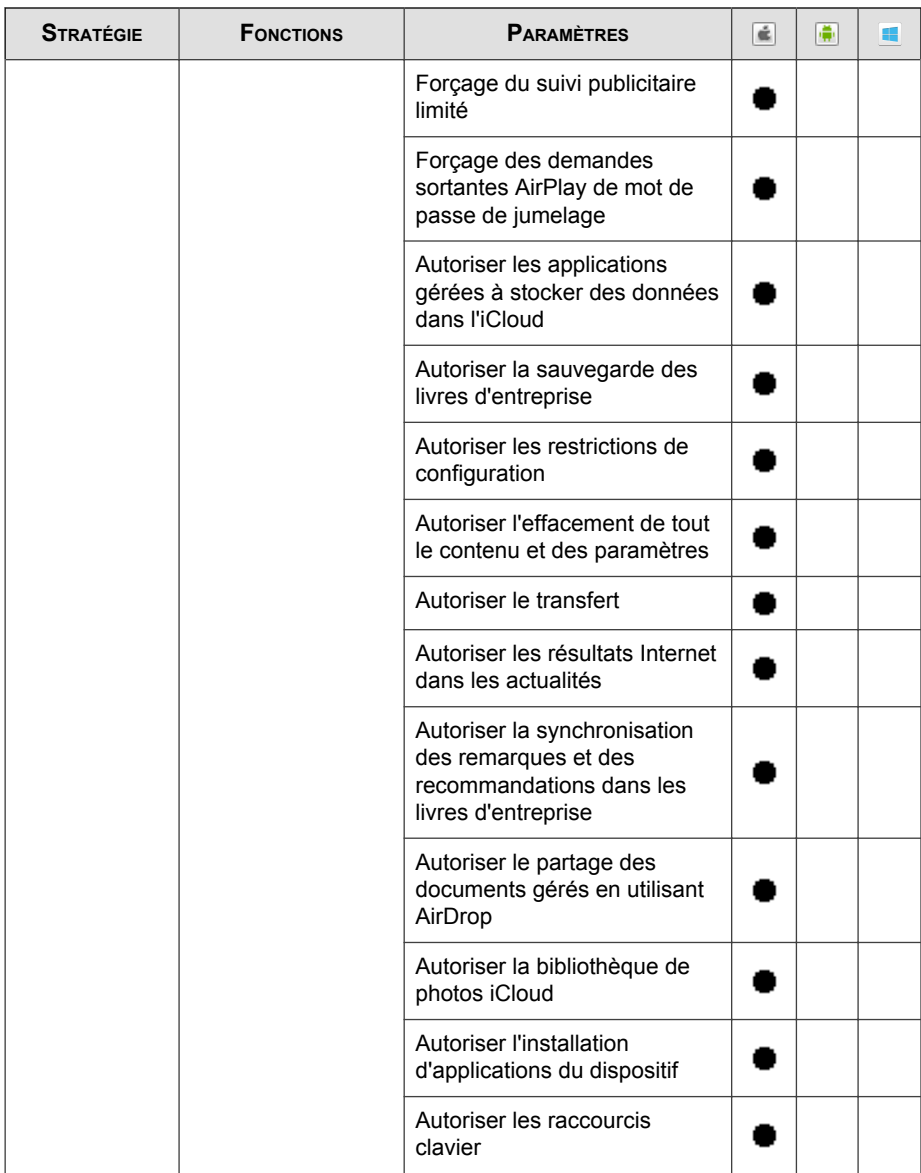

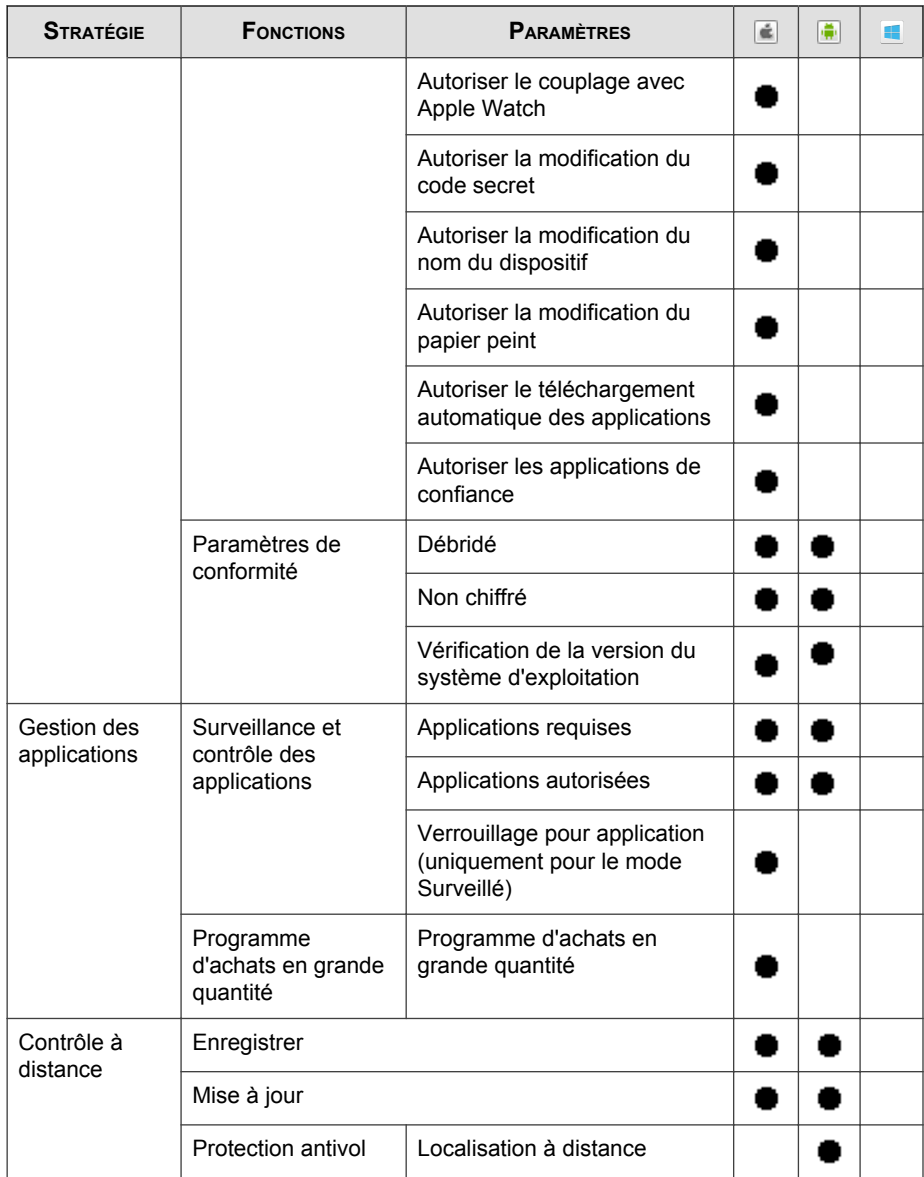

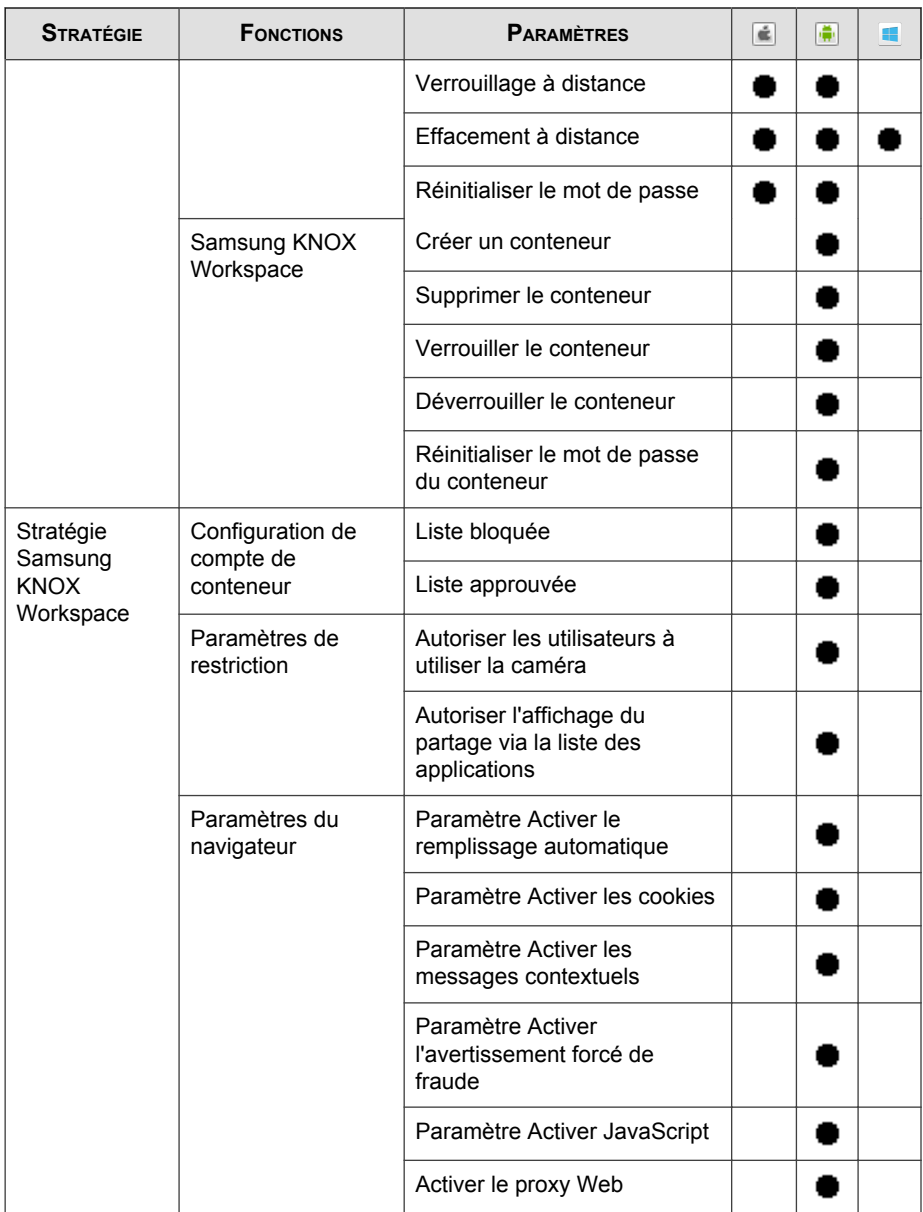

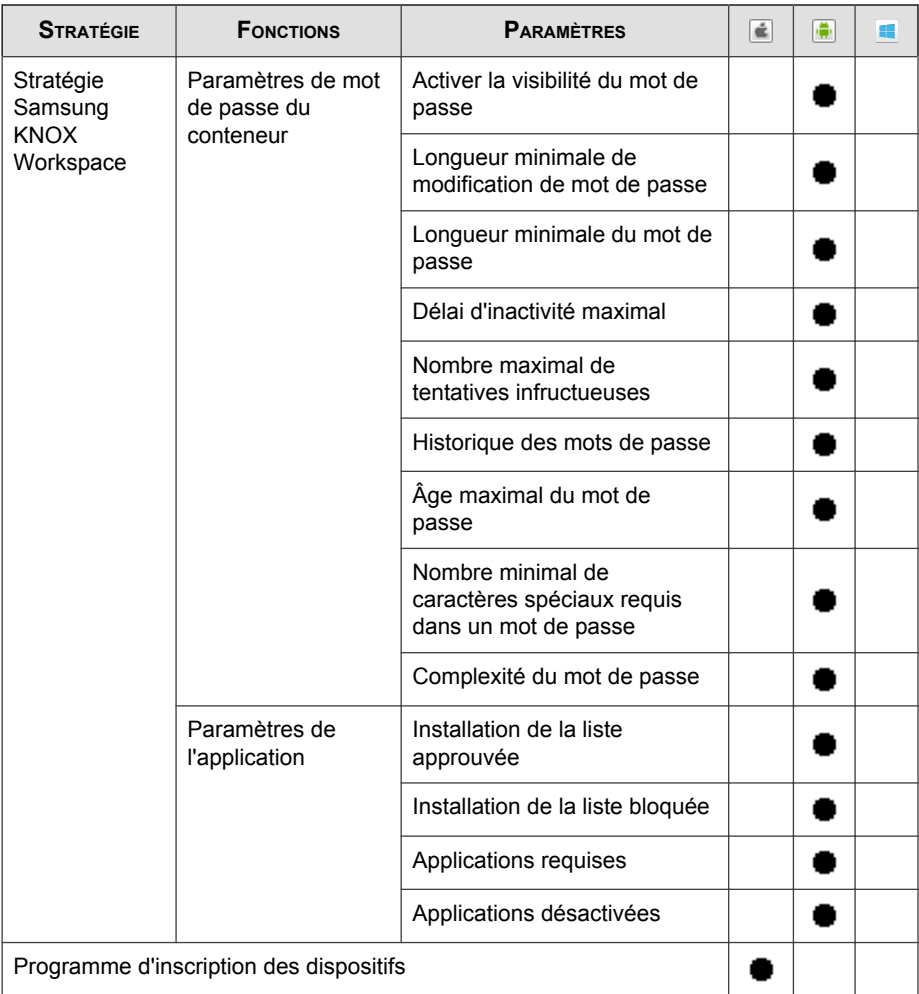

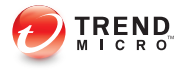

# **Chapitre 3**

# **Gestion des dispositifs mobiles**

Ce chapitre vous permet de vous familiariser avec Mobile Security. Il fournit des instructions de base relatives à la configuration et à l'utilisation. Avant d'aller plus loin, assurez-vous de bien installer le serveur d'administration, le serveur de communication, et l'agent de dispositif mobile sur les dispositifs mobiles.

Le chapitre contient les sections suivantes :

- *[Onglet Dispositifs administrés à la page 3-2](#page-63-0)*
- *[Gestion des groupes à la page 3-3](#page-64-0)*
- *[Gestion des dispositifs mobiles à la page 3-5](#page-66-0)*
- *[État du dispositif mobile à la page 3-8](#page-69-0)*
- *[Tâches de l'agent de dispositif mobile à la page 3-11](#page-72-0)*
- *[Mise à jour des agents de dispositif mobile à la page 3-11](#page-72-0)*
- *[Protection contre la perte du dispositif à la page 3-12](#page-73-0)*
- *[Réinitialisation du mot de passe à distance à la page 3-16](#page-77-0)*
- *[Onglet Dispositifs Exchange ActiveSync à la page 3-20](#page-81-0)*
- *[Onglet Programme d'inscription des dispositifs à la page 3-23](#page-84-0)*
- *[Intégration avec Trend Micro Control Manager à la page 3-27](#page-88-0)*

# <span id="page-63-0"></span>**Onglet Dispositifs administrés**

L'onglet **Dispositifs administrés** sur l'écran **Dispositifs** vous permet d'effectuer les tâches de configuration, d'organisation ou de recherche des agents de dispositif mobile. La barre d'outils située au-dessus de l'afficheur de l'arborescence des dispositifs vous permet d'effectuer les tâches suivantes :

- configurer l'arborescence des dispositifs (comme créer, supprimer ou renommer des groupes et créer ou supprimer des agents de dispositif mobile)
- rechercher et afficher l'état des agents de dispositif mobile
- mettre à jour des composants de l'agent de dispositif mobile à la demande, effacer/ verrouiller/localiser un dispositif à distance et mettre à jour la stratégie
- configurer les informations des agents de dispositif mobile
- exporter des données pour une analyse ou une sauvegarde ultérieure

### **Groupes dans Mobile Security**

Le serveur d'administration Mobile Security crée automatiquement un groupe racine **Dispositifs mobiles** comportant deux sous-groupes :

- **par défaut**—Ce groupe contient des agents de dispositif mobile qui n'appartiennent à aucun autre groupe. Vous ne pouvez pas supprimer ni renommer le groupe **par défaut** dans l'arborescence des dispositifs Mobile Security.
- **non autorisé**—Le serveur d'administration Mobile Security crée automatiquement ce groupe si **Authentification du périphérique** est activée dans **Paramètres d'inscription des dispositifs**, et qu'une liste des dispositifs mobiles est utilisée afin de les authentifier. Si un dispositif mobile inscrit ne figure pas dans la liste des dispositifs mobiles, Mobile Security déplace ce dispositif mobile vers le groupe **non autorisé**. Mobile Security crée également d'autres groupes et regroupe tous les dispositifs mobiles en fonction de la liste que vous utilisez.

<span id="page-64-0"></span>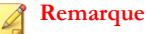

- Si vous activez **Authentification du dispositif** dans **les paramètres d'inscription des dispositifs**, et que vous téléchargez une liste de dispositifs mobiles vierge pour la soumettre à l'authentification, Mobile Security déplacera tous les dispositifs mobiles actuels inscrits vers le groupe « non autorisé ».
- **L'authentification du dispositif** prend en charge uniquement les dispositifs mobiles Android et iOS.

Pour obtenir des instructions, consultez l'*Aide en ligne* du serveur d'administration Mobile Security.

### **Gestion des groupes**

Vous pouvez ajouter, modifier ou supprimer des groupes dans le groupe racine **Dispositifs mobiles**. Cependant, vous ne pouvez pas renommer ni supprimer le groupe racine **Dispositifs mobiles** ni le groupe **par défaut**.

### **Ajout d'un groupe**

#### **Procédure**

- **1.** Connectez-vous à la console Web d'administration de Mobile Security.
- **2.** Cliquez sur **Dispositifs** dans la barre de menu.

- **3.** Sur l'onglet **Dispositifs administrés**, cliquez sur le groupe racine **Dispositifs mobiles**, puis cliquez sur **Ajouter un groupe**.
- **4.** Configurez ce qui suit :
	- **Groupe parent** : sélectionnez le groupe pour lequel vous voulez créer un sous-groupe.
	- **Nom de groupe** : saisissez le nom du groupe.
	- Stratégie : sélectionnez la stratégie dans la liste déroulante que vous voulez appliquer au groupe.

#### **5.** Cliquez sur **Ajouter**.

### **Modification du nom d'un groupe**

#### **Procédure**

- **1.** Connectez-vous à la console Web d'administration de Mobile Security.
- **2.** Cliquez sur **Dispositifs** dans la barre de menu.

L'écran **Dispositifs** apparaît.

- **3.** Sur l'onglet **Dispositifs administrés**, cliquez sur le groupe que vous souhaitez renommer.
- **4.** Cliquez sur **Modifier**.
- **5.** Modifiez le nom du groupe et puis cliquez sur **Renommer**.

### **Suppression d'un groupe**

#### **Procédure**

- **1.** Connectez-vous à la console Web d'administration de Mobile Security.
- **2.** Cliquez sur **Dispositifs** dans la barre de menu.

- **3.** Sur l'onglet **Dispositifs administrés**, cliquez sur le groupe que vous souhaitez supprimer.
- **4.** Cliquez sur **Supprimer**, puis cliquez sur **OK** sur la boite de dialogue de confirmation.

### <span id="page-66-0"></span>**Gestion des dispositifs mobiles**

Vous pouvez modifier les informations sur les dispositifs mobiles, supprimer des dispositifs mobiles ou changer le groupe de dispositifs mobiles sur l'écran **Dispositifs**.

### **Réaffectation de dispositifs**

#### **Procédure**

**1.** Sur la console Web d'administration de Mobile Security, accédez à **Dispositifs** > **Dispositifs administrés**.

L'écran **Dispositifs** apparaît.

**2.** Dans l'arborescence des dispositifs, sélectionnez le dispositif que vous souhaitez réaffecter.

Les informations sur le dispositif s'affichent.

- **3.** Cliquez sur **Changer d'utilisateur**, puis modifiez le nom d'utilisateur dans le champ prévu à cet effet.
- **4.** Cliquez sur **Enregistrer**.

### **Modification des informations d'un dispositif mobile**

#### **Procédure**

- **1.** Connectez-vous à la console Web d'administration de Mobile Security.
- **2.** Cliquez sur **Dispositifs** dans la barre de menu.

- **3.** Dans l'onglet **Dispositifs administrés**, cliquez sur le dispositif mobile dont vous souhaitez modifier les informations dans l'arborescence des dispositifs.
- **4.** Cliquez sur **Modifier**.
- **5.** Mettez à jour les informations dans les champs suivants :
	- **Numéro de téléphone**—numéro de téléphone du dispositif mobile.
	- **Nom du dispositif**—nom du dispositif mobile pour l'identifier dans l'arborescence des dispositifs.
	- **Groupe**—sélectionnez le nom du groupe auquel le dispositif mobile appartient depuis la liste déroulante.
	- **Numéro d'inventaire**—tapez le numéro d'inventaire affecté au dispositif mobile.
	- **Description**—toutes informations ou notes supplémentaires relatives au dispositif mobile ou à l'utilisateur.
- **6.** Cliquez sur **Enregistrer**.

### **Suppression de dispositifs mobiles**

Mobile Security propose les deux options suivantes pour supprimer des dispositifs mobiles :

- *Suppression d'un seul dispositif mobile à la page 3-6*
- *[Suppression de plusieurs dispositifs mobiles à la page 3-7](#page-68-0)*

#### **Suppression d'un seul dispositif mobile**

#### **Procédure**

- **1.** Connectez-vous à la console Web d'administration de Mobile Security.
- **2.** Cliquez sur **Dispositifs** dans la barre de menu.

L'écran **Dispositifs** apparaît.

**3.** Dans l'onglet **Dispositifs administrés**, cliquez sur le dispositif mobile que vous souhaitez supprimer dans l'arborescence des dispositifs.

<span id="page-68-0"></span>**4.** Cliquez sur **Supprimer**, puis cliquez sur **OK** sur la boite de dialogue de confirmation.

Le dispositif mobile est supprimé de l'arborescence des dispositifs mobiles, et n'est plus inscrit sur le serveur d'administration Mobile Security.

#### **Suppression de plusieurs dispositifs mobiles**

#### **Procédure**

- **1.** Connectez-vous à la console Web d'administration de Mobile Security.
- **2.** Cliquez sur **Dispositifs** dans la barre de menu.

L'écran **Dispositifs** apparaît.

- **3.** Dans l'onglet **Dispositifs administrés**, cliquez sur le groupe contenant les dispositifs mobiles que vous souhaitez supprimer dans l'arborescence des dispositifs.
- **4.** Sélectionnez les dispositifs mobiles dans la liste du volet droit, cliquez sur **Supprimer**, puis cliquez sur **OK** sur la boîte de dialogue de confirmation.

Les dispositifs mobiles sont supprimés de l'arborescence des dispositifs mobiles, et ne sont plus inscrits sur le serveur d'administration Mobile Security.

### **Déplacement de dispositifs mobiles vers un autre groupe**

Vous pouvez déplacer les dispositifs mobiles d'un groupe à un autre. Mobile Security enverra automatiquement la notification des stratégies que vous avez appliquées au groupe à l'utilisateur.

#### **Procédure**

- **1.** Connectez-vous à la console Web d'administration de Mobile Security.
- **2.** Cliquez sur **Dispositifs** dans la barre de menu.

- <span id="page-69-0"></span>**3.** Sur l'onglet **Dispositifs administrés**, cliquez sur le groupe contenant les dispositifs mobiles que vous souhaitez déplacer.
- **4.** Sélectionnez les dispositifs mobiles de la liste dans le volet de droite, puis cliquez sur **Déplacer**.

La boîte de dialogue **Déplacer les dispositifs** s'affiche.

**5.** Dans la liste déroulante, sélectionnez le groupe cible, puis cliquez sur **OK**.

## **État du dispositif mobile**

Sur l'onglet **Dispositifs administrés** de l'écran **Dispositifs,** sélectionnez le dispositif mobile pour afficher les informations relatives à son état sur le panneau de droite. Les informations relatives au dispositif mobile sont répartie dans les sections suivantes :

- **Éléments de base**—inclut l'état d'enregistrement, le numéro de téléphone, le compte LDAP ainsi que les informations relatives à la plate-forme.
- **Matériel, système d'exploitation** : affiche les informations détaillées du dispositif mobile, dont le nom du dispositif et du modèle, la version du système d'exploitation, les informations relatives à la mémoire, la technologie cellulaire, les numéros IMEI et MEID, les informations relatives à la version du micrologiciel ainsi que la dernière sauvegarde iCloud.
- **Sécurité** : affiche l'état de chiffrement du dispositif mobile, le compte iTunes actif et indique si le dispositif mobile est débridé ou non.
- **Réseau** : affiche l'identité de la carte circuit intégré (ICCID), les informations relatives aux MAC bluetooth et Wi-Fi, les informations détaillées relatives au réseau, comprenant le nom du réseau du fournisseur, la version des paramètres, le statut d'itinérance, les informations relatives aux indicatifs de pays pour les mobiles (MCC) et codes de réseau mobile (MNC) ainsi que l'état du partage de connexion.
- Stratégie—affiche les date et heure auxquelles la stratégie de sécurité et la configuration ont été mises à jour pour la dernière fois.
- **Applications installées**—affiche la liste de toutes les applications installées sur le dispositif mobile et le résultat de la vérification de la compatibilité. Cet onglet est uniquement disponible pour les dispositifs mobiles Android et iOS.

• **Informations sur Samsung KNOX** : affiche des informations supplémentaires sur les dispositifs mobiles qui prennent en charge Samsung KNOX.

### **Recherche simple d'un agent de dispositif mobile**

Pour rechercher un agent de dispositif mobile à partir du nom du dispositif ou du numéro de téléphone, saisissez l'information dans l'écran **Dispositifs** et cliquez sur **Rechercher**. Les résultats de la recherche s'affichent dans l'arborescence des dispositifs.

### **Recherche avancée des agents de dispositif mobile**

Vous pouvez utiliser l'écran **Recherche avancée** pour indiquer davantage de critères pour la recherche d'agents de dispositif mobile.

#### **Procédure**

- **1.** Dans l'écran **Dispositifs**, cliquez sur le lien **Recherche avancée**. Une fenêtre contextuelle s'affiche.
- **2.** Sélectionnez les critères de recherche et tapez les valeurs dans les champs prévus (le cas échéant):
	- **Nom du dispositif**—nom descriptif qui identifie le dispositif mobile
	- **Numéro de téléphone**—numéro de téléphone d'un dispositif mobile
	- **Numéro d'actif**—numéro d'actif d'un dispositif mobile
	- **IMEI** : numéro IMEI d'un dispositif mobile.
	- **Numéro de série** : numéro de série d'un dispositif mobile
	- **Adresse Wi-Fi MAC** : adresse Wi-Fi MAC d'un dispositif mobile
	- **Description** —description d'un dispositif mobile
	- **Système d'exploitation** : limite la recherche au système d'exploitation spécifique sur lequel le dispositif mobile est exécuté ou au numéro de version pour Android et iOS.
	- Groupe—groupe auquel appartient le dispositif mobile
- **Version de l'agent**—numéro de version des agents du dispositif mobile sur le dispositif mobile
- **Version du fichier de signatures de programmes malveillants**—numéro de version du fichier de signatures de programmes malveillants sur le dispositif mobile
- **Version du moteur de scan contre les programmes malveillants** numéro de version du moteur de scan anti-programmes malveillants du dispositif mobile
- **Nom d'application** : application installée sur les dispositifs mobiles
- **Agent de dispositif mobile désinstallé par l'utilisateur** : limite la recherche aux dispositifs mobiles desquels l'agent de dispositif mobile est désinstallé par l'utilisateur
- **Dispositif mobile associé à une racine** : limite la recherche aux dispositifs mobiles associés à une racine
- **Agent de dispositif mobile infecté**—limite la recherche aux dispositifs mobiles avec le nombre spécifié de programmes malveillants détectés
- **État du dispositif** —limite la recherche à un ou plusieurs états des dispositifs mobiles sélectionnés
- **3.** Cliquez sur **Rechercher**. Les résultats de la recherche s'affichent dans l'arborescence des dispositifs.

### **Options d'affichage de l'arborescence du dispositif**

Si vous sélectionnez un groupe dans l'arborescence des dispositifs, vous pouvez utiliser la case **Colonne** de la liste déroulante pour sélectionner l'une des vues prédéfinies : **Affichage général** et **Afficher tout**. Cela vous permet d'afficher rapidement les informations présentées dans l'arborescence du dispositif. Les informations affichées dans l'arborescence des dispositifs varient en fonction de l'option sélectionnée.
# **Tâches de l'agent de dispositif mobile**

Trend Micro Mobile Security vous permet d'effectuer différentes tâches sur les dispositifs mobiles à partir de l'écran **Dispositifs**.

## **Mise à jour des agents de dispositif mobile**

Vous pouvez envoyer la notification de mise à jour aux dispositifs mobiles possédant des composants ou des stratégies de sécurité obsolètes depuis l'onglet **Dispositifs administrés** dans l'écran **Dispositifs**.

#### **Procédure**

- **1.** Connectez-vous à la console Web d'administration de Mobile Security.
- **2.** Cliquez sur **Dispositifs** dans la barre de menu.

L'écran **Dispositifs** apparaît.

- **3.** Sur l'onglet **Dispositifs administrés**, cliquez sur le groupe pour lequel vous souhaitez mettre à jour les dispositifs mobiles.
- **4.** Cliquez sur **Mise à jour**.

Mobile Security envoie la notification de mise à jour à tous les dispositifs mobiles avec les composants ou les stratégies de sécurité obsolètes.

Vous pouvez également utiliser l'écran **Mise à jour** pour définir l'envoi automatique des notifications de mise à jour de Mobile Security vers les dispositifs mobiles avec les composants ou les stratégies obsolètes ou vous pouvez initier le processus manuellement.

Voir *[Mise à jour des composants de Mobile Security à la page 7-2](#page-147-0)* pour de plus amples informations.

# **Protection contre la perte du dispositif**

Si un utilisateur perd ou égare le dispositif mobile, vous pouvez localiser, verrouiller ou effacer toutes les données de ce dispositif mobile à distance.

### **Localisation à distance d'un dispositif mobile**

Vous pouvez localiser le dispositif mobile via le réseau sans fil ou en utilisant le GPS du dispositif mobile. Le serveur d'administration affiche la localisation du dispositif mobile sur Google Maps.

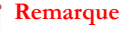

Cette fonctionnalité est uniquement disponible pour les dispositifs mobiles Android et iOS.

#### **Procédure**

- **1.** Connectez-vous à la console Web d'administration de Mobile Security.
- **2.** Cliquez sur **Dispositifs** dans la barre de menu.

L'écran **Dispositifs** apparaît.

- **3.** Dans l'onglet **Dispositifs administrés**, cliquez sur le dispositif mobile que vous souhaitez localiser dans l'arborescence des dispositifs.
- **4.** Cliquez sur **Localisation du dispositif**, puis cliquez sur **OK** sur la boite de dialogue de confirmation.

Le serveur d'administration Mobile Security tente de localiser le dispositif mobile et affiche le lien Google Maps sur l'écran **Localiser un dispositif à distance**.

**5.** Cliquez sur le lien de Google Maps sur l'écran **Localisation à distance de dispositif** pour voir la plus récente position GPS du dispositif mobile sur la carte.

#### **Verrouillage à distance d'un dispositif mobile**

Vous pouvez envoyer une instruction de verrouillage depuis la console Web d'administration pour verrouiller à distance un dispositif mobile. Les utilisateurs doivent entrer le mot de passe de mise sous tension pour déverrouiller le dispositif mobile.

#### **Remarque**

Cette fonctionnalité est prise en charge uniquement sur les dispositifs mobiles Android et iOS.

#### **Procédure**

- **1.** Connectez-vous à la console Web d'administration de Mobile Security.
- **2.** Cliquez sur **Dispositifs** dans la barre de menu.

L'écran **Dispositifs** apparaît.

- **3.** Dans l'onglet **Dispositifs administrés**, cliquez sur le dispositif mobile que vous souhaitez verrouiller dans l'arborescence des dispositifs.
- **4.** Effectuez l'une des actions suivantes :

Pour un dispositif mobile Android, cliquez sur **Verrouillage à distance**, puis sur **OK** dans la boîte de dialogue de confirmation.

Pour un dispositif mobile iOS, cliquez sur **Verrouillage à distance**, puis saisissez le message que vous voulez envoyer à l'utilisateur, le numéro de téléphone de l'utilisateur et enfin cliquez sur **Verrouiller**.

Le message **Réussi** s'affiche à l'écran si la commande de verrouillage est générée correctement. Pour vérifier si le dispositif mobile est verrouillé correctement, vous pouvez vérifier l'état de la commande sur l'écran **Gestion de la file de commandes**. Voir *[Gestion de la file de commandes à la page 1-19](#page-32-0)* pour plus de détails.

## <span id="page-75-0"></span>**Effacement à distance d'un dispositif mobile**

#### **AVERTISSEMENT!**

Utilisez cette fonction avec précaution, cette action est IRRÉVERSIBLE. Toutes les données seront perdues et irrécupérables.

Vous pouvez réinitialiser à distance le dispositif mobile aux réglages d'usine et effacer la carte SD ou la mémoire interne du dispositif mobile. Cette fonction permet de garantir la sécurité des données pour les dispositifs mobiles perdus, volés ou égarés. Vous pouvez également choisir d'effacer sur le dispositif mobile uniquement les données professionnelles suivantes :

- pour Android : Courriels, calendrier et contacts Exchange
- pour iOS : Profils, stratégies connexes, configurations et données MDM

#### **Remarque**

Cette fonctionnalité est prise en charge uniquement sur les dispositifs mobiles Android, iOS et Windows Phone.

Pour obtenir des instructions sur l'effacement d'un dispositif mobile qui utilise ActiveSync, voir *[Effacement à distance d'un dispositif mobile ActiveSync à la page 3-22](#page-83-0)*.

#### **Procédure**

- **1.** Connectez-vous à la console Web d'administration de Mobile Security.
- **2.** Cliquez sur **Dispositifs** dans la barre de menu.

L'écran **Dispositifs** apparaît.

- **3.** Dans l'onglet **Dispositifs administrés**, cliquez sur le dispositif mobile que vous souhaitez effacer dans l'arborescence des dispositifs.
- **4.** Cliquez sur **Effacement à distance**.

L'écran **Effacement à distance de dispositif** s'affiche.

**5.** Sélectionnez la case Nom du dispositif appropriée.

- **6.** Effectuez l'une des actions suivantes :
	- Pour un dispositif mobile Android, sélectionnez une des options suivantes :
		- **Réinitialiser toutes les données avec les paramètres d'usine. (Toutes les applications et les données enregistrées seront supprimées. La carte mémoire insérée sera formatée. Cette action est irréversible.)**
		- **Effacer courriels, calendrier et liste de contacts.**—Également connu comme "Suppression sélective".

Si vous sélectionnez cette option, vous pouvez également sélectionner la case **Réinitialiser toutes les données aux paramètres d'usine si la suppression sélective a échoué**.

- Pour un dispositif mobile iOS, sélectionnez une des options suivantes :
	- **Réinitialiser toutes les données avec les paramètres d'usine. (Toutes les applications et les données enregistrées seront supprimées. La carte mémoire insérée sera formatée. Cette action est irréversible.)**
	- **Effacer tous les profils, stratégies, configurations en service et leurs données correspondantes.**
- Pour les dispositifs mobiles Windows Phone, sélectionnez les options suivantes :
	- **Réinitialiser toutes les données avec les paramètres d'usine. (Toutes les applications et les données enregistrées seront supprimées. La carte mémoire insérée sera formatée. Cette action est irréversible.)**
- **7.** Cliquez sur **Effacement à distance du dispositif**.

Les données sélectionnées sont supprimées du dispositif mobile et l'agent de dispositif mobile n'est plus enregistré sur le serveur.

# **Réinitialisation du mot de passe à distance**

Si un utilisateur oublie le mot de passe de mise sous tension, vous pouvez le réinitialiser à distance et déverrouiller le dispositif mobile à partir du serveur d'administration. Une fois le dispositif mobile déverrouillé, l'utilisateur peut se connecter et modifier le mot de passe de mise sous tension.

#### **Remarque**

Cette fonction est prise en charge uniquement sur les dispositifs mobiles Android et iOS.

# **Réinitialisation du mot de passe pour un dispositif mobile Android**

#### **Procédure**

- **1.** Connectez-vous à la console Web d'administration de Mobile Security.
- **2.** Cliquez sur **Dispositifs** dans la barre de menu.

L'écran **Dispositifs** apparaît.

- **3.** Sélectionnez le dispositif mobile depuis l'arborescence, puis cliquez sur **Réinitialisation du mot de passe**.
- **4.** Entrez et confirmez le nouveau mot de passe à six chiffres dans la boîte de dialogue contextuelle qui apparaît.

## **Suppression du mot de passe pour un dispositif mobile iOS**

#### **Procédure**

- **1.** Connectez-vous à la console Web d'administration de Mobile Security.
- **2.** Cliquez sur **Dispositifs** dans la barre de menu.

- **3.** Sélectionnez le dispositif mobile dans l'arborescence, puis cliquez sur **Réinitialisation du mot de passe**.
- **4.** Cliquez sur **OK** dans la boîte de dialogue de confirmation qui apparaît. Le mot de passe de mise sous tension pour le dispositif mobile iOS sélectionné sera alors supprimé.

## **Gestion de Samsung KNOX Workspace à distance**

Vous pouvez envoyer des commandes pour gérer des espaces de travail Samsung KNOX à partir de la console Web d'administration de Mobile Security. Ces commandes incluent la création d'un conteneur, la suppression d'un conteneur, le verrouillage d'un conteneur, le déverrouillage d'un conteneur et la réinitialisation du mot de passe d'un conteneur. Cette fonction est disponible pour les dispositifs mobiles Samsung uniquement.

#### **Procédure**

- **1.** Connectez-vous à la console Web d'administration de Mobile Security.
- **2.** Cliquez sur **Dispositifs** dans la barre de menu.

- **3.** Dans l'onglet **Dispositifs administrés**, sélectionnez un dispositif mobile Samsung que vous souhaitez gérer dans l'arborescence des dispositifs.
- **4.** Effectuez l'une des actions suivantes :
	- Pour créer un espace de travail KNOX sur le dispositif mobile, cliquez sur **Opérations KNOX** > **Créer un conteneur**.
	- Pour supprimer l'espace de travail sur le dispositif mobile, cliquez sur **Opérations KNOX** > **Supprimer le conteneur**.
	- Pour permettre à un utilisateur de réinitialiser le mot de passe de l'espace de travail, cliquez sur **Opérations KNOX** > **Réinitialiser le mot de passe**.
	- Pour verrouiller l'espace de travail sur le dispositif mobile, cliquez sur **Opérations KNOX** > **Verrouiller le conteneur**.

• Pour déverrouiller l'espace de travail sur le dispositif mobile, cliquez sur **Opérations KNOX** > **Déverrouiller le conteneur**.

# **Modification des paramètres iOS à distance**

Vous pouvez modifier les paramètres du dispositif mobile iOS à distance à partir de la console Web d'administration. Ces paramètres incluent l'itinérance données, l'itinérance voix et le partage de connexion.

#### **Procédure**

- **1.** Connectez-vous à la console Web d'administration de Mobile Security.
- **2.** Cliquez sur **Dispositifs** dans la barre de menu.

- **3.** Dans l'onglet **Dispositifs administrés**, sélectionnez un dispositif mobile iOS que vous souhaitez gérer dans l'arborescence des dispositifs.
- **4.** Effectuez l'une des actions suivantes :
	- Pour activer l'itinérance des données, cliquez sur **Opérations iOS** > **Activer l'itinérance des données**.
	- Pour désactiver l'itinérance données, cliquez sur **Opérations iOS** > **Désactiver l'itinérance données**.
	- Pour activer l'itinérance voix, cliquez sur **Opérations iOS** > **Activer l'itinérance voix**.
	- Pour désactiver l'itinérance voix, cliquez sur **Opérations iOS** > **Désactiver l'itinérance voix**.
	- Pour activer le partage de connexion, cliquez sur **Opérations iOS** > **Activer le partage de connexion**.
	- Pour désactiver le partage de connexion, cliquez sur **Opérations iOS** > **Désactiver le partage de connexion**.
- Pour démarrer la mise en miroir AirPlay, cliquez sur **Opérations iOS** > **Demander la mise en miroir AirPlay**.
- Pour arrêter la mise en miroir AirPlay, cliquez sur **Opérations iOS** > **Arrêter la mise en miroir AirPlay**.

## **Exportation de données**

Vous pouvez exporter les données pour une analyse approfondie ou une sauvegarde à partir de l'onglet **Dispositifs gérés** de l'écran **Dispositifs**.

#### **Procédure**

- **1.** Connectez-vous à la console Web d'administration de Mobile Security.
- **2.** Cliquez sur **Dispositifs** dans la barre de menu.

L'écran **Dispositifs** apparaît.

- **3.** Sélectionnez dans l'arborescence des dispositifs le groupe de dispositifs mobiles dont vous souhaitez exporter les données.
- **4.** Cliquez sur **Exporter**.
- **5.** En cas de besoin, cliquez sur **Enregistrer** dans la fenêtre contextuelle qui apparaît pour enregistrer le fichier .zip sur votre ordinateur.
- **6.** Faites une extraction du contenu du fichier téléchargé .zip et ouvrez le fichier .csv pour afficher les informations du dispositif mobile.

## **Envoi de messages aux dispositifs mobiles**

Vous pouvez envoyer un SMS à un utilisateur ou à un groupe à partir de l'onglet **Dispositifs gérés** de l'écran **Dispositifs**.

#### **Remarque**

Lorsque vous envoyez un SMS vers un dispositif iOS, les informations n'apparaissent pas sur l'écran **Gestion de la file de commandes**.

#### **Procédure**

- **1.** Connectez-vous à la console d'administration de Mobile Security.
- **2.** Cliquez sur **Dispositifs** dans la barre de menu.

L'écran **Dispositifs** apparaît.

- **3.** Dans l'arborescence du dispositif, sélectionnez le dispositif mobile ou le groupe de dispositifs auquel vous voulez envoyer un SMS.
- **4.** Cliquez sur **Envoyer un message**.

L'écran **Envoyer un SMS** s'ouvre.

**5.** Saisissez votre message dans le champ fourni, puis cliquez sur **Envoyer**.

# **Onglet Dispositifs Exchange ActiveSync**

Après avoir activé l'intégration de serveur Exchange sur le serveur d'administration Mobile Security, l'onglet **Dispositifs Exchange ActiveSync** sur l'écran **Dispositifs** affiche la liste des dispositifs mobiles qui se connectent à Exchange Server via le service ActiveSync.

Sur l'onglet **Dispositifs Exchange ActiveSync**, vous pouvez effectuer les actions suivantes :

- Autoriser ou bloquer l'accès à Exchange Server
- Activer l'effacement à distance sur demande
- Annuler l'effacement à distance
- Supprimer des dispositifs mobiles de la liste.

# **Invitation d'utilisateurs d'Exchange ActiveSync**

Avant d'inviter des utilisateurs d'Exchange ActiveSync, assurez-vous que vous avez configuré les paramètres de notifications et de rapports sur le serveur d'administration. Consultez la rubrique *Paramètres de configuration des notifications & rapports* dans le *Manuel d'installation et de déploiement*.

#### **Procédure**

- **1.** Connectez-vous à la console Web d'administration de Mobile Security.
- **2.** Cliquez sur **Dispositifs** dans la barre de menu.

L'écran **Dispositifs** apparaît.

- **3.** Cliquez sur l'onglet **Dispositifs Exchange ActiveSync**.
- **4.** Sélectionnez un dispositif mobile attribué à l'utilisateur que vous souhaitez inviter à Mobile Security.
- **5.** Cliquez sur **Inviter**, puis cliquez sur **OK** sur l'écran de confirmation qui s'affiche.

Mobile Security envoie un courriel à l'utilisateur invité. Une fois le dispositif mobile inscrit sur le serveur d'administration Mobile Security, la colonne **Dispositif administré** indique l'état de l'agent de dispositif mobile.

# **Autorisation ou blocage de l'accès à Exchange Server**

#### **Procédure**

- **1.** Connectez-vous à la console Web d'administration de Mobile Security.
- **2.** Cliquez sur **Dispositifs** dans la barre de menu.

- **3.** Cliquez sur l'onglet **Dispositifs Exchange ActiveSync**.
- **4.** Sélectionnez un dispositif mobile auquel vous souhaitez autoriser ou bloquer l'accès au Serveur Exchange.

<span id="page-83-0"></span>**5.** Cliquez sur **Autoriser accès** ou **Bloquer accès**, puis cliquez sur **OK** sur la boite de dialogue de confirmation.

L'état du dispositif mobile dans la colonne **État de l'accès à Exchange** affiche le nouvel état après la synchronisation du dispositif mobile avec Exchange Server.

# **Effacement à distance d'un dispositif mobile ActiveSync**

#### **AVERTISSEMENT!**

Utilisez cette fonction avec précaution, cette action est IRRÉVERSIBLE. Toutes les données seront perdues et irrécupérables.

Vous pouvez réinitialiser à distance le dispositif mobile ActiveSync aux réglages d'usine et effacer la carte SD ou la mémoire interne du dispositif mobile. Cette fonction permet de garantir la sécurité des données pour les dispositifs mobiles perdus, volés ou égarés.

Pour obtenir des instructions sur l'effacement d'un dispositif mobile qui n'utilise pas ActiveSync, voir *[Effacement à distance d'un dispositif mobile à la page 3-14](#page-75-0)*.

#### **Procédure**

- **1.** Connectez-vous à la console Web d'administration de Mobile Security.
- **2.** Cliquez sur **Dispositifs** dans la barre de menu.

L'écran **Dispositifs** apparaît.

- **3.** Cliquez sur l'onglet **Dispositifs Exchange ActiveSync**.
- **4.** Sélectionnez les dispositifs mobiles à effacer.
- **5.** Cliquez sur **Effacement à distance**.

L'écran **Effacement à distance de dispositif** apparaît.

**6.** Sélectionnez le dispositif, puis cliquez sur **Effacement à distance de dispositif**.

# **Suppression d'un dispositif mobile ActiveSync**

Le dispositif mobile que vous avez effacé à distance à partir du serveur d'aministration Mobile Security ne sera plus en mesure d'accéder au serveur Exchange. Vous pouvez supprimer les informations de ce dispositif mobile de l'onglet **Dispositifs Exchange ActiveSync** sur l'écran **Dispositifs**.

#### **Remarque**

Vous ne pouvez que supprimer des dispositifs mobiles qui sont effacés à distance depuis le serveur d'adminstration Mobile Security.

#### **Procédure**

- **1.** Connectez-vous à la console Web d'administration de Mobile Security.
- **2.** Cliquez sur **Dispositifs** dans la barre de menu.

L'écran **Dispositifs** apparaît.

- **3.** Cliquez sur l'onglet **Dispositifs Exchange ActiveSync**.
- **4.** Sélectionnez les dispositifs mobiles que vous souhaitez supprimer de la liste.
- **5.** Cliquez sur **Supprimer**, puis cliquez sur **OK** sur l'écran de confirmation.

# **Onglet Programme d'inscription des dispositifs**

Le Programme d'inscription des dispositifs (DEP) offre une manière rapide et simple de déployer les dispositifs mobiles iOS appartenant à l'entreprise. Vous pouvez inscrire votre entreprise au programme DEP.

Trend Micro Mobile Security s'intègre au Programme d'inscription des dispositifs d'Apple afin de simplifier l'enregistrement des dispositifs mobiles iOS 7 et iOS 8 professionnels achetés directement auprès d'Apple. Si vous avez configuré l'intégration au Programme d'inscription des dispositifs, les utilisateurs qui se voient remettre des

dispositifs mobiles iOS appartenant à l'entreprise sont invités à s'enregistrer auprès de Mobile Security lorsqu'ils configurent le dispositif mobile à l'aide du processus d'activation iOS.

L'intégration de Mobile Security au Programme d'inscription des dispositifs vous permet d'éviter d'avoir à communiquer les instructions d'inscription aux utilisateurs tout en garantissant que tous les dispositifs mobiles sont enregistrés lors de leur première utilisation. En outre, cette intégration supprime les frais de prise en charge associés.

# **Expérience utilisateur du Programme d'inscription des dispositifs**

Si vous configurez l'intégration de Mobile Security au Programme d'inscription des dispositifs Apple, la marche à suivre pour les utilisateurs sera la suivante :

- Un utilisateur reçoit un nouveau dispositif mobile iOS de son entreprise, le déballe et l'allume.
- Le dispositif mobile se connecte à Apple.
- Grâce à l'identifiant du dispositif mobile, les serveurs Apple détectent que l'appareil a été ajouté à votre compte Programme d'inscription des dispositifs et envoient les paramètres de l'appareil et les informations de connexion pour le déploiement de Mobile Security.
- L'utilisateur fait alors appel à l'assistant d'installation iOS pour terminer l'activation initiale du dispositif mobile, notamment l'inscription à Mobile Security.

Vous pouvez déterminer les écrans qui apparaissent dans l'assistant d'installation iOS lorsque vous configurez l'intégration au Programme d'inscription des dispositifs. Ceci vous permet de simplifier le processus d'activation en ignorant les écrans consacrés aux paramètres que vous avez configurés via la gestion des dispositifs. Par exemple, si vous comptez configurer l'activation des services de localisation sur les dispositifs comme partie de la configuration de géorepérage, vous pouvez configurer l'assistant d'installation iOS pour qu'il ignore l'écran permettant aux utilisateurs d'activer ou non ces services de localisation.

Dans le cadre du processus d'activation du dispositif, l'utilisateur est invité à s'inscrire à Mobile Security. Il n'est pas nécessaire que l'utilisateur saisisse ses information

d'authentification ou son adresse e-mail, ni qu'il connaisse les détails de la connexion à Mobile Security. Un profil spécifique de Programme d'inscription des dispositifs créé automatiquement par l'administrateur lorsque vous configurez l'intégration au DEP est déployé sur le dispositif.

# **Configuration de Mobile Security pour le Programme d'inscription des dispositifs**

Avant de pouvoir configurer Mobile Security pour le Programme d'inscription des dispositifs (DEP), assurez-vous d'avoir inscrit préalablement votre organisation au programme DEP sur le site Web Apple suivant :

<http://deploy.apple.com/>

#### **Procédure**

- **1.** Connectez-vous à la console Web d'administration de Mobile Security.
- **2.** Cliquez sur **Dispositifs** dans la barre de menu.

L'écran **Dispositifs** s'ouvre.

- **3.** Cliquez sur l'onglet **Programme d'inscription des dispositifs**.
- **4.** Cliquez sur **Paramètres**.
- **5.** Cliquez sur le lien **Télécharger** devant **Clé publique** afin de télécharger la clé publique sur l'ordinateur local à partir du serveur d'administration Mobile Security.
- **6.** Cliquez sur le lien **Programmes de déploiement Apple** devant **Déploiement**.

Le portail Web **Programmes de déploiement d'Apple** s'ouvre dans le navigateur Web.

**7.** Connectez-vous à votre compte **Programme d'inscription des dispositifs** et créez un nouveau serveur MDM à l'aide de la clé publique téléchargée depuis le serveur d'administrationMobile Security. Consultez le document suivant pour obtenir les étapes détaillées de l'inscription au Programme d'inscription des dispositifs.

**3-25**

[https://www.apple.com/iphone/business/docs/](https://www.apple.com/iphone/business/docs/DEP_Business_Guide_EN_Feb14.pdf) [DEP\\_Business\\_Guide\\_EN\\_Feb14.pdf](https://www.apple.com/iphone/business/docs/DEP_Business_Guide_EN_Feb14.pdf)

- **8.** Sur le serveur MDM, générez un jeton d'accès et enregistrez le fichier de jeton sur un emplacement adéquat. Ensuite attribuez les dispositifs mobiles pour l'inscription sur le serveur MDM.
- **9.** Chargez le fichier de jeton généré via le portail Web **Programmes de déploiement d'Apple** sur le serveur d'administration Mobile Security. Patientez jusqu'à la fin du chargement.

Lorsque le chargement est terminé, l'écran **Paramètres du Programme d'inscription des dispositifs** s'ouvre.

- **10.** Sous la section **Détails du Programme d'inscription des dispositifs**, configurez les paramètres suivants du profil d'installation pour les dispositifs mobiles.
	- **Nom de profil** : nom du profil d'installation affiché sur le dispositif mobile.
	- **Supervision requise** : pour placer les dispositifs mobiles inscrits via le Programme d'inscription des dispositifs en mode supervisé.
	- **Configuration amovible** : permet aux utilisateurs de supprimer la configuration de gestion du dispositif des dispositifs inscrits via le Programme d'inscription des dispositifs.
	- **Autoriser le couplage** : permet que les dispositifs inscrits via le Programme d'inscription des dispositifs soient gérés via les outils Apple tels qu'iTunes et Apple Configurator.
	- **Configuration obligatoire** : permet d'empêcher que les utilisateurs ignorent l'étape d'inscription de Mobile Security lors du processus d'activation du dispositif.
	- **Unité commerciale** : nom du département auquel le dispositif mobile est attribué.
	- **Identifiant de service unique** : si vous devez effectuer plusieurs déploiements de Mobile Security, dans la case Identifiant de service unique, saisissez un nom qui identifie de façon unique le déploiement que vous êtes en train de configurer.
- **Numéro de téléphone de l'assistance** : numéro de téléphone que les utilisateurs peuvent appeler pour obtenir de l'aide.
- **Éléments de configuration requis** : éléments devant être configurés par les utilisateurs. Par défaut, tous les éléments de configuration sont requis. Si vous désactivez l'un de ces éléments, les utilisateurs pourront l'ignorer au cours de la configuration.
- **11.** Cliquez sur **Enregistrer**.

Le serveur d'administration Mobile Security synchronise la liste des dispositifs mobiles avec le serveur des Programmes de d'inscription des dispositifs d'Apple et affiche les dispositifs mobiles sur l'onglet **Programme d'inscription des dispositifs** de l'écran **Dispositifs**.

# **Intégration avec Trend Micro Control Manager**

Trend Micro Mobile Security assure l'intégration avec Trend Micro Control Manager (également dénommé Control Manager ou TMCM). Cette intégration permet à l'administrateur de Control Manager de :

- créer, modifier ou supprimer les stratégies de sécurité de Mobile Security
- distribuer des stratégies de sécurité aux dispositifs mobiles inscrits
- afficher l'écran **Tableau de bord** de Mobile Security.

Pour obtenir des informations détaillées sur Trend Micro Control Manager et la gestion des stratégies Mobile Security dans Control Manager, consultez la documentation du produit à l'URL suivante :

<http://docs.trendmicro.com/fr-fr/enterprise/control-manager.aspx>

# **Création de stratégies de sécurité dans Control Manager**

La console Web de Trend Micro Control Manager affiche les mêmes stratégies de sécurité que celles disponibles dans Mobile Security. Si un administrateur du gestionnaire de contrôle crée une stratégie de sécurité pour Mobile Security, Mobile Security créera

un nouveau groupe pour cette stratégie et déplacera tous les dispositifs mobiles cibles vers ce groupe. Pour différencier les stratégies qui sont créées dans Mobile Security des stratégies créées dans le gestionnaire de contrôle, Mobile Security ajoute le préfixe **TMCM\_** au nom du groupe.

# **Suppression ou Modification de stratégies de sécurité**

L'administrateur de Control Manager peut modifier une stratégie à tout moment et la stratégie sera déployée sur les dispositifs mobiles immédiatement.

Trend Micro Control Manager synchronise les stratégies avec Trend Micro Mobile Security toutes les 24 heures. Si vous supprimez ou modifiez une stratégie qui est créée et déployée à partir de Control Manager, la stratégie sera renvoyée aux paramètres d'origine ou créée à nouveau après la synchronisation.

# **États des stratégies de sécurité dans Control Manager**

Sur la console Web de Trend Micro Control Manager, les états suivants relatifs aux stratégies de sécurité sont affichés :

- **En attente** : la stratégie est créée sur la console Web de Control Manager et n'a pas encore été remise aux dispositifs mobiles.
- **Déployée** : la stratégie a été distribuée et déployée sur tous les dispositifs mobiles cibles.

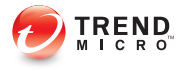

# **Chapitre 4**

# **Gestion des utilisateurs et des invitations**

Ce chapitre décrit comment gérer les utilisateurs et les listes d'invitations.

Le chapitre contient les sections suivantes :

- *[Onglet Utilisateurs à la page 4-2](#page-91-0)*
- *[Onglet Invitations à la page 4-7](#page-96-0)*

# <span id="page-91-0"></span>**Onglet Utilisateurs**

L'onglet **Utilisateurs** vous permet d'effectuer les tâches suivantes :

- inviter un utilisateur à s'inscrire
- inviter à nouveau un utilisateur et modifier le groupe auquel il est affecté
- modifier les informations utilisateur
- supprimer un utilisateur
- rechercher un utilisateur

# **Affichage de la liste des utilisateurs**

#### **Procédure**

**1.** Sur la console Web d'administration de Mobile Security, accédez à **Utilisateurs**.

L'écran **Utilisateurs** s'affiche.

- **2.** Pour trier la liste, cliquez sur l'en-tête de l'une des colonnes suivantes.
	- Nom d'utilisateur :
	- Messagerie électronique
	- Dispositifs
	- Invité le

**4-2**

**3.** Pour rechercher un utilisateur, saisissez son nom ou son adresse de messagerie dans la barre de **recherche**, puis appuyez sur Entrée.

Si l'utilisateur figure dans la liste, Mobile Security affiche les informations qui s'y rapportent.

# **Invitation d'un utilisateur à s'inscrire**

#### **Procédure**

**1.** Sur la console Web d'administration de Mobile Security, accédez à **Utilisateurs**.

L'écran **Utilisateurs** s'affiche.

**2.** Dans l'onglet **Utilisateurs**, cliquez sur **Inviter des utilisateurs**, puis sélectionnez l'une des options suivantes.

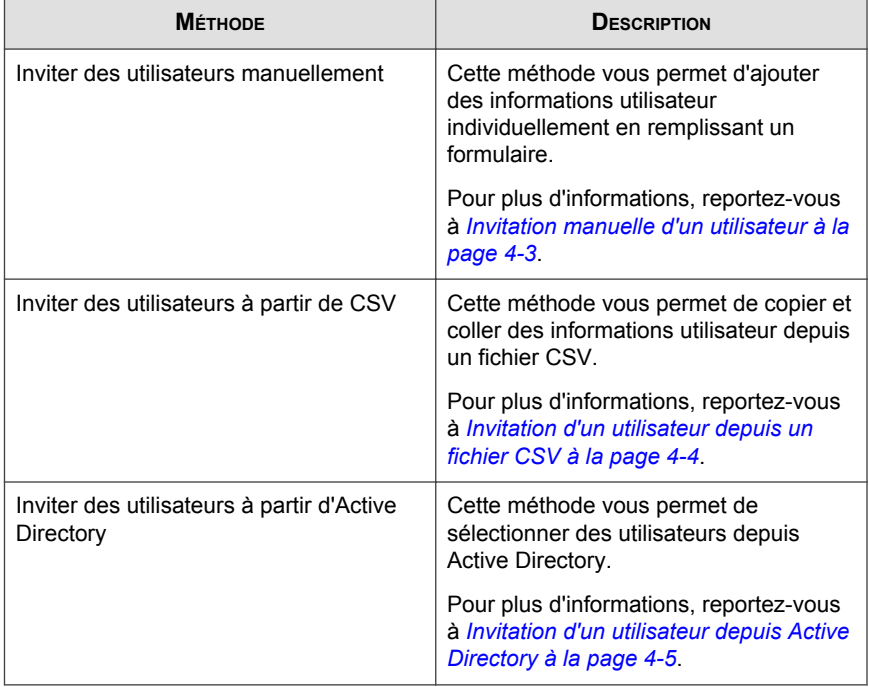

# **Invitation manuelle d'un utilisateur**

Vous pouvez utiliser cette option pour inviter des utilisateurs à l'aide du formulaire et ajouter des informations pour un utilisateur à la fois.

#### <span id="page-93-0"></span>**Procédure**

**1.** Sur la console Web d'administration de Mobile Security, accédez à **Utilisateurs** > **Inviter des utilisateurs** > **Manuellement**.

L'écran **Inviter des utilisateurs manuellement** s'affiche.

- **2.** Dans la fenêtre **Inviter des utilisateurs manuellement**, configurez les champs suivants.
	- **Numéro de téléphone**—saisissez le numéro de téléphone associé à l'utilisateur.
	- **Courriel**—entrez l'adresse électronique de l'utilisateur pour envoyer un courriel de notification.
	- **Nom d'utilisateur**—saisissez le nom de l'utilisateur afin d'identifier le dispositif dans l'arborescence des dispositifs.
	- **Groupe**—sélectionnez le groupe dans la liste déroulante.

# **Conseil**

Vous pouvez réaffecter ultérieurement l'utilisateur à un autre groupe depuis l'écran **Dispositifs**.

- **3.** Pour inviter davantage d'utilisateurs, cliquez sur le bouton  $\mathbf{F}$  et répétez l'étape 2.
- **4.** Cliquez sur **Enregistrer**.

**4-4**

Un message de confirmation s'affiche.

# **Invitation d'un utilisateur depuis un fichier CSV**

Cette option vous permet de copier des informations utilisateur depuis un fichier CSV dont les données ont été préparées au format requis. Mobile Security détecte et convertit automatiquement les données afin de remplir le formulaire d'informations utilisateur.

#### <span id="page-94-0"></span>**Procédure**

**1.** Sur la console Web d'administration de Mobile Security, accédez à **Utilisateurs** > **Inviter des utilisateurs** > **À partir de CSV**.

L'écran **Inviter des utilisateurs à partir de CSV** s'affiche.

**2.** Saisissez les informations utilisateur au format suivant dans la zone de texte.

Numéro\_téléphone1, courriel1, nom\_utilisateur1, nom\_groupe1

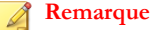

Utilisez un point-virgule (;) ou un saut de ligne pour séparer les informations de chaque utilisateur.

**3.** Cliquez sur **Valider** pour vérifier que les informations sont conformes au format requis.

Une fenêtre contextuelle affiche les résultats de la validation.

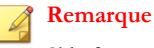

Si le format est incorrect, corrigez les erreurs et réessayez.

**4.** Cliquez sur **Enregistrer**.

Un message de confirmation s'affiche.

### **Invitation d'un utilisateur depuis Active Directory**

Cette option vous permet de sélectionner des utilisateurs depuis Active Directory.

#### **Procédure**

**1.** Sur la console Web d'administration de Mobile Security, accédez à **Utilisateurs** > **Inviter des utilisateurs** > **À partir d'Active Directory**.

L'écran **Inviter des utilisateurs à partir d'Active Directory** s'affiche.

- **2.** Entrez les informations utilisateur dans le champ de recherche fourni et cliquez sur **Rechercher**.
- **3.** Sélectionnez les utilisateurs parmi les résultats de la recherche, puis cliquez sur **Inviter**.
- **4.** Cliquez sur **Enregistrer**.

Un message de confirmation s'affiche.

# **Réitération de l'invitation d'un utilisateur**

#### **Procédure**

- **1.** Sur la console Web d'administration de Mobile Security, accédez à **Utilisateurs**. L'écran **Utilisateurs** s'affiche.
- **2.** Sélectionnez l'utilisateur, puis cliquez sur **Inviter de nouveau**.

L'écran **Inviter de nouveau** s'affiche.

- **3.** Sélectionnez le groupe dans la liste déroulante.
- **4.** Cliquez sur **Enregistrer**.

Un message de confirmation s'affiche.

# **Modification des informations utilisateur**

#### **Procédure**

**4-6**

- **1.** Sur la console Web d'administration de Mobile Security, accédez à **Utilisateurs**. L'écran **Utilisateurs** s'affiche.
- **2.** Cliquez sur le nom de l'utilisateur dans la liste.

L'écran **Modifier les informations utilisateur** s'affiche.

- <span id="page-96-0"></span>**3.** Modifiez le nom et l'adresse de messagerie de l'utilisateur, selon les besoins.
- **4.** Cliquez sur **Enregistrer**.

Mobile Security met à jour les informations utilisateur.

### **Suppression d'un utilisateur**

#### **Remarque**

Vous ne pouvez supprimer un utilisateur que s'il n'a aucun dispositif enregistré auprès du serveur Mobile Security.

#### **Procédure**

**1.** Sur la console Web d'administration de Mobile Security, accédez à **Utilisateurs**.

L'écran **Utilisateurs** s'affiche.

- **2.** Sélectionnez l'utilisateur dans la liste, puis cliquez sur **Supprimer**.
- **3.** Dans la fenêtre de confirmation qui s'affiche, cliquez sur **OK**.

Mobile Security supprime l'utilisateur sélectionné.

# **Onglet Invitations**

L'onglet **Invitations** de l'écran **Utilisateurs** vous permet d'effectuer les tâches suivantes :

- afficher la liste des invitations
- renvoyer une invitation
- annuler une invitation active
- supprimer une invitation de la liste

• rechercher une invitation

# **Affichage de la liste d'invitations**

#### **Procédure**

**1.** Sur la console Web d'administration de Mobile Security, accédez à **Utilisateurs** > **Invitations**.

L'onglet **Invitations** s'affiche.

**2.** Pour filtrer la liste, sélectionnez l'état des invitations dans la liste déroulante.

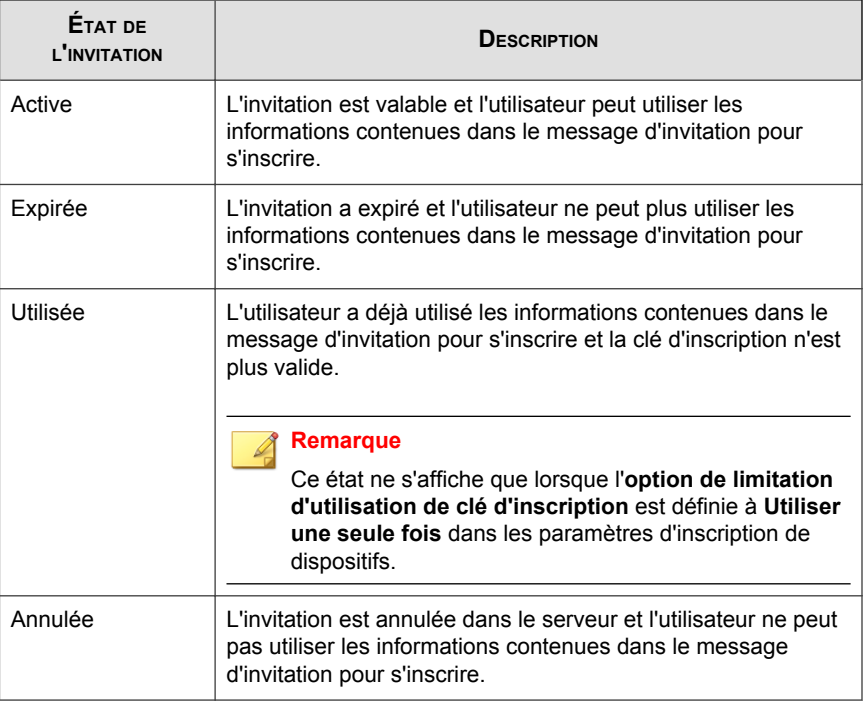

**3.** Pour rechercher une invitation, saisissez le nom de l'utilisateur, son numéro de téléphone ou son adresse de messagerie dans la barre de **recherche**, puis appuyez sur Entrée.

Si l'invitation figure dans la liste, Mobile Security affiche les informations qui s'y rapportent.

# **Renvoi d'invitations**

#### **Procédure**

- **1.** Sur la console Web d'administration de Mobile Security, accédez à **Utilisateurs** > **Invitations**
- **2.** Sélectionnez des invitations dans la liste.
- **3.** Cliquez sur **Renvoyer invitation**.

Mobile Security renvoie l'invitation aux utilisateurs sélectionnés.

# **Annulation des invitations actives**

#### **Procédure**

- **1.** Sur la console Web d'administration de Mobile Security, accédez à **Utilisateurs** > **Invitations**
- **2.** Sélectionnez des invitations dans la liste.
- **3.** Cliquez sur **Annuler Invitation**.

Les invitations sélectionnées sont annulées.

## **Suppression d'invitations de la liste**

#### **Remarque**

Seules les invitations dont l'état est **Utilisé** ou **Annulé** peuvent être supprimées.

#### **Procédure**

- **1.** Sur la console Web d'administration de Mobile Security, accédez à **Utilisateurs** > **Invitations**
- **2.** Sélectionnez des invitations dans la liste.
- **3.** Cliquez sur **Supprimer Invitation**.

Les invitations sélectionnées sont supprimées de la liste.

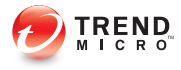

# **Chapitre 5**

# **Protection des dispositifs à l'aide de stratégies**

Ce chapitre décrit comment configurer et appliquer les stratégies de sécurité sur les dispositifs mobiles d'un groupe Mobile Security. Vous pouvez utiliser les stratégies relatives à la mise en service, à la sécurité des dispositifs et à la protection des données.

Le chapitre contient les sections suivantes :

- *[À propos des stratégies de sécurité à la page 5-2](#page-101-0)*
- *[Gestion des stratégies à la page 5-4](#page-103-0)*
- *[Stratégies de sécurité de Mobile Security à la page 5-8](#page-107-0)*

# <span id="page-101-0"></span>**À propos des stratégies de sécurité**

Vous pouvez configurer les stratégies de sécurité d'un groupe Mobile Security sur le serveur d'administration. Ces stratégies s'appliquent à tous les dispositifs mobiles du groupe. Vous pouvez appliquer les stratégies de sécurité à tous les groupes Mobile Security en sélectionnant le groupe **Dispositifs mobiles** (le groupe racine). Le tableau ci-dessous répertorie les stratégies de sécurité disponibles dans Mobile Security.

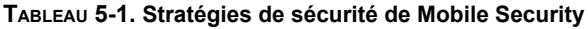

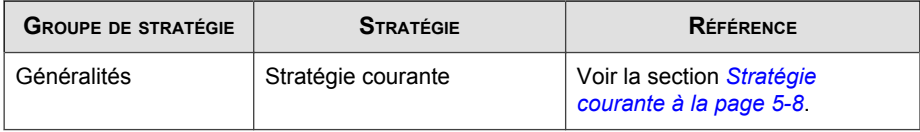

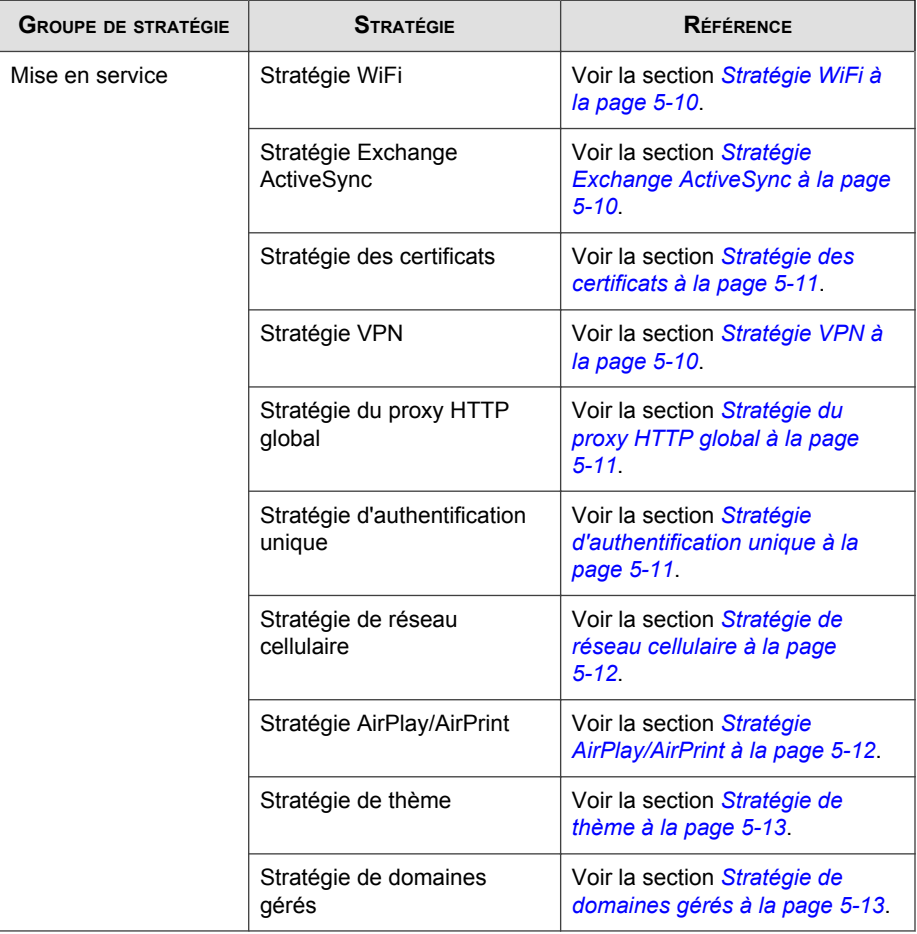

<span id="page-103-0"></span>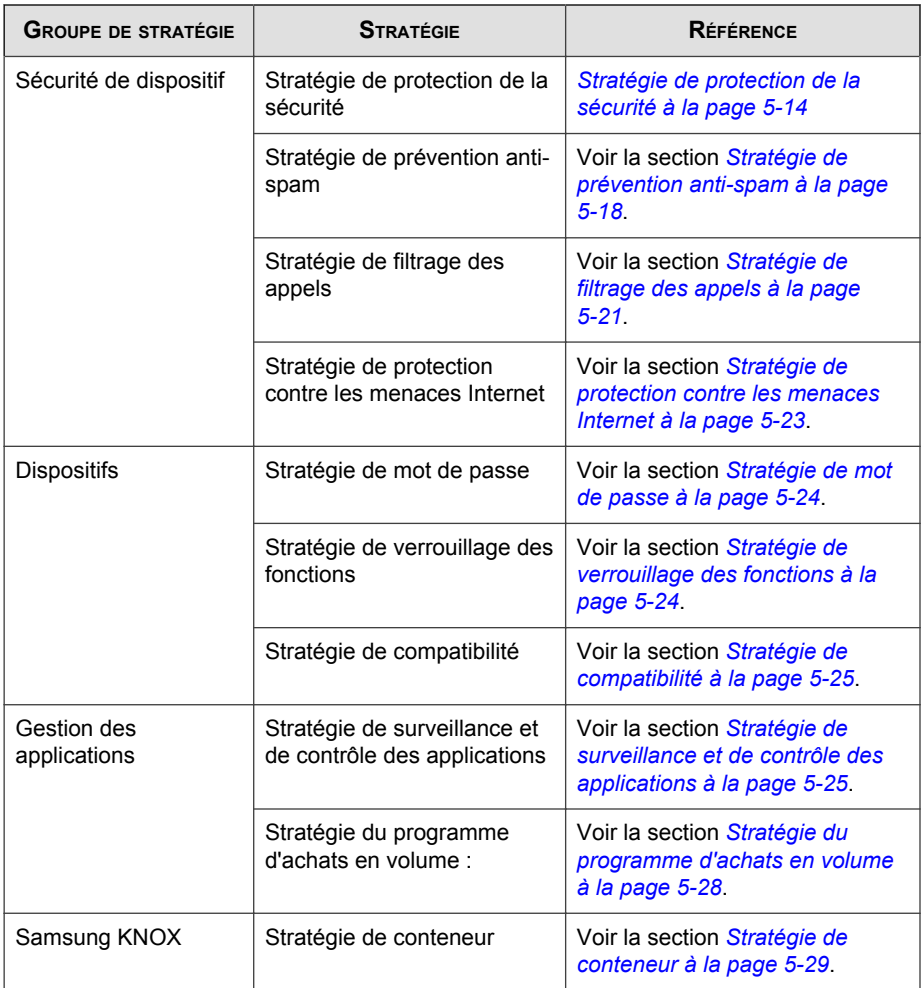

# **Gestion des stratégies**

Mobile Security vous permet de créer rapidement une stratégie à l'aide des modèles de stratégie de sécurité par défaut.

Utilisez l'écran **Stratégie** pour créer, modifier, copier ou supprimer des stratégies de sécurité pour les dispositifs mobiles.

# **Création d'une stratégie**

#### **Procédure**

- **1.** Connectez-vous à la console Web d'administration de Mobile Security.
- **2.** Cliquez sur **Stratégies** dans la barre de menu.

L'écran **Stratégie** apparaît.

**3.** Cliquez sur **Créer**.

L'écran **Créer stratégie** s'affiche.

**4.** Tapez le nom de la stratégie et la description dans leurs champs respectifs, puis cliquez sur **Enregistrer**.

Mobile Security crée une stratégie avec les paramètres par défaut. Cependant, la stratégie n'est pas attribuée à un groupe. Pour attribuer la stratégie à un groupe, voir *[Attribution ou suppression de la stratégie d'un groupe à la page 5-6](#page-105-0)*.

**5.** (Super-administrateur uniquement) Si vous voulez utiliser cette stratégie comme modèle, cliquez sur la flèche sous la colonne **Type** de l'écran **Stratégie**. Les administrateurs de groupes peuvent utiliser les modèles créés par le superadministrateur pour créer des stratégies pour les groupes qui leur sont attribués.

#### **Remarque**

- Vous pouvez attribuer un modèle à n'importe quel groupe.
- Vous pouvez également convertir un modèle en stratégie. Toutefois, vous ne pouvez le faire que si le modèle n'est pas déjà attribué à un groupe.

# <span id="page-105-0"></span>**Modification d'une stratégie**

#### **Procédure**

- **1.** Connectez-vous à la console Web d'administration de Mobile Security.
- **2.** Cliquez sur **Stratégies** dans la barre de menu.

L'écran **Stratégie** apparaît.

**3.** Dans la liste des stratégies, cliquez sur le nom de la stratégie que vous souhaitez modifier.

L'écran **Modifier stratégie** s'affiche.

**4.** Modifiez les détails de la stratégie et puis cliquez sur **Enregistrer**.

# **Attribution ou suppression de la stratégie d'un groupe**

#### **Procédure**

- **1.** Connectez-vous à la console Web d'administration de Mobile Security.
- **2.** Cliquez sur **Stratégies** dans la barre de menu.

L'écran **Stratégie** apparaît.

- **3.** Dans la colonne **Groupes appliqués** d'une stratégie, cliquez sur le nom du groupe. Si la stratégie n'est pas attribuée à un groupe, cliquez sur **Aucun**.
- **4.** Effectuez l'une des actions suivantes :
	- Pour attribuer une stratégie à un groupe : dans la liste **Groupes disponibles** sur le côté gauche, sélectionnez le groupe auquel vous souhaitez appliquer la stratégie, puis cliquez sur **>** pour déplacer le groupe vers la droite.
	- Pour supprimer une stratégie d'un groupe : dans la liste des groupes sur le côté droit, sélectionnez un groupe que vous souhaitez supprimer, puis cliquez sur **<** pour déplacer le groupe vers la liste des **Groupes disponibles** sur le côté gauche.

**5.** Cliquez sur **Enregistrer**.

## **Copie d'une stratégie**

#### **Procédure**

- **1.** Connectez-vous à la console Web d'administration de Mobile Security.
- **2.** Cliquez sur **Stratégies** dans la barre de menu.

L'écran **Stratégie** apparaît.

**3.** Sélectionnez la stratégie que vous voulez copier et puis cliquez sur **Copier**.

### **Suppression de stratégies**

Vous ne pouvez pas supprimer la stratégie **Par défaut** ni une stratégie qui est appliquée à un groupe. Veillez à supprimer la stratégie de tous les groupes avant de supprimer une stratégie. Voir *[Attribution ou suppression de la stratégie d'un groupe à la page 5-6](#page-105-0)* pour la procédure.

#### **Procédure**

- **1.** Connectez-vous à la console Web d'administration de Mobile Security.
- **2.** Cliquez sur **Stratégies** dans la barre de menu.

L'écran **Stratégie** apparaît.

**3.** Sélectionnez la stratégie que vous voulez supprimer puis cliquez sur **Supprimer**.

# **Configuration de la disponibilité des applications**

Mobile Security vous permet de configurer les applications que vous souhaitez rendre disponibles sur des dispositifs mobiles iOS et Android pour une stratégie en particulier.

#### <span id="page-107-0"></span>**Procédure**

- **1.** Connectez-vous à la console Web d'administration de Mobile Security.
- **2.** Cliquez sur **Stratégies** dans la barre de menu.

L'écran **Stratégie** apparaît.

**3.** Cliquez sur le nombre d'applications requises pour la stratégie, sous la colonne **Applications disponibles**.

L'écran **Applications disponibles** s'affiche.

- **4.** Cliquez sur l'onglet **Applications iOS** ou **Applications Android** .
- **5.** Effectuez l'une des actions suivantes :
	- Pour activer ou désactiver une application, cliquez sur le bouton sous la colonne **Autorisation** pour l'application à changer.
	- Pour activer ou désactiver toutes les applications, cliquez sur **Activer tous** ou **Désactiver tous**.
- **6.** Changez la disponibilité d'une application dans la colonne **Autorisation**.

# **Stratégies de sécurité de Mobile Security**

Cette section présente les stratégies de sécurité qui sont disponibles dans Mobile Security.

À l'aide du compte de super-utilisateur, vous pouvez spécifier une stratégie pour qu'elle serve de modèle aux administrateurs de groupes lors de la création d'autres stratégies de sécurité dans Mobile Security. Cependant, une fois qu'une stratégie de sécurité est définie comme modèle, vous ne pouvez plus l'attribuer à un groupe.

## **Stratégie courante**

La stratégie courante fournit les stratégies courantes de sécurité pour les dispositifs mobiles. Pour configurer les paramètres de stratégie courante de sécurité, cliquez sur
**Stratégies**, puis cliquez sur le nom de la stratégie, et enfin cliquez sur **Stratégie courante**.

**Privilèges utilisateur** : Vous pouvez activer ou désactiver l'option permettant aux utilisateurs de désinstaller l'agent de dispositif mobile. De plus, vous pouvez choisir d'autoriser ou non les utilisateurs à configurer les paramètres de l'agent de dispositif Mobile Security.

La liste suivante présente les fonctions associées à la désinstallation de la protection :

- activez/désactivez la désinstallation de la protection à partir de la console d'administration
- la longueur du mot de passe doit être d'un minimum de six (6) et d'un maximum de douze (12) caractères ; le mot de passe peut contenir chiffres, caractères ou symboles.
- un mot de passe peut être défini pour chaque groupe à partir de la console d'administration.

Si vous ne cochez pas la case **Autoriser les utilisateurs à configurer les paramètres clients de Mobile Security**, les utilisateurs ne peuvent pas modifier les paramètres de l'agent de dispositif mobile. Toutefois, les listes de filtrage pour la **Stratégie de prévention anti-spam**, la **Stratégie de filtrage des appels** et la **Stratégie de Protection contre les menaces Internet** ne sont pas affectées lorsque cette option est sélectionnée. Pour de plus amples informations, voir *[Stratégies de prévention anti-spam par SMS à la page 5-18](#page-117-0)*, *[Stratégie de prévention anti-spam](#page-119-0) [WAP Push à la page 5-20](#page-119-0)* et *[Stratégie de protection contre les menaces Internet à la page](#page-122-0) [5-23](#page-122-0)*.

Paramètres de mise à jour : Vous pouvez configurer le serveur d'administration Mobile Security pour qu'il avertisse les agents de dispositif mobile lorsqu'un nouveau composant est disponible pour mise à jour. Vous pouvez aussi sélectionner l'option de vérification automatique pour que les agents de dispositif

mobile vérifient régulièrement la disponibilité de mises à jour de configuration ou de composants sur le serveur d'administration Mobile Security.

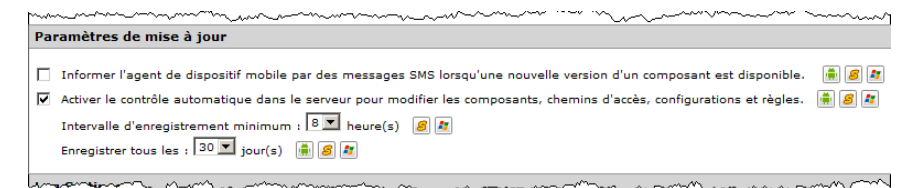

**FIGURE 5-1. Stratégie courante, section des paramètres de mise à jour**

Paramètres des journaux : Lorsque les agents de dispositif mobile détectent un risque de sécurité, par exemple un programme malveillant sur un système d'exploitation Android, un journal est généré sur le dispositif mobile.

#### **Stratégie WiFi**

La stratégie Wi-Fi vous permet de fournir les informations du réseau Wi-Fi de votre organisation aux dispositifs mobiles Android et iOS, en particulier le nom, le type de sécurité et le mot de passe du réseau.

Pour configurer les paramètres de Stratégie Wi-Fi, cliquez sur **Stratégies**, puis cliquez sur le nom de la stratégie, et enfin cliquez sur **Stratégie Wi-Fi**.

## **Stratégie Exchange ActiveSync**

La stratégie Exchange ActiveSync vous permet de créer une stratégie Exchange ActiveSync pour votre organisation et de la diffuser aux dispositifs mobiles iOS.

Pour configurer les paramètres de stratégie Exchange ActiveSync, cliquez sur **Stratégies**, puis cliquez sur le nom de la stratégie, et enfin cliquez sur **Stratégie Exchange ActiveSync**.

## **Stratégie VPN**

Les paramètres de stratégie VPN vous permettent de créer une stratégie VPN pour votre organisation et de la distribuer aux dispositifs mobiles iOS.

Pour configurer les paramètres de stratégie VPN, cliquez sur **Stratégies**, puis cliquez sur le nom de la stratégie, et enfin cliquez sur **stratégie VPN**

## **Stratégie du proxy HTTP global**

La stratégie du proxy HTTP global vous permet de fournir des informations sur le proxy de votre organisation aux dispositifs mobiles. Cette stratégie s'applique uniquement aux dispositifs mobiles iOS qui sont en mode surveillé.

Pour configurer les paramètres du proxy HTTP global, cliquez sur **Stratégies**, puis cliquez sur le nom de la stratégie, et enfin cliquez sur **Stratégie du proxy HTTP global**

## **Stratégie des certificats**

La stratégie des certificats vous permet d'importer des certificats que vous avez besoin de déployer sur des dispositifs mobiles iOS.

Pour configurer les paramètres de stratégie des certificats, cliquez sur **Stratégies**, puis sur le nom de la stratégie, et enfin sur **Stratégie des certificats**.

## **Stratégie d'authentification unique**

La stratégie d'authentification unique (SSO) permet l'utilisation des mêmes informations d'identification sur un ensemble d'applications, y compris Mobile Security et des applications de l'App Store. Chaque nouvelle application configurée avec une certification SSO vérifie les autorisations des utilisateurs sur les ressources de l'entreprise et les connecte sans leur demander de saisir à nouveau leur mot de passe.

La stratégie d'authentification unique comprend les informations suivantes :

- Nom : le nom principal Kerberos.
- Zone : le nom de zone Kerberos.

La casse du nom de zone Kerberos doit être respectée.

Préfixes des URL (facultatif) : liste des URL permettant l'utilisation d'un compte pour l'authentification Kerberos sur HTTP. Si ce champ est vide, le compte peut

fonctionner avec toutes les URL http et https. Les modèles de correspondance des URL doivent commencer par http ou https.

Chaque entrée de la liste doit contenir un préfixe d'URL. Seules les URL commençant par l'une des chaînes d'un compte sont autorisées à accéder au ticket Kerberos. Les modèles de correspondance d'URL doivent inclure le schéma. Par exemple, http://www.exemple.com/. Si un modèle de correspondance ne se termine pas par /, un / est automatiquement ajouté à l'URL.

• **Identifiants d'applications** (facultatif) : liste des identifiants d'applications autorisés à utiliser le compte. Si ce champ est vide, ce compte correspond à tous les identifiants d'applications.

Le tableau **Identifiants d'applications** doit contenir des chaînes correspondant aux ID d'offres groupées d'applications. Ces chaînes doivent être des correspondances exactes (par exemple, com.monentreprise.monapp) ou peuvent avoir un préfixe correspondant à l'ID d'offre groupée grâce à l'utilisation du caractère générique \*. Le caractère générique doit figurer après un point (.), et peut uniquement se trouver en fin de chaîne (par exemple, com.monentreprise.\*). Lorsqu'un caractère générique est utilisé, toute application dont l'ID d'offre groupée commence par ce préfixe peut accéder au compte.

Pour configurer les paramètres de la stratégie d'authentification unique pour iOS, cliquez sur **Stratégies**, puis sur le nom de la stratégie, et enfin sur **Stratégie d'authentification unique**.

## **Stratégie AirPlay/AirPrint**

La stratégie AirPlay/AirPrint vous permet de créer des stratégies AirPlay/AirPrint pour votre organisation et de les distribuer aux dispositifs mobiles iOS.

Pour configurer les paramètres de stratégie AirPlay et/ou AirPrint, cliquez sur **Stratégies**, puis cliquez sur le nom de la stratégie, et enfin cliquez sur **Stratégie AirPlay/AirPrint**.

## **Stratégie de réseau cellulaire**

La stratégie de réseau cellulaire vous permet de configurer des paramètres de réseau cellulaire pour votre organisation et de les distribuer aux dispositifs mobiles iOS.

Pour configurer les paramètres de stratégie de réseau cellulaire, cliquez sur **Stratégies**, puis cliquez sur le nom de la stratégie, et enfin cliquez sur **Stratégie de réseau cellulaire**.

#### **Stratégie de thème**

Les paramètres de la stratégie de thème vous permettent de pousser une police et de définir un papier peint pour l'écran d'accueil des dispositifs mobiles iOS. Cette stratégie s'applique aux dispositifs mobiles iOS qui sont en mode surveillé.

Pour configurer les paramètres de stratégie de thème, cliquez sur **Stratégies**, puis cliquez sur le nom de la stratégie, et enfin cliquez sur **Stratégie de thème**.

## **Stratégie de domaines gérés**

Une stratégie de domaines gérés vous permet de configurer les domaines de messagerie et/ou Web gérés par votre organisation.

- Domaines de messagerie non marqués : Lorsqu'un utilisateur rédige un courriel à l'aide du client de messagerie du système, toute adresse de messagerie saisie ne correspondant pas aux domaines configurés est mise en surbrillance (marquée) en rouge. Les administrateurs doivent envisager l'utilisation de cette fonctionnalité afin d'avertir les utilisateurs susceptibles, par manque d'attention, d'envoyer des informations sensibles à des adresses de messagerie non fiables.
- Domaines Web Safari gérés : Vous pouvez indiquer la possibilité que des fichiers téléchargés depuis des domaines spécifiques utilisant Safari puissent seulement s'ouvrir à l'aide d'applications gérées. Par exemple, il est possible qu'un PDF téléchargé depuis interne.exemple.com puisse s'ouvrir avec Adobe Reader (application gérée) mais pas avec Dropbox (application non gérée). Cela permet d'améliorer la nature de conteneur de Safari et d'élargir son utilisation en tant que navigateur d'entreprise.

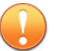

#### **Important**

Dans Stratégie de verrouillage des fonctions, vous devez désactiver les fonctionnalités iOS suivantes. Dans le cas contraire, les paramètres de domaines Web Safari gérés seront sans effet, car les fichiers téléchargés peuvent être ouverts à l'aide d'autres applications (non gérées) :

- Ouverture de documents issus d'applications gérées dans d'autres applications (version 7.0 ou supérieure)
- Ouverture de documents issus d'autres applications dans des applications gérées (version 7.0 ou supérieure)

Pour configurer les paramètres de stratégie de domaine géré, cliquez sur **Stratégies**, puis cliquez sur le nom de la stratégie et enfin cliquez sur **Stratégie de domaine géré**.

## **Stratégie de protection de la sécurité**

Vous pouvez configurer les paramètres **Protection contre les programmes malveillants** et **Protection de la sécurité** depuis l'écran **Stratégie de protection de la sécurité**.

Pour configurer les paramètres de stratégie de protection de la sécurité, cliquez sur **Stratégies**, puis cliquez sur le nom de la stratégie, et enfin cliquez sur **Stratégie de protection de la sécurité**.

Le tableau ci-dessous décrit les paramètres disponibles pour cette stratégie.

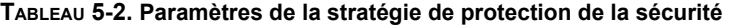

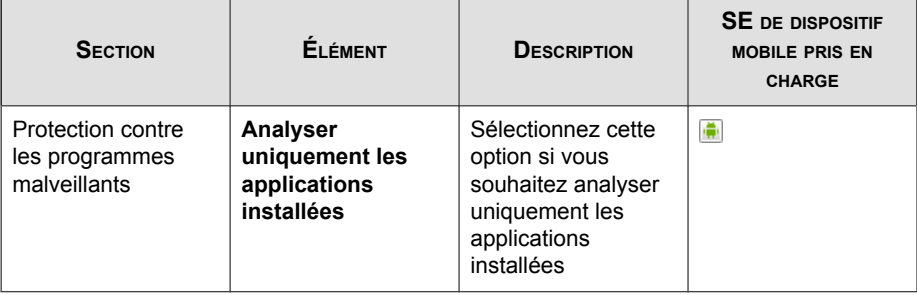

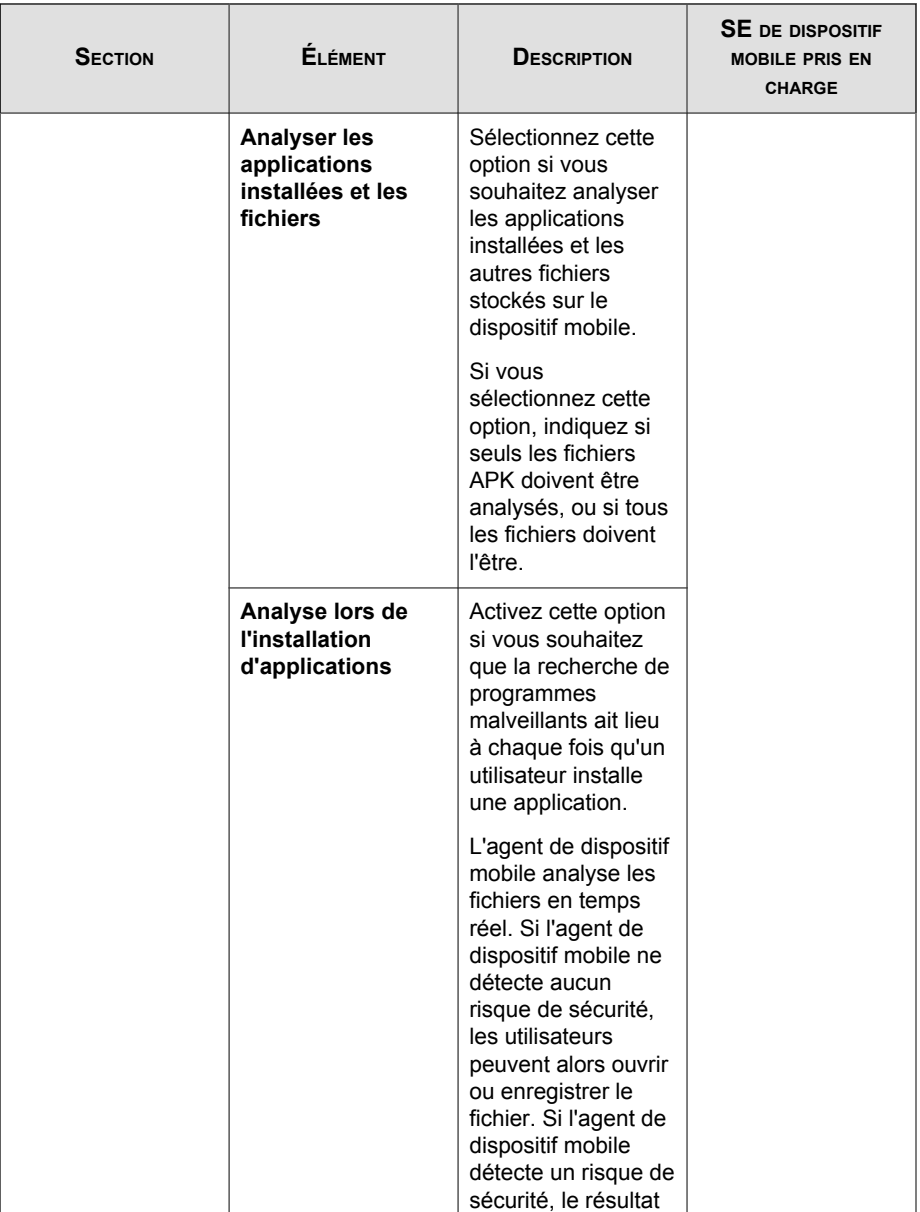

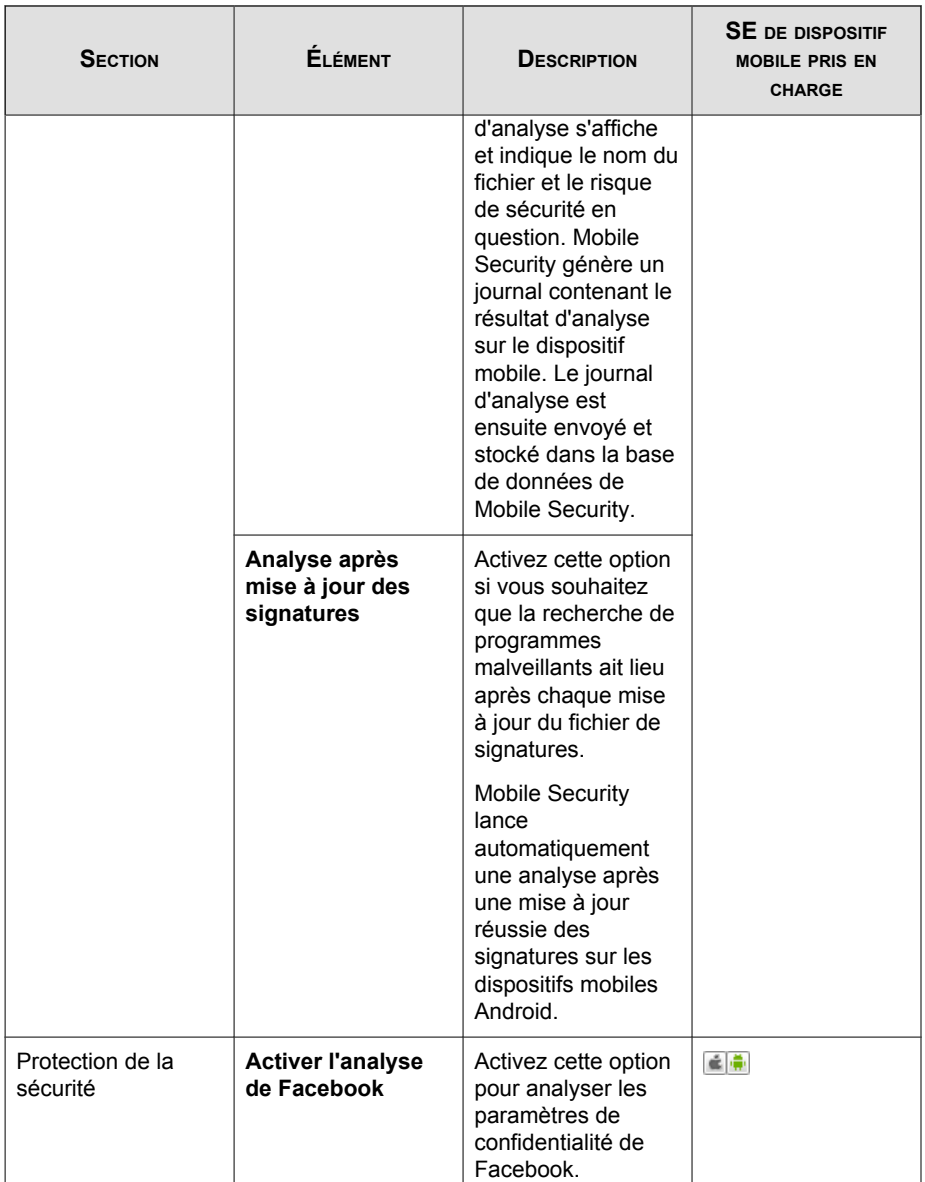

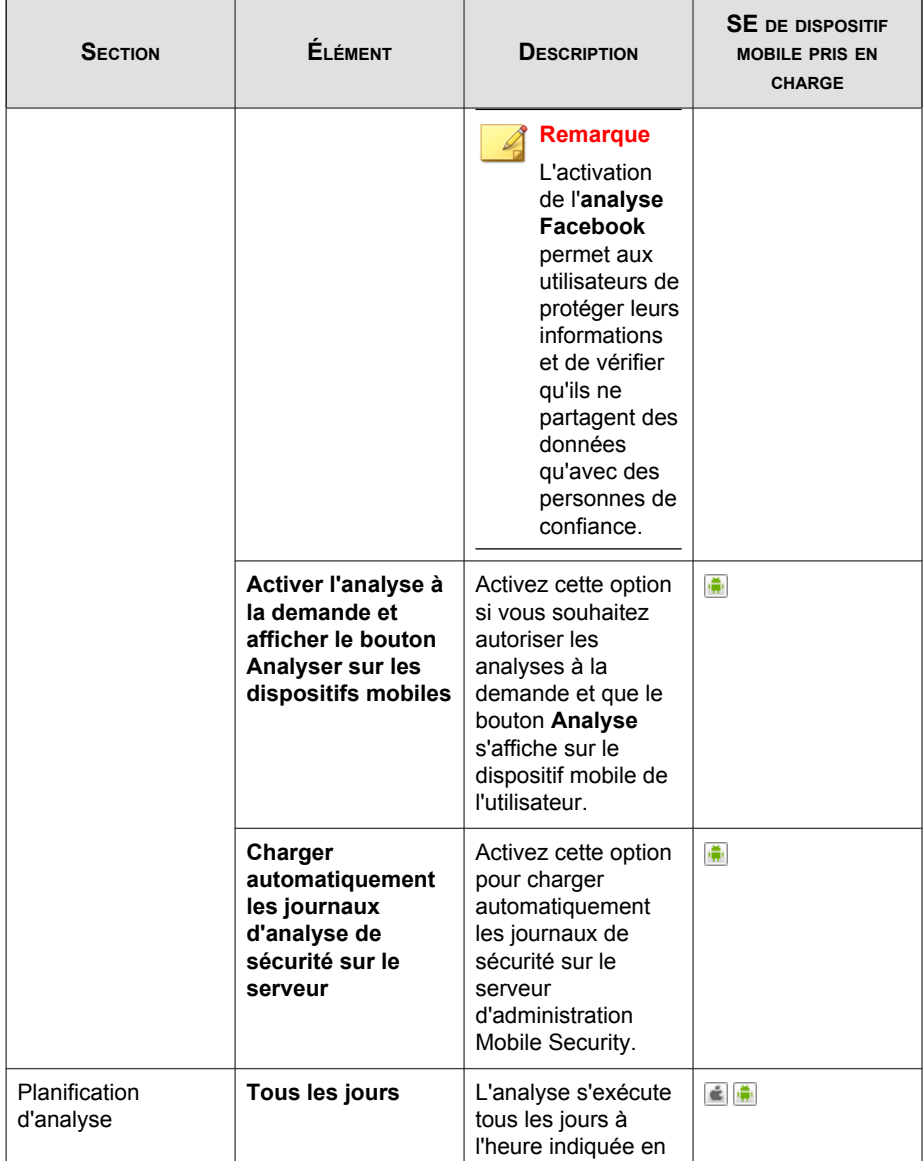

<span id="page-117-0"></span>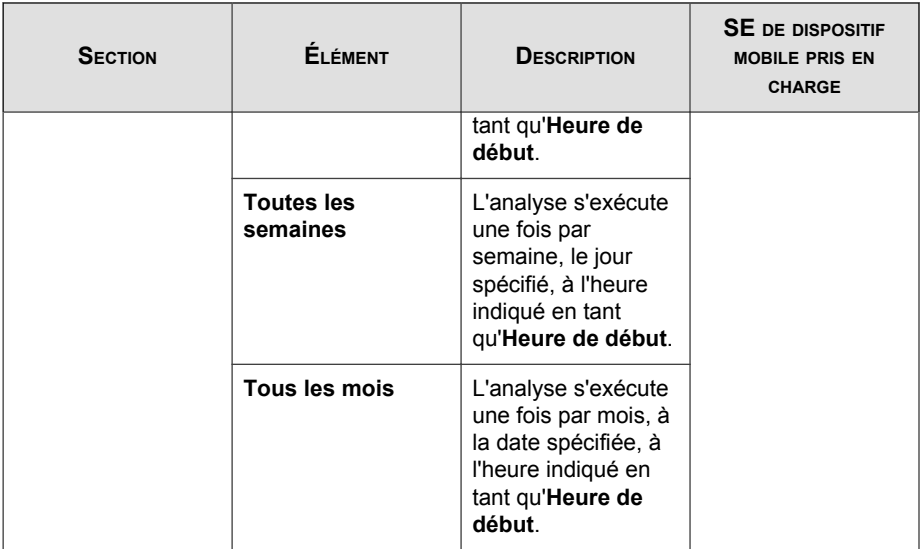

## **Stratégie de prévention anti-spam**

La stratégie de prévention anti-spam de Mobile Security fournit une protection contre les messages spam WAP push et SMS.

Pour configurer les paramètres de stratégie de prévention anti-spam, cliquez sur **Stratégies**, puis cliquez sur le nom de la stratégie, et enfin cliquez sur **Stratégie de prévention anti-spam**.

## **Stratégies de prévention anti-spam par SMS**

Cette fonction vous offre un contrôle côté serveur des stratégies de prévention antispam par SMS. Les fonctions suivantes sont disponibles lors de la configuration des stratégies de prévention anti-spam par SMS :

- activer ou désactiver la prévention anti-spam par SMS sur le dispositif mobile
- configurer le dispositif mobile de manière à utiliser une liste de numéros bloqués, une liste de numéros approuvés, ou désactiver la fonction anti-spam par SMS sur le dispositif mobile.
- configurer une liste approuvée à partir de la console d'administration
- configurer une liste bloquée à partir de la console d'administration

Consultez le tableau ci-dessous pour les détails de configuration des listes de filtrage approuvée et bloquée.

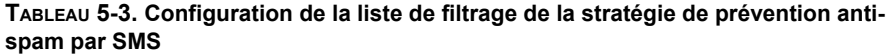

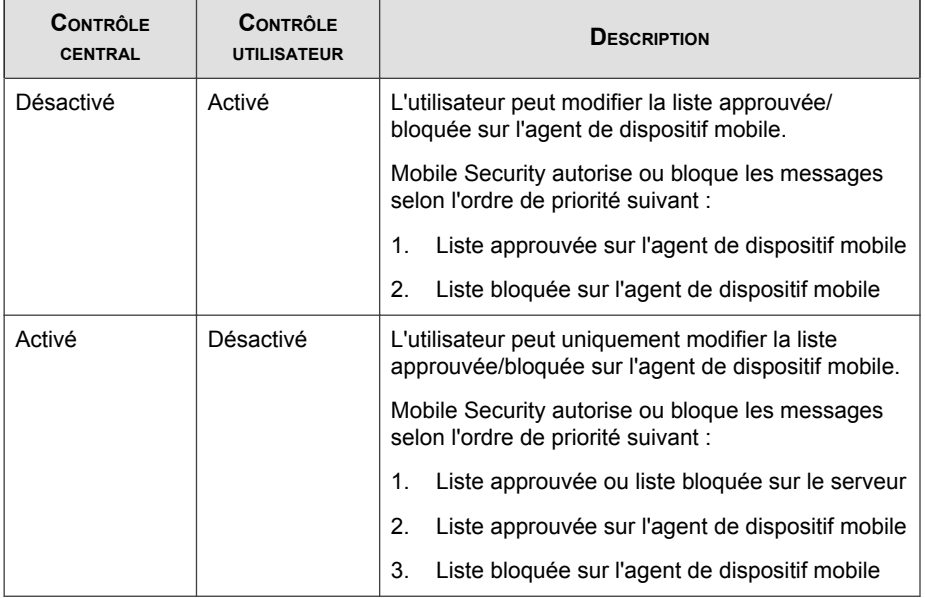

<span id="page-119-0"></span>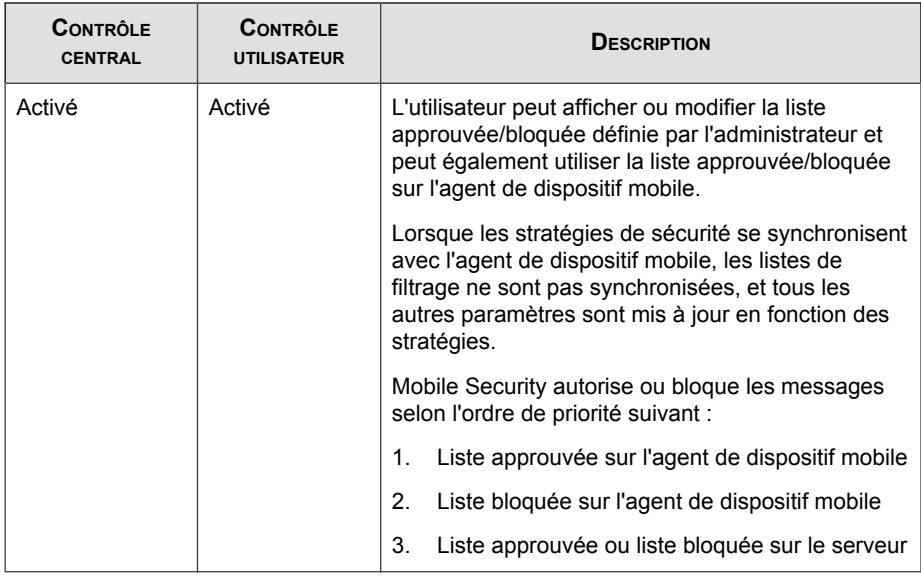

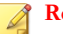

#### **Remarque**

Pour la liste bloquée ou approuvée de filtrage des SMS, le format suivant doit être utilisé : «[nom1:]numéro1;[nom2:]numéro2;...».

La longueur du champ « nom » ne doit pas dépasser 30 caractères, tandis que le numéro de téléphone doit être de 4 à 20 caractères et peut contenir les éléments suivants : 0 à 9, +, -, #, (, ) et espaces. Le nombre d'entrées ne doit pas dépasser un maximum de 200.

## **Stratégie de prévention anti-spam WAP Push**

Cette fonction vous offre un contrôle côté serveur de prévention WAP Push. Si elle est activée, vous pouvez choisir d'utiliser ou non une liste approuvée de WAP.

#### **Remarque**

Pour la liste approuvée WAP, le format suivant doit être utilisé : «[nom1:]numéro1; [nom2:]numéro2;...».

La longueur du champ « nom » ne doit pas dépasser 30 caractères, tandis que le numéro de téléphone doit contenir entre 4 et 20 caractères constitués des éléments suivants : 0 à 9, +, -, #, (, ) et espaces. Le nombre d'entrées ne doit pas dépasser un maximum de 200.

La liste suivante présente les fonctions disponibles lors de la configuration des stratégies de prévention WAP Push :

- activer ou désactiver la prévention WAP Push pour le dispositif mobile
- configurer le dispositif mobile de manière à utiliser une liste approuvée ou désactiver la prévention WAP Push sur le dispositif mobile
- configurer une liste approuvée à partir de la console d'administration
- si l'administrateur a activé le contrôle côté serveur, l'utilisateur ne sera pas en mesure de modifier le type de prévention WAP Push défini par l'administrateur
- si l'administrateur a désactivé le contrôle côté serveur et a autorisé les utilisateurs à configurer les paramètres de Mobile Security sur leur dispositif mobile, l'utilisateur ne sera pas en mesure d'afficher ou de modifier la liste de prévention WAP Push configurée par l'administrateur ; mais il pourra modifier la liste personnelle de prévention WAP Push du côté du dispositif mobile

#### **Remarque**

Les paramètres personnels de l'utilisateur relatifs aux messages de spams seront effacés une fois la stratégie de prévention anti-spam appliquée sur les agents de dispositif mobile.

#### **Stratégie de filtrage des appels**

Cette fonction vous offre un contrôle côté serveur des stratégies de filtrage des appels. Pour configurer les paramètres de stratégie de filtrage des appels, cliquez sur **Stratégies**, puis cliquez sur le nom de la stratégie, et enfin cliquez sur **Stratégie de filtrage**.

Les fonctions suivantes sont disponibles lors de la configuration des stratégies de filtrage des appels :

- activer ou désactiver le filtrage des appels pour le dispositif mobile
- configurer le dispositif mobile de manière à utiliser une liste bloquée ou une liste approuvée
- configurer une liste approuvée à partir de la console d'administration
- configurer une liste bloquée à partir de la console d'administration

Reportez-vous au tableau ci-dessous pour les détails de configuration des listes de filtrage approuvée et bloquée.

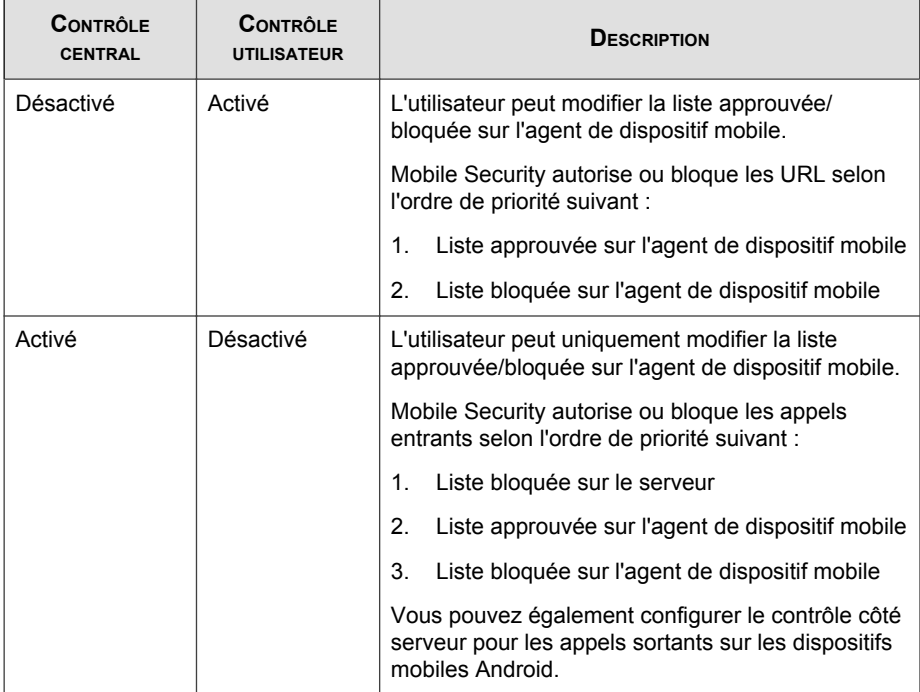

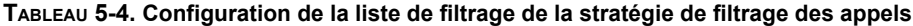

<span id="page-122-0"></span>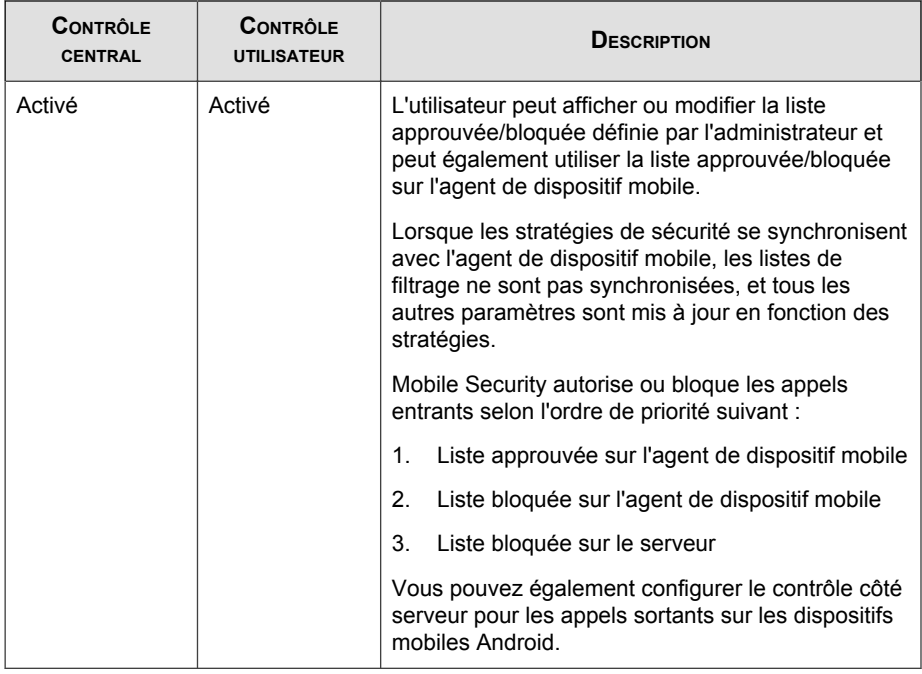

#### **Remarque**

Pour la liste bloquée ou approuvée de filtrage des appels, le format suivant doit être utilisé : «[nom1:]numéro1;[nom2:]numéro2;...».

La longueur du champ « nom » ne doit pas dépasser 30 caractères, tandis que le numéro de téléphone doit être de 4 à 20 caractères et peut contenir les éléments suivants : 0 à 9, +, -, #, (, ) et espaces. Le nombre d'entrées ne doit pas dépasser un maximum de 200.

## **Stratégie de protection contre les menaces Internet**

Vous permet de gérer la stratégie de protection contre les menaces Internet depuis le serveur d'administration Mobile Security et la déploie sur les dispositifs mobiles Android et iOS. Cette fonctionnalité permet également aux dispositifs mobiles de renvoyer au serveur le journal de protection contre les menaces Internet.

**Remarque**

La protection contre les menaces Internet de Mobile Security ne prend en charge que le navigateur par défaut d'Android et Google Chrome.

Pour configurer les paramètres de stratégie de protection contre les menaces Internet, cliquez sur **Stratégies**, puis cliquez sur le nom de la stratégie, et enfin cliquez sur **Stratégie protection contre les menaces Internet**.

#### **Stratégie de mot de passe**

La stratégie de mot de passe empêche tout accès non autorisé aux données contenues sur les dispositifs mobiles.

Pour configurer les paramètres de stratégie de mot de passe, cliquez sur **Stratégies**, puis cliquez sur le nom de la stratégie, et enfin cliquez sur **Stratégie de mot de passe** dans le menu de gauche.

### **Stratégie de verrouillage des fonctions**

Grâce à cette fonctionnalité, vous pouvez restreindre (désactiver) ou autoriser (activer) l'utilisation de certaines fonctionnalités ou de certains composants des dispositifs mobiles. Par exemple, vous pouvez désactiver l'appareil photo pour tous les dispositifs mobiles d'un groupe en particulier.

Pour configurer les paramètres de stratégie de verrouillage des fonctions, cliquez sur **Stratégies**, puis cliquez sur le nom de la stratégie, et enfin cliquez sur **stratégie de verrouillage des fonctions** dans le menu de gauche.

Voir *[Fonctions des dispositifs mobiles OS prises en charge à la page 2-13](#page-50-0)* pour la liste des fonctions/composants pris en charge.

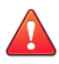

#### **AVERTISSEMENT!**

Soyez prudent lorsque vous désactivez les options WLAN/WiFi et/ou Microsoft ActiveSync. Il se peut que le dispositif mobile ne puisse plus communiquer avec le serveur si ces deux options ne sont pas disponibles.

Pour les dispositifs mobiles Android, vous pouvez également ajouter des points d'accès afin de contrôler la disponibilité des composants du dispositif dans la plage de ces points d'accès.

### **Stratégie de compatibilité**

La stratégie de compatibilité vous permet de définir les critères de compatibilité pour les dispositifs mobiles. Si l'un des dispositifs mobiles ne correspond pas aux critères, Mobile Security affiche l'état de non-compatibilité sur l'interface utilisateur du serveur. Mobile Security envoie également un e-mail au dispositif mobile iOS non compatible, alors qu'il affiche une notification sur les dispositifs mobiles Android non compatibles. La vérification de la compatibilité comprend :

- **Débridé**—vérifie si le dispositif mobile est débridé ou non.
- **Non chiffré**—vérifie si le chiffrement est ou non activé sur le dispositif mobile
- **Vérification de la version SE**—vérifie si la version du système d'exploitation correspond ou non aux critères définis.

Pour configurer les paramètres de Stratégie de compatibilité, cliquez sur **Stratégies**, puis cliquez sur le nom de la stratégie, et enfin cliquez sur **Stratégie de compatibilité**.

## **Stratégie de surveillance et de contrôle des applications**

Les stratégies de surveillance et de contrôle des applications vous offrent un contrôle côté serveur des applications installées sur les dispositifs mobiles et poussent les applications requises vers les dispositifs mobiles.

Pour configurer les paramètres de stratégie de surveillance et de contrôle des applications, cliquez sur **Stratégies**, puis cliquez sur le nom de la stratégie, et enfin cliquez sur **Stratégie de surveillance et de contrôle des applications**.

• **Applications requises** : la sélection de cette option pousse toutes les applications que vous ajoutez à la liste vers les dispositifs mobiles. Vous pouvez également lier un VPN à des applications, de sorte que ces applications utilisent toujours ce VPN pour se connecter au réseau.

• **Applications autorisées**—contrôle les applications installées sur les dispositifs mobiles en utilisant des listes approuvées et bloquées.

Pour les dispositifs mobiles iOS, Mobile Security envoie une notification à l'administrateur et à l'utilisateur pour toutes les applications qui ne sont pas conformes à la stratégie.

Pour les dispositifs mobiles Android, Mobile Security bloque l'application qui n'est pas conforme à la stratégie et autorisera toutes les autres.

• **Activer le blocage des applications du système** (Android uniquement):

si ce paramètre est sélectionné, Mobile Security bloquera toutes les applications du système sur les dispositifs mobiles Android.

• **Activer la catégorie d'applications** : sélectionnez la catégorie d'applications que vous souhaitez activer ou désactiver sur les dispositifs mobiles. Vous pouvez aussi utiliser l'exception en ajoutant à la liste approuvée ou bloquée les applications qui appartiennent à ces catégories. Par exemple, si vous avez désactivé une catégorie de type Jeux, Mobile Security bloquera toutes les applications qui appartiennent à cette catégorie, en dehors de celles qui figurent dans la liste approuvée.

Mobile Security autorise ou bloque les applications selon l'ordre de priorité suivant :

- 1. **Liste approuvée**—Mobile Security autorise les applications figurant sur la liste approuvée, même si elles appartiennent à la catégorie que vous avez désactivée.
- 2. **Liste bloquée**—Mobile Security bloque les applications figurant sur la liste bloquée, même si elles appartiennent à la catégorie que vous avez activée.
- 3. **Permissions d'applications**—Mobile Security autorise ou bloque les applications en fonction de l'état de permission que vous avez sélectionné pour la catégorie à laquelle elles appartiennent.
- **Activer Autorisations d'applications** (pour Android uniquement) : sélectionnez les services d'applications que vous souhaitez activer ou désactiver sur les dispositifs mobiles Android. Vous pouvez aussi utiliser l'exception en ajoutant les applications qui utilisent ces services à la liste

approuvée ou bloquée. Par exemple, si vous avez désactivé un service du type **Lire les données**, Mobile Security bloquera toutes les applications qui utilisent le service Lire les données, en dehors des application qui figurent dans la liste approuvée.

Mobile Security autorise ou bloque les applications selon l'ordre de priorité suivant :

- 1. **Liste approuvée**—Mobile Security autorise les applications qui figurent sur la liste approuvée, même si elles utilisent les services que vous avez désactivés.
- 2. **Liste bloquée**—Mobile Security bloque les applications qui figurent sur la liste bloquée, même si elles utilisent les services que vous avez activés.
- 3. **Permissions d'applications**—Mobile Security autorise ou bloque les applications en fonction de l'état de permission que vous avez sélectionné pour les services qu'elles utilisent.
- **Autoriser uniquement les applications suivantes** : ajoute à la liste des applications approuvées les applications dont vous souhaitez autoriser l'utilisation par les utilisateurs sur leurs dispositifs mobiles. Si cette fonction est activée :
	- Mobile Security affiche un message d'avertissement contextuel sur les dispositifs mobiles Android si des applications qui ne figurent pas sur la liste approuvée sont détectées.
	- Sur les dispositifs mobiles iOS, si Mobile Security détecte une application qui ne figure pas dans la liste approuvée, Mobile Security envoie une notification par e-mail à l'utilisateur.
- **Bloquer uniquement les applications suivantes** : ajoute à la liste des applications bloquées les applications que vous ne souhaitez pas que les utilisateurs utilisent sur leurs dispositifs mobiles. Si cette fonction est activée :
	- Mobile Security affiche un message d'avertissement contextuel sur les dispositif mobiles Android si des applications qui figurent sur la liste bloquée sont détectées.
- <span id="page-127-0"></span>• Sur les dispositifs mobiles iOS, si Mobile Security détecte une application qui figure dans la liste bloquée, Mobile Security envoie une notification par e-mail à l'utilisateur.
- **Verrouiller à l'application (uniquement pour le mode surveillé)**—limite le dispositif mobile iOS à l'application spécifiée.

Mobile Security vérifie les applications restreintes et envoie une alerte par e-mail aux utilisateurs :

- automatiquement en fonction des paramètres de **Fréquence de collecte des informations** dans **Administration** > **Paramètres de serveur de communication** > **Paramètres courants (onglet)**, ou
- lors de la mise à jour des paramètres de **Fréquence de collecte des informations** dans **Administration** > **Paramètres de serveur de communication** > **Paramètres courants (onglet)**.

## **Stratégie du programme d'achats en volume**

Cette stratégie permet à l'administrateur d'importer les applications iOS qui sont achetées par le biais du programme d'achats en volume d'Apple sur la console Web d'administration de Mobile Security. Mobile Security poussera toutes les applications figurant dans la liste du programme d'achats en volume vers les dispositifs mobiles d'un groupe.

Pour configurer la stratégie du programme d'achats en volume :

- 1. Ajoutez des applications sur la Banque d'applications d'entreprise. Voir *[Ajout d'une](#page-131-0) [application à la page 6-2](#page-131-0)* pour la procédure.
- 2. Cliquez sur **Stratégies**, puis cliquez sur le nom de la stratégie, puis sur **Stratégie du programme d'achats en volume**.
- 3. Cliquez sur **Importer** puis sélectionnez les applications à importer depuis la Banque d'applications d'entreprise.
- 4. Cliquez sur **Enregistrer** pour pousser toutes les applications vers les dispositifs mobiles iOS.

#### **Stratégie de conteneur**

Cette stratégie vous permet de gérer les paramètres de sécurité d'un conteneur Samsung KNOX. Vous pouvez configurer une liste approuvée ou une liste bloquée pour des comptes, appliquer des restrictions et configurer des paramètres de navigateur, de mot de passe ou d'application.

#### **Remarque**

Vous devez configurer une licence KNOX dans Mobile Security avant d'activer cette stratégie. Pour configurer la licence KNOX, accédez à **Administration** > **Licence du produit** sur la console Web d'administration.

- Paramètres du compte : Indiquez les comptes qui peuvent être ajoutés ou restreints sur les conteneurs Samsung KNOX à l'aide de listes approuvées et/ou bloquées.
- **Paramètres de restriction** : Désactivez la caméra ou le partage de fichiers sur les conteneurs Samsung KNOX.
- Paramètres du navigateur : Configurez les paramètres de sécurité pour le navigateur Web natif Android sur les conteneurs Samsung KNOX.
- **Paramètres de mot de passe** : Configurez les paramètres de sécurité par mot de passe pour un conteneur Samsung KNOX.
- **Paramètres de l'application** : Configurez les listes suivantes :
	- **Filtrer les listes d'applications** : Configurez les listes approuvées ou bloquées pour limiter l'installation d'applications sur un conteneur Samsung KNOX.
	- **Applications requises** : Configurez la liste des applications requises pour indiquer les applications qui doivent être installées sur Samsung KNOX.
	- **Désactiver les applications** : Configurez la liste des applications à désactiver pour désactiver certaines applications sur le dispositif mobile. Si les applications de cette liste sont installées sur le dispositif mobile, elles ne seront pas supprimées, mais elles ne pourront pas être utilisées.

Pour configurer les paramètres de stratégie de conteneur, cliquez sur **Stratégies**, puis cliquez sur le nom de la stratégie, et enfin cliquez sur **Stratégie de conteneur**.

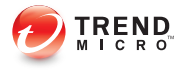

# **Chapitre 6**

## **Gestion des applications**

Ce chapitre est dédié à la gestion des applications destinées aux dispositifs mobiles iOS et Android.

Le chapitre contient les sections suivantes :

- *[À propos de la Banque d'applications d'entreprise à la page 6-2](#page-131-0)*
- *[À propos des applications installées à la page 6-11](#page-140-0)*

## <span id="page-131-0"></span>**À propos de la Banque d'applications d'entreprise**

La banque d'applications d'entreprise vous permet de créer une liste de webclips et d'applications que les utilisateurs peuvent télécharger et installer sur leurs dispositifs mobiles Android ou iOS.

Vous pouvez également télécharger des applications iOS, achetées par l'intermédiaire du programme d'achat en volume d'Apple, sur la banque d'applications d'entreprise de la console Web d'administration de Mobile Security.

## **Gestion des applications d'entreprise**

#### **Ajout d'une application**

#### **Procédure**

**1.** Sur la console Web d'administration de Mobile Security, accédez à **Applications** > **Banque d'applications d'entreprise**.

L'écran **Banque d'applications d'entreprise** s'affiche.

- **2.** Cliquez sur l'onglet **Android** ou **iOS**.
- **3.** Cliquez sur **Ajouter**.

La fenêtre **Ajouter une application** s'affiche.

- **4.** Vous pouvez désormais ajouter des applications à la liste par l'une des options suivantes :
	- **Ajouter à partir d'un ordinateur local**—sélectionnez un fichier d'installation pour les dispositifs mobiles Android et iOS.
	- **Ajouter un webclip**—saisissez l'URL de l'application ; l'icône de l'application apparaît sur l'écran d'accueil du dispositif mobile de l'utilisateur et le lien s'ouvre dans le navigateur Web par défaut du dispositif mobile.
- (Android) **Ajouter à partir d'une banque d'applications externe**—saisissez le lien de l'application dans une banque d'applications externe. L'icône de l'application apparaît sur l'écran d'accueil du dispositif mobile de l'utilisateur et le lien s'ouvre dans le navigateur Web par défaut du dispositif.
- (IOS) **Veuillez entrer une recherche par mot clé**—saisissez le nom de l'application VPP que vous souhaitez rechercher et sélectionnez un pays pour consulter l'application dans son App Store Apple, puis sélectionnez l'application que vous souhaitez ajouter à partir des résultats de recherche. Une fois ajoutée, l'application VPP n'est disponible que dans l'**App Store** sur la console Web d'administration de Mobile Security. Pour pousser l'application vers les dispositifs mobiles, vous aurez besoin d'ajouter l'application à la **Stratégie du programme d'achats en volume**. Voir *[Stratégie du programme d'achats en volume à la page 5-28](#page-127-0)* pour la procédure.
- **5.** Cliquez sur **Continuer**.

L'écran **Modifier une application** s'affiche.

- **6.** Configurez ce qui suit :
	- **Nom de l'application** : saisissez le nom de l'application.
	- **Icône de l'application** : si l'icône de l'application n'apparaît pas, cliquez sur Charger l'icône de l'application pour sélectionner et charger l'icône de l'application.
	- **ID de l'application** : si l'ID de l'application n'apparaît pas, saisissez-la.
	- **Fichier des codes VPP** : Pour un application VPP iOS, téléchargez les fichiers de codes d'achats en volume qu'Apple vous a envoyés.
	- **Catégorie** : sélectionnez une catégorie pour l'application.

#### **Remarque**

Vous devez sélectionner une catégorie dans la liste déroulante. Pour ajouter ou supprimer une catégorie, cliquez sur le bouton **Catégorie**.

- **Description** : saisissez la description de l'application.
- **Publier** : sélectionnez l'une des options suivantes :
- **Ne pas publier** —pour télécharger l'application sur le serveur, mais la cacher aux dispositifs mobiles.
- Publier en tant que version de production—pour télécharger l'application sur le serveur, et la publier pour que les dispositifs mobiles la téléchargent.
- **Publier en tant que version beta**—pour télécharger l'application sur le serveur, et la publier comme version beta pour que les dispositifs mobiles la téléchargent.
- **Captures d'écran** : sélectionnez et chargez des captures d'écran de l'application.
- **7.** Cliquez sur **Continuer**.

L'application apparaît dans la liste des applications.

#### **Modification des informations des applications**

#### **Procédure**

**1.** Sur la console Web d'administration de Mobile Security, accédez à **Applications** > **Banque d'applications d'entreprise**.

L'écran **Banque d'applications d'entreprise** s'affiche.

- **2.** Cliquez sur l'onglet **Android** ou **iOS**.
- **3.** Cliquez sur le nom de l'application dont vous souhaitez modifier les informations.

La fenêtre **Modifier l'application** s'affiche.

- **4.** Modifier les détails sur l'écran.
- **5.** Cliquez sur **Continuer**.

#### **Suppression d'applications de la Banque d'applications**

#### **Procédure**

**1.** Sur la console Web d'administration de Mobile Security, accédez à **Applications** > **Banque d'applications d'entreprise**.

L'écran **Banque d'applications d'entreprise** s'affiche.

- **2.** Cliquez sur l'onglet **Android** ou **iOS**.
- **3.** Sélectionnez les applications à supprimer.
- **4.** Cliquez sur **Supprimer**, puis cliquez sur **OK** sur la boite de dialogue de confirmation.

## **Gestion des catégories d'applications**

#### **Ajout d'une catégorie d'application**

#### **Procédure**

**1.** Sur la console Web d'administration de Mobile Security, accédez à **Applications** > **Banque d'applications d'entreprise**.

L'écran **Banque d'applications d'entreprise** s'affiche.

- **2.** Cliquez sur l'onglet **Android** ou **iOS**.
- **3.** Cliquez sur **Gérer catégorie**.
- **4.** Cliquez sur **Ajouter**.

La fenêtre **Ajouter catégorie** s'affiche.

**5.** Saisissez le nom de la catégorie et la description, puis cliquez sur **Enregistrer**.

#### **Modification d'une catégorie d'application**

#### **Procédure**

**1.** Sur la console Web d'administration de Mobile Security, accédez à **Applications** > **Banque d'applications d'entreprise**.

L'écran **Banque d'applications d'entreprise** s'affiche.

- **2.** Cliquez sur l'onglet **Applications iOS** ou sur l'onglet **Applications Android**.
- **3.** Cliquez sur **Gérer catégorie**.
- **4.** Cliquez sur le nom de la catégorie que vous souhaitez modifier.

La fenêtre **Modifier catégorie** s'affiche.

**5.** Modifiez les détails de la catégorie et puis cliquez sur **Enregistrer**.

#### **Suppression d'une catégorie d'application**

#### **Procédure**

**1.** Sur la console Web d'administration de Mobile Security, accédez à **Applications** > **Banque d'applications d'entreprise**.

L'écran **Banque d'applications d'entreprise** s'affiche.

- **2.** Cliquez sur l'onglet **Android** ou **iOS**.
- **3.** Cliquez sur **Gérer catégorie**.
- **4.** Sélectionnez les catégories que vous souhaitez supprimer, cliquez sur **supprimer**, puis cliquez sur **OK** sur la boîte de dialogue de confirmation.

## <span id="page-136-0"></span>**Gestion des applications achetées via le Programme d'achats en volume**

#### **Important**

VPP n'est disponible que dans certaines régions. Assurez-vous que votre entreprise en fait partie. Consultez le lien suivant pour obtenir plus de détails :

<http://www.apple.com/business/vpp/>

Apple utilise des codes de téléchargement et les licences du Programme d'achats en volume (VPP) pour l'achat en volume d'applications. Étant donné que vous ne pouvez pas convertir les codes de téléchargement en licences VPP, Mobile Security prend en charge ces deux options.

Le programme d'achats en grande quantité vous permet de distribuer des licences VPP aux utilisateurs ou aux dispositifs pour les applications iOS.

Vous pouvez gérer les applications VPP en surveillant le nombre de licences restantes et en récupérant des licences. Les utilisateurs peuvent employer les applications VPP, même s'ils n'ont pas encore installé l'application cliente Mobile Security sur leurs dispositifs mobiles.

#### **Remarque**

Mobile Security n'enverra pas les applications VPP sur les dispositifs mobiles. Les utilisateurs doivent les télécharger manuellement sur leurs dispositifs mobiles depuis l'App Store d'Apple à l'emplacement suivant : **App Store** > **Mise à jour** > **Achetée**.

## **Configuration des licences du Programme d'achats en volume (VPP)**

#### **Procédure**

**1.** Accédez à l'URL suivante :

<http://www.apple.com/business/vpp/>

- **2.** Connectez-vous à l'aide de votre compte Apple et téléchargez le fichier de jeton de service depuis le portail Web du Programme d'achats en volume (VPP) d'Apple.
- **3.** Sur la console Web d'administration de Mobile Security, accédez à **Applications** > **Banque d'applications d'entreprise** > **iOS**.

L'écran **Banque d'applications d'entreprise iOS** s'affiche.

- **4.** Accédez à **Gestion du Programme d'achats en volume (VPP)** > **Configuration du VPP**.
- **5.** Chargez le fichier de jeton que vous avez téléchargé depuis le portail Internet d'Apple dans le champ adéquat, puis patientez jusqu'à la fin du chargement.
- **6.** Cliquez sur **Synchroniser maintenant**.

#### **Attribution ou récupération de licences VPP**

Mobile Security vous permet d'attribuer ou de récupérer des licences d'applications achetées via le programme d'achats en grande quantité aux utilisateurs ou aux dispositifs.

#### **Important**

Avant de pouvoir attribuer ou récupérer des applications, assurez-vous que les licences du programme d'achats en grande quantité sont prêtes.

Pour plus d'informations, reportez-vous à *[Configuration des licences du Programme d'achats en](#page-136-0) [volume \(VPP\) à la page 6-7](#page-136-0)*.

#### **Procédure**

- **1.** Sur la console Web d'administration de Mobile Security, accédez à **Applications** > **Banque d'applications d'entreprise** > **iOS** > **Gestion du Programme d'achats en volume (VPP)**.
- **2.** Dans la **Liste d'applications**, identifiez l'application puis cliquez sur **Attribuer/ récupérer**.

L'écran **Attribuer/récupérer des licences** s'affiche.

**3.** Pour attribuer une licence, suivez la procédure suivante :

- Attribution d'une licence à un dispositif :
	- a. Dans l'onglet **Dispositifs**, sélectionnez un ou plusieurs dispositifs dans l'état **Non attribué**.
	- b. Cliquez sur **Attribuer**.

#### **Remarque**

Le programme d'achats en grande quantité impose les limitations suivantes lors de l'attribution d'applications aux dispositifs :

- Vous ne pouvez attribuer que des applications VPP à des dispositifs fonctionnant sous iOS 9 ou une version ultérieure.
- Les développeurs d'applications doivent activer l'attribution de dispositif.
- Attribution d'une licence à un utilisateur :
	- a. Dans l'onglet **Utilisateurs**, sélectionnez un ou plusieurs utilisateurs dans l'état **Non attribué**.
	- b. Cliquez sur **Attribuer**.

#### **Remarque**

Mobile Security envoie une notification aux utilisateurs lorsqu'une licence VPP est attribuée.

Pour modifier les paramètres de notification utilisateur, accédez à **Notification & rapports** > **Notifications utilisateur** > **Notification utilisateur du VPP**.

Les licences sont bien attribuées.

- **4.** Pour récupérer une licence, suivez la procédure suivante :
	- Récupération d'une licence à partir d'un dispositif :
		- a. Dans l'onglet **Dispositifs**, sélectionnez un ou plusieurs dispositifs dans l'état **Attribué**.
		- b. Cliquez sur **Récupérer**.
	- Récupération d'une licence à partir d'un utilisateur :
- a. Dans l'onglet **Utilisateurs**, sélectionnez un ou plusieurs utilisateurs dans l'état **Attribué**.
- b. Cliquez sur **Récupérer**.

Les licences sont bien récupérées.

#### **Vérification de l'état des utilisateurs VPP**

#### **Procédure**

**1.** Sur la console Web d'administration de Mobile Security, accédez à **Applications** > **Banque d'applications d'entreprise** > **iOS**.

L'écran **Banque d'applications d'entreprise iOS** s'affiche.

- **2.** Accédez à **Gestion du Programme d'achats en volume (VPP)** > **Liste d'utilisateurs du VPP**.
- **3.** Sous la colonne **État**, consultez l'état de l'utilisateur.

La colonne **État** peut afficher l'un des états suivants :

- **-** : vous n'avez pas encore attribué d'application à cet utilisateur.
- **Enregistré** : vous avez attribué au moins une application à l'utilisateur, mais celui-ci n'a pas encore associé l'identifiant Apple à l'adresse de messagerie.
- **Associé** : vous avez attribué au moins une application à l'utilisateur et celui-ci a déjà associé l'identifiant Apple à l'adresse de messagerie.
- **Retiré** : vous avez récupéré toutes les licences attribuées à cet utilisateur.

## **Récupération de toutes les licences d'un utilisateur**

Mobile Security vous permet de récupérer toutes les licences d'un utilisateur.

#### <span id="page-140-0"></span>**Procédure**

**1.** Sur la console Web d'administration de Mobile Security, accédez à **Applications** > **Banque d'applications d'entreprise** > **iOS**.

L'écran **Banque d'applications d'entreprise iOS** s'affiche.

- **2.** Cliquez sur **Gestion du Programme d'achats en volume (VPP)** > **Liste d'utilisateurs du VPP**.
- **3.** Sélectionnez les utilisateurs dans la liste, puis cliquez sur **Retirer**.
- **4.** Cliquez sur **Fermer** dans l'écran **Liste des utilisateurs**.

## **À propos des applications installées**

L'écran **Applications installées** répertorie toutes les applications installées sur tous les dispositifs Android et iOS administrés.

Le tableau ci-dessous répertorie les informations disponibles pour les applications Android et iOS.

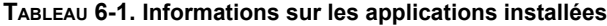

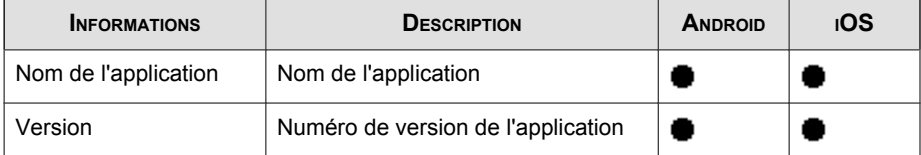

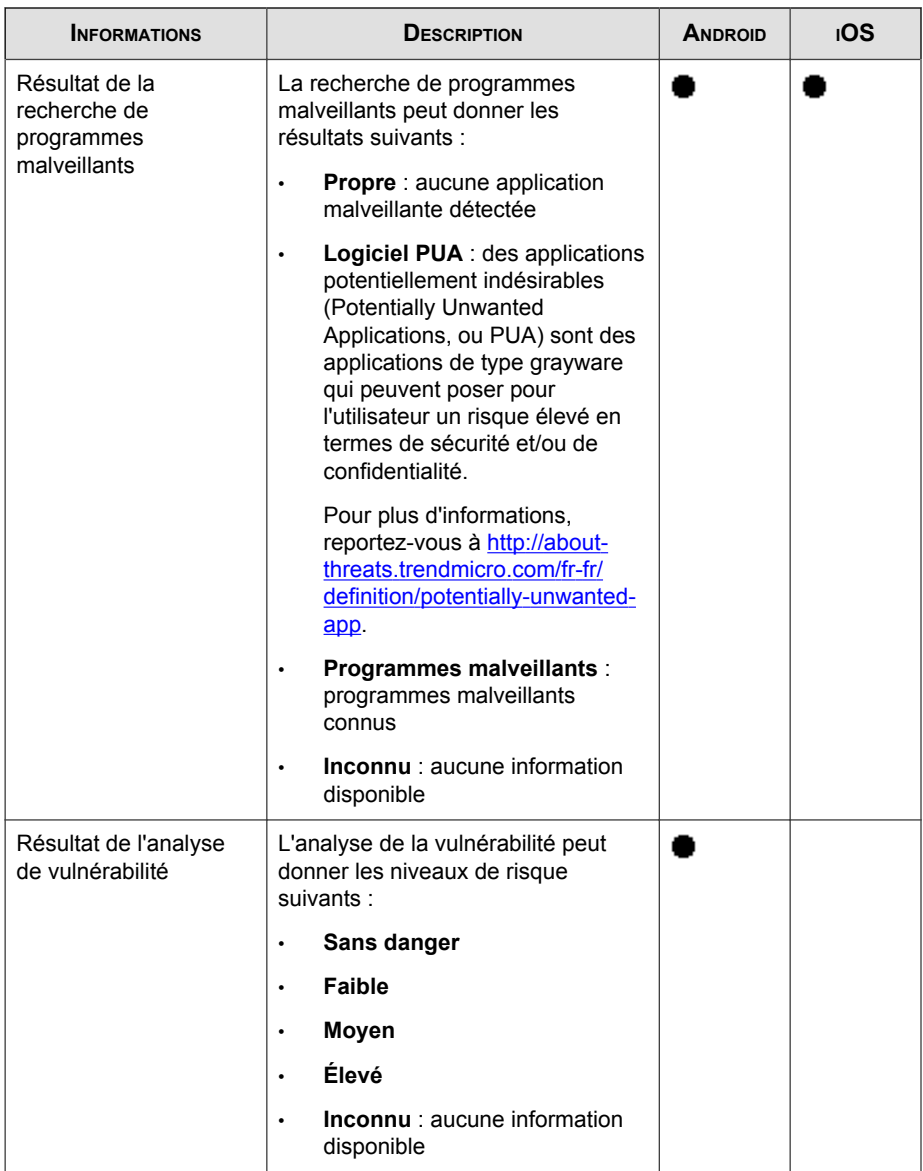

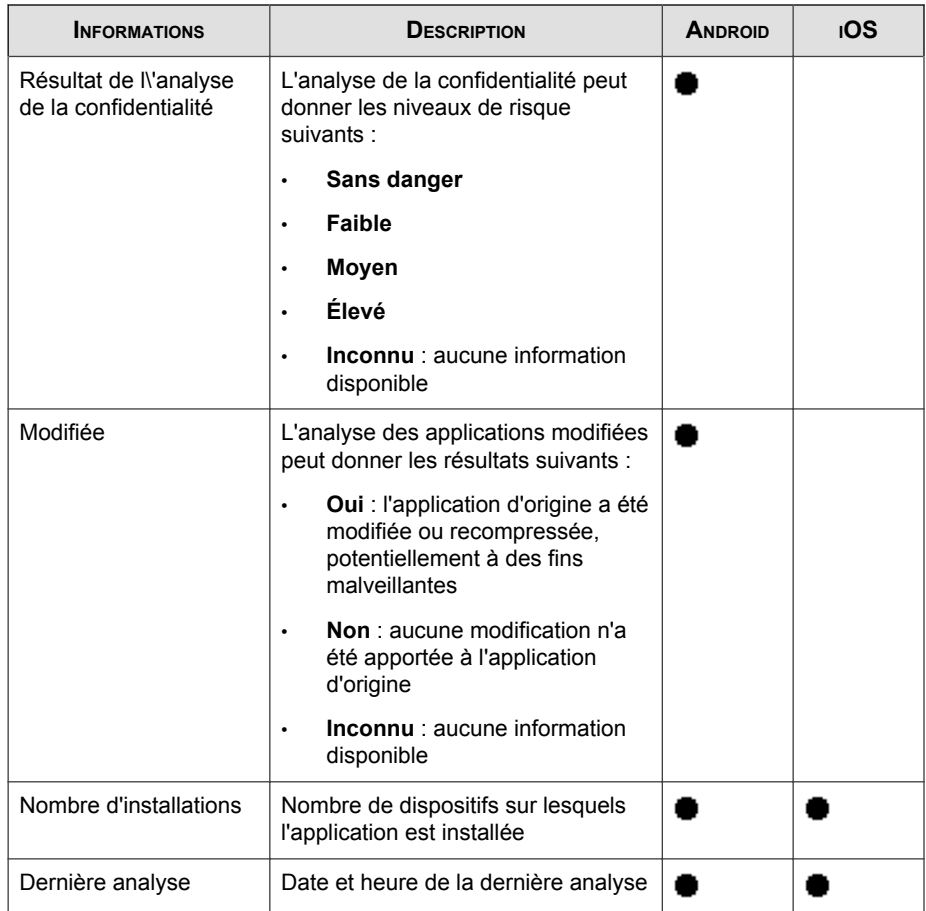

## **Affichage de la liste des applications Android installées**

#### **Procédure**

**1.** Sur la console Web d'administration de Mobile Security, accédez à **Applications** > **Applications installées** > **Android**.

L'onglet **Android** s'affiche.

- **2.** Pour afficher les détails de l'analyse d'une application, cliquez sur les résultats sous l'une des colonnes suivantes.
	- Résultat de l'analyse de la vulnérabilité
	- Résultat de l'analyse de la confidentialité

La page **Détail de l'analyse** pour les résultats sélectionnés s'affiche.

**3.** Pour afficher les dispositifs sur lesquels une application est installée, cliquez sur le nombre qui se trouve sous la colonne **Nombre d'installations**.

L'écran **Dispositifs** s'affiche et présente la liste des dispositifs dans l'onglet **Dispositifs administrés**.

**4.** Pour afficher des informations sur une application en particulier, saisissez son nom dans la barre de **recherche**, puis appuyez sur Entrée.

Si cette application figure dans la liste, les informations à son sujet s'affichent dans le tableau.

## **Affichage de la liste des applications iOS installées**

#### **Procédure**

**1.** Sur la console Web d'administration de Mobile Security, accédez à **Applications** > **Applications installées** > **iOS**.

L'onglet **iOS** s'affiche.

**2.** Accédez à l'onglet **iOS**.

L'onglet **iOS** s'affiche.

**3.** Pour afficher les dispositifs sur lesquels une application est installée, cliquez sur le nombre qui se trouve sous la colonne **Nombre d'installations**.

L'écran **Dispositifs** s'affiche et présente la liste des dispositifs dans l'onglet **Dispositifs administrés**.
**4.** Pour afficher des informations sur une application en particulier, saisissez son nom dans la barre de **recherche**, puis appuyez sur Entrée.

Si cette application figure dans la liste, les informations à son sujet s'affichent dans le tableau.

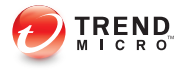

# **Chapitre 7**

# **Mise à jour des composants**

Ce chapitre vous indique comment mettre à jour les composants de Mobile Security

Le chapitre contient les sections suivantes :

- *[À propos des mises à jour de composants à la page 7-2](#page-147-0)*
- *[Mise à jour des composants de Mobile Security à la page 7-2](#page-147-0)*
- *[Mise à jour manuelle d'un serveur AutoUpdate local à la page 7-7](#page-152-0)*

# <span id="page-147-0"></span>**À propos des mises à jour de composants**

Dans Mobile Security, les composants ou fichiers suivants sont mis à jour via ActiveUpdate, la fonction Internet de mise à jour des composants de Trend Micro :

- Serveur Mobile Security—Package d'installation de programme pour le serveur de communication Mobile Security.
- Signatures de programmes malveillants—fichier contenant des milliers de signatures de programmes malveillants et déterminant la capacité de Mobile Security à détecter ces fichiers dangereux. Trend Micro met régulièrement à jour les fichiers de signatures pour assurer la protection contre les toutes dernières menaces.
- Programme d'installation des agents de dispositif mobile pack d'installation de programme pour les agents de dispositif mobile.

# **Mise à jour des composants de Mobile Security**

Vous pouvez configurer des mises à jour manuelles ou programmées de composants sur le serveur d'administration de Mobile Security afin d'obtenir les fichiers de composants les plus à jour à partir du serveur ActiveUpdate. Lorsqu'une version plus récente d'un composant est téléchargée sur le serveur d'administration de Mobile Security, ce dernier avertit automatiquement les dispositifs mobiles de la disponibilité de mises à jour de composants.

### **Mise à jour manuelle**

Vous pouvez effectuer une mise à jour manuelle du serveur et de l'agent de dispositif mobile dans l'onglet **Manuel** de l'écran **Mises à jour**. Pour cela, vous devez avoir configuré la source de téléchargement dans l'écran **Source** (voir*[Indication d'une source de](#page-150-0) [téléchargement à la page 7-5](#page-150-0)* pour plus d'informations).

### <span id="page-148-0"></span>**Procédure**

- **1.** Connectez-vous à la console Web d'administration de Mobile Security.
- **2.** Cliquez sur **Administration** > **Mises à jour**.

L'écran **Mises à jour** s'affiche.

**3.** Cliquez sur l'onglet **Manuelles**.

#### Mises à jour

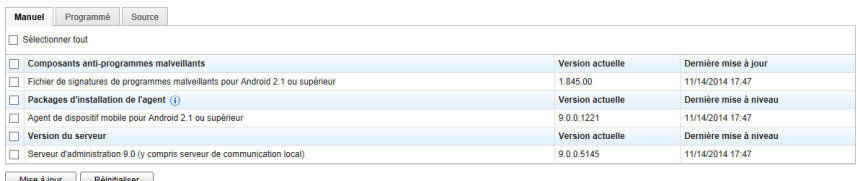

#### **FIGURE 7-1. L'onglet Manuelles sur l'écran Mises à jour**

- **4.** Sélectionnez la case à cocher du composant à mettre à jour. Sélectionnez les cases à cocher **Composants anti-programmes malveillants**, **Packages de mise à jour de l'agent** et/ou **Version du serveur** pour sélectionner tous les composants de ce groupe. Cet écran affiche également la version actuelle de chaque composant et l'heure à laquelle il a été mis à jour pour la dernière fois. Voir *[À propos des mises à jour](#page-147-0) [de composants à la page 7-2](#page-147-0)* pour plus d'informations sur chaque composant de mise à jour.
- **5.** Cliquez sur **Mise à jour** pour démarrer le processus de mise à jour du ou des composants.

### **Mise à jour programmée**

Les mises à jour programmées vous permettent d'effectuer des mises à jour régulières sans intervention de l'utilisateur, et réduisent donc votre charge de travail. Pour cela, vous devez avoir configuré la source de téléchargement dans l'écran **Source** (consultez *[Indication d'une source de téléchargement à la page 7-5](#page-150-0)* pour plus d'informations).

### **Procédure**

- **1.** Connectez-vous à la console Web d'administration de Mobile Security.
- **2.** Cliquez sur **Administration** > **Mises à jour**.

L'écran **Mises à jour** s'affiche.

**3.** Cliquez sur l'onglet **Programmées**.

#### Mises à jour

**7-4**

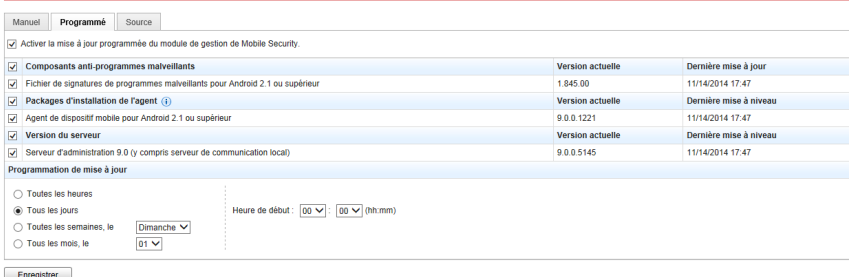

#### **FIGURE 7-2. L'onglet Programmées sur l'écran Mises à jour**

- **4.** Sélectionnez la case à cocher du composant à mettre à jour. Sélectionnez les cases à cocher **Composants anti-programmes malveillants**, **Packages de mise à jour de l'agent** et/ou **Version du serveur** pour sélectionner tous les composants de ce groupe. Cet écran affiche également la version actuelle de chaque composant et l'heure à laquelle ils ont été mis à jour pour la dernière fois.
- **5.** Sous **Programmation de mise à jour**, configurez l'intervalle de temps pour la mise à jour du serveur. Les options sont **Toutes les heures**, **Tous les jours**, **Toutes les semaines** et **Tous les mois**.
	- Pour les mises à jour hebdomadaires, indiquez le jour de la semaine (par exemple, dimanche, lundi, etc.)
	- Pour les mises à jour mensuelles, indiquez le jour du mois (par exemple, le premier jour, ou 01, du mois, etc.).

<span id="page-150-0"></span>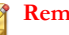

**Remarque**

La fonction **Mettre à jour pour une période de x heures** est disponible pour les options Tous les jours, Toutes les semaineset Tous les mois. Cela signifie que votre mise à jour aura lieu à un moment donné au cours du nombre d'heures indiqué, après l'heure sélectionnée dans le champ **Heure de début**. Cette fonction aide à équilibrer la charge sur le serveur ActiveUpdate.

- Sélectionnez l'**Heure de début** lorsque vous souhaitez que Mobile Security lance le processus de mise à jour.
- **6.** Pour **enregistrer** les paramètres, cliquez sur Enregistrer.

### **Indication d'une source de téléchargement**

Vous pouvez configurer Mobile Security pour qu'il utilise la source ActiveUpdate par défaut ou une source de téléchargement précise pour les mises à jour du serveur.

### **Procédure**

- **1.** Connectez-vous à la console Web d'administration de Mobile Security.
- **2.** Cliquez sur **Administration** > **Mises à jour**.

L'écran **Mises à jour** s'affiche. Pour obtenir de plus amples informations sur les mises à jour, consultez *[Mise à jour manuelle à la page 7-2](#page-147-0)* ou pour la mise à jour programmée, consultez *[Mise à jour programmée à la page 7-3](#page-148-0)*.

**3.** Cliquez sur l'onglet **Source**.

Vous êtes ici : Administration > Mises à jour

#### Mises à jour

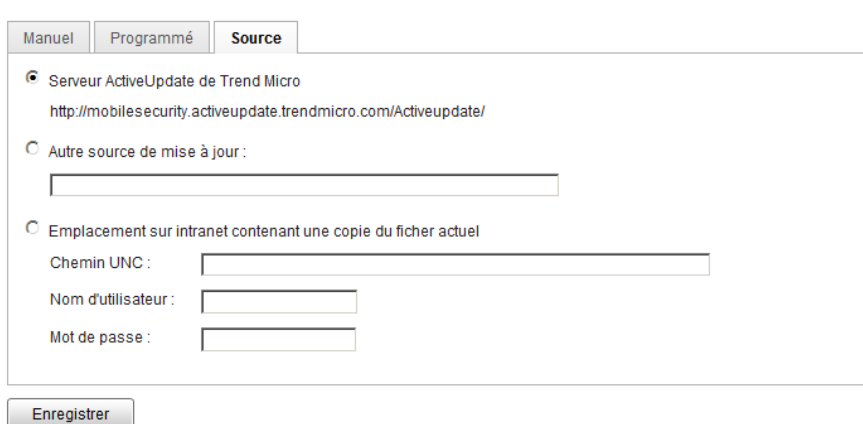

#### **FIGURE 7-3. L'onglet Source sur l'écran Mises à jour**

- **4.** Sélectionnez l'une des sources de téléchargement suivantes :
	- Serveur ActiveUpdate de Trend Micro— source de mise à jour par défaut.
	- **Autre source de mise à jour** indiquez le site Web HTTP ou HTTPS (par exemple, votre site Web intranet local), ainsi que le numéro de port à utiliser à partir de l'emplacement où les agents de dispositifs mobiles peuvent télécharger les mises à jour.

#### **Remarque**

Les composants mis à jour doivent être disponibles sur la source de mise à jour (serveur Web). Fournissez le nom d'hôte ou l'adresse IP, ainsi que le répertoire (par exemple, https://12.1.123.123:14943/source).

- **Emplacement Intranet contenant une copie du fichier actuel** la source de mise à jour intranet locale. Spécifiez ce qui suit :
	- **Chemin UNC** : saisissez le chemin d'accès de l'emplacement du fichier source.

• **Nom d'utilisateur** et **Mot de passe** : saisissez le nom d'utilisateur et le mot de passe si l'emplacement de la source requiert une authentification.

## <span id="page-152-0"></span>**Mise à jour manuelle d'un serveur AutoUpdate local**

Si le serveur/dispositif est mis à jour via un serveur AutoUpdate local mais si le serveur d'administration ne peut pas se connecter à Internet, il est nécessaire de mettre à jour manuellement le serveur AutoUpdate local avant la mise à jour du serveur/dispositif.

### **Procédure**

- **1.** Demandez le pack d'installation à votre représentant Trend Micro.
- **2.** Extrayez le pack d'installation.
- **3.** Copiez les dossiers sur le serveur AutoUpdate local.

### **Remarque**

Lorsque vous utilisez un serveur AutoUpdate local, vérifiez les mises à jour disponibles régulièrement.

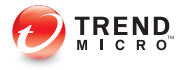

# **Chapitre 8**

# **Affichage et maintenance des journaux**

Ce chapitre décrit comment afficher les journaux des agents de dispositifs mobiles sur la console Web d'administration de Mobile Security, et comment configurer les paramètres de suppression des journaux.

Le chapitre contient les sections suivantes :

- *[À propos des journaux des agents de dispositif mobile à la page 8-2](#page-155-0)*
- *[Affichage des journaux de l'agent de dispositif mobile à la page 8-2](#page-155-0)*
- *[Maintenance des journaux à la page 8-4](#page-157-0)*

# <span id="page-155-0"></span>**À propos des journaux des agents de dispositif mobile**

Lorsque les agents de dispositif mobile génèrent un journal de protection contre les programmes malveillants, de protection contre les menaces Internet, de violation de la stratégie ou d'événements, ce journal est envoyé au serveur d'administration Mobile Security. Ainsi, les journaux des agents de dispositifs mobiles sont stockés dans un emplacement central afin que vous puissiez évaluer les stratégies de protection de votre organisation et identifier les dispositifs mobiles soumis à un niveau de risque d'infection ou d'attaque plus élevé.

#### **Remarque**

Vous pouvez visualiser les journaux de protection WAP Push, anti-spam SMS et de filtrage des appels sur les dispositifs mobiles.

# **Affichage des journaux de l'agent de dispositif mobile**

Vous pouvez afficher les journaux des agents de dispositif mobile sur les dispositifs mobiles eux-mêmes ou afficher tous les journaux des agents de dispositif mobile sur le serveur d'administration Mobile Security. Sur le serveur d'administration, vous pouvez afficher les journaux de l'agent de dispositif mobile suivants :

- Journal de protection contre les programmes malveillants : l'agent de dispositif mobile génère un journal lorsqu'un programme malveillant est détecté sur le dispositif mobile. Ces journaux vous permettent d'assurer le suivi des programmes malveillants qui ont été détectés et des mesures qui ont été prises pour vous en débarrasser.
- Journaux d'analyse de confidentialité : l'agent Mobile Security génère un journal lorsqu'il détecte une menace pour la confidentialité et le charge sur le serveur.
- Journaux de protection contre les menaces Internet : l'agent Mobile Security génère un journal lorsqu'il bloque une page Web dangereuse ou contenant un programme malveillant et le charge sur le serveur.
- Journaux d'événements : ces journaux sont générés lorsque certaines actions sont entreprises par le serveur et par l'agent de dispositif mobile.
- Journaux de violation de la stratégie : ces journaux contiennent des informations relatives à l'état de conformité à la stratégie des agents de dispositif mobile.
- Journaux d'analyse de vulnérabilité : l'agent Mobile Security génère un journal lorsqu'il détecte un risque lié à des vulnérabilités et le charge sur le serveur.
- Journaux d'analyse des applications modifiées : l'agent Mobile Security génère un journal lorsqu'il détecte une application modifiée et le charge sur le serveur.

#### **Procédure**

- **1.** Connectez-vous à la console Web d'administration de Mobile Security.
- **2.** Cliquez sur **Notifications et rapports** > **Requête de journaux**.

L'écran **Requête de journaux** s'affiche.

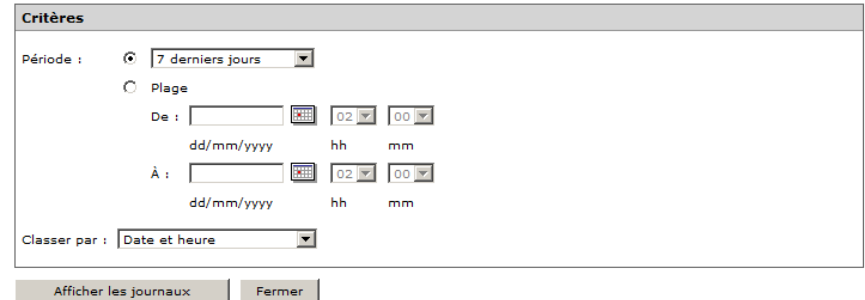

### **FIGURE 8-1. Écran Requête de journaux**

- **3.** Indiquez les critères des journaux que vous souhaitez afficher. Les paramètres sont les suivants :
	- **Types de journal**—sélectionnez le type de journal dans le menu déroulant.
	- **Catégorie**—sélectionnez la catégorie dans le menu déroulant.
	- **Nom de l'administrateur**—saisissez le nom de l'administrateur dont vous souhaitez rechercher les journaux générés.
- <span id="page-157-0"></span>**Période—sélectionnez une plage de dates prédéfinie. Les options sont : Tout**, **24 dernières heures**, **7 derniers jours**, et **30 derniers jours**. Si la période que vous demandez n'est pas couverte par les options ci-dessus, sélectionnez **Plage**, puis spécifiez une plage.
	- **De**—saisissez la date du premier journal que vous souhaitez afficher. Cliquez sur l'icône pour sélectionner une date dans le calendrier.
	- **À**—saisissez la date du dernier journal que vous souhaitez afficher. Cliquez sur l'icône pour sélectionner une date dans le calendrier.
- **Trier par** : indiquez l'ordre et le regroupement des journaux.
- **4.** Cliquez sur **Requête** pour commencer la requête.

## **Maintenance des journaux**

Lorsque les agents de dispositif mobile génèrent des journaux d'événements sur la détection de risques de sécurité, ils sont envoyés et stockés dans le module de gestion de Mobile Security. Utilisez ces journaux pour évaluer les stratégies de protection de votre organisation et identifier les dispositifs mobiles représentant un niveau de risque d'infection ou d'attaque plus élevé.

Pour que les journaux des agents de dispositifs mobiles n'occupent pas trop d'espace sur votre disque dur, supprimez-les manuellement ou configurez la console Web d'administration de Mobile Security pour qu'elle les supprime automatiquement selon un programme défini dans l'écran Maintenance des journaux.

### **Planification de suppression de journaux**

### **Procédure**

- **1.** Connectez-vous à la console Web d'administration de Mobile Security.
- **2.** Cliquez sur **Notifications et rapports** > **Maintenance des journaux**.

L'écran **Maintenance des journaux** s'affiche.

- **3.** Sélectionnez **Activer la suppression programmée des journaux**.
- **4.** Sélectionnez les types de journaux à supprimer : Programmes malveillants, événements ou violation de stratégie.
- **5.** Indiquez si la suppression concerne tous les types de journaux sélectionnés ou ceux antérieurs au nombre de jours indiqué.
- **6.** Indiquez la fréquence et l'heure de suppression des journaux.
- **7.** Cliquez sur **Enregistrer**.

### **Suppression manuelle des journaux**

### **Procédure**

- **1.** Connectez-vous à la console Web d'administration de Mobile Security.
- **2.** Cliquez sur **Notifications et rapports** > **Maintenance des journaux**. L'écran **Maintenance des journaux** s'affiche.
- **3.** Sélectionnez les types de journaux à supprimer.
- **4.** Indiquez si la suppression concerne tous les types de journaux sélectionnés ou seulement les journaux antérieurs au nombre de jours indiqué.
- **5.** Cliquez sur **Supprimer maintenant**.

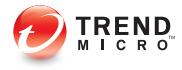

# **Chapitre 9**

# **Utilisation des notifications et rapports**

Ce chapitre décrit comment configurer et utiliser les notifications et rapports dans Mobile Security.

Le chapitre contient les sections suivantes :

- *[À propos des messages de notification et des rapports à la page 9-2](#page-161-0)*
- *[Configuration des paramètres de notification à la page 9-2](#page-161-0)*
- *[Configuration des notifications par courriel à la page 9-2](#page-161-0)*
- *[Notifications administrateur à la page 9-3](#page-162-0)*
- *[Rapports à la page 9-4](#page-163-0)*
- *[Notifications utilisateur à la page 9-9](#page-168-0)*

# <span id="page-161-0"></span>**À propos des messages de notification et des rapports**

Vous pouvez configurer Mobile Security pour envoyer des notifications et des rapports par courriel aux administrateurs et/ou aux utilisateurs.

- **Notifications administrateur**—envoie une notification par courriel à l'administrateur en cas d'anomalie du système.
- **Rapports**—envoie des rapports par courriel aux destinataires spécifiés.
- **Notifications utilisateur**—envoie un courriel et/ou un SMS pour signaler aux dispositifs mobiles de télécharger et d'installer l'agent de dispositif mobile.

# **Configuration des paramètres de notification**

### **Configuration des notifications par courriel**

Si vous souhaitez envoyer des courriels de notification aux utilisateurs, vous devez configurer ces paramètres.

### **Procédure**

- **1.** Connectez-vous à la console Web d'administration de Mobile Security.
- **2.** Cliquez sur **Notifications et rapports** > **Paramètres**.

L'écran **Paramètres des notifications & rapports** s'affiche.

- **3.** Sous la section **Paramètres de courriel**, entrez l'adresse électronique de l'**expéditeur**, l'adresse IP du serveur SMTP et son numéro de port.
- **4.** Si le serveur SMTP nécessite une **authentification**, sélectionnez Authentification, puis entrez le nom d'utilisateur et le mot de passe.
- **5.** Cliquez sur **Enregistrer**.

## <span id="page-162-0"></span>**Notifications administrateur**

Utilisez l'écran **Notifications administrateur** pour configurer les éléments suivants :

- **Erreur système**—envoie une notification par courriel à l'administrateur en cas d'anomalie du système. Les variables de jetons <%PROBLEM%>, <%REASON%> et < %SUGGESTION%> seront remplacées par le problème, la raison et la suggestion réels en vue de résoudre le problème.
- **Administrateur de dispositif désactivé pour Mobile Security**—envoie une notification par courriel à l'administrateur lorsque Mobile Security est désactivé dans la liste des **Administrateurs de dispositif** pour n'importe quel dispositif mobile Android. La variable de jeton <%DEVICE%> sera remplacée par le nom du dispositif mobile dans l'e-mail.
- **Avertissement d'expiration du certificat APNs** : envoie une notification par courriel à l'administrateur un mois avant que le certificat APNs expire.
- **Journal en temps réel de la recherche des programmes malveillants** : envoie une notification par courriel à l'administrateur lorsque l'agent détecte un programme malveillant.
- **Avertissement d'expiration du jeton VPP** : envoie une notification par courriel à l'administrateur 15 jours avant l'expiration du jeton VPP.
- **Avertissement d'expiration du jeton DEP** : envoie une notification par courriel à l'administrateur 15 jours avant l'expiration du jeton DEP.

### **Activation des notifications administrateur**

### **Procédure**

**1.** Accédez à **Notifications et rapports** > **Notifications administrateur**.

L'écran **Notifications administrateur** s'affiche.

**2.** Sélectionnez les notifications et les rapports que vous souhaitez recevoir par e-mail

<span id="page-163-0"></span>**3.** Cliquez sur **Enregistrer**.

### **Configuration des paramètres de notification administrateur**

### **Procédure**

- **1.** Accédez à **Notifications et rapports** > **Notifications administrateur**. L'écran **Notifications administrateur** s'affiche.
- **2.** Dans **Paramètres des notifications**, cliquez sur un nom de notification.

L'écran **Paramètres des e-mails** de la notification sélectionnée s'affiche.

- **3.** Mettez les informations suivantes à jour :
	- **À** : adresse e-mail de l'administrateur.

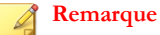

Utilisez un point-virgule « ; » pour séparer plusieurs adresses e-mail.

- **Sujet** : Ligne de sujet de l'e-mail de notification.
- **Message** : Corps du message de notification.

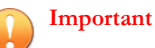

Inclure les variables jetons fournies dans le modèle d'e-mail par défaut lorsque vous modifiez un message de notification.

**4.** Cliquez sur **Enregistrer**.

## **Rapports**

**9-4**

Mobile Security vous permet de générer et d'envoyer les rapports suivants :

- **Rapport d'inventaire des dispositifs**—affiche des informations complètes sur tous les dispositifs administrés.
- **Rapport de violation de conformité**—affiche des informations de violation de conformité.
- **Rapport de détection de programmes malveillants**—affiche des informations sur les logiciels malveillants détectés.
- **Rapport de protection contre les menaces Internet**—affiche des informations sur les URL bloquées.
- **Rapport d'inventaire d'applications**—affiche des informations sur les applications principales installées sur les dispositifs Android et iOS.
- **Rapport d'enregistrement des dispositifs**—affiche des informations sur l'inscription du dispositif.
- **Rapport d'annulation d'enregistrement des dispositifs**—affiche des informations sur l'annulation d'enregistrement du dispositif.

Vous pouvez effectuer les tâches suivantes depuis l'écran **Rapports**.

| <b>TÂCHES</b> | DESCRIPTION                                                                         |
|---------------|-------------------------------------------------------------------------------------|
| Générer       | Vous pouvez générer de nouveaux rapports lorsque vous en avez<br>besoin.            |
|               | Pour plus d'informations, reportez-vous à Génération de rapports<br>à la page 9-6   |
| Afficher      | Vous pouvez afficher les derniers rapports générés depuis l'onglet<br>À la demande. |
|               | Pour plus d'informations, reportez-vous à Affichage de rapports à<br>la page 9-7    |
| Envoyer       | Vous pouvez envoyer des rapports par courriel à tout moment.                        |
|               | Pour plus d'informations, reportez-vous à <i>Envoi de rapports à la</i><br>page 9-7 |

**TABLEAU 9-1. Tâches liées aux rapports**

<span id="page-165-0"></span>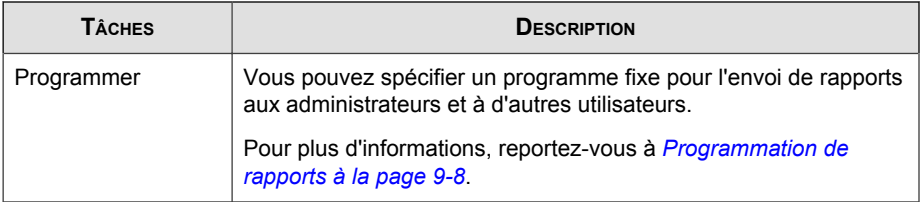

### **Génération de rapports**

### **Remarque**

Mobile Security ne conserve qu'une copie de chaque type de rapport sur le serveur.

Enregistrez une copie du dernier rapport en date avant d'en générer un nouveau.

### **Procédure**

**1.** Sur la console Web d'administration de Mobile Security, accédez à **Notifications et rapports** > **Rapports** > **À la demande**.

L'écran **À la demande** s'affiche.

- **2.** Sélectionnez la période.
	- Aujourd'hui
	- 7 derniers jours
	- 30 derniers jours
- **3.** Sélectionnez les informations utilisateur à inclure dans le rapport.
	- Tous
	- Spécifique
- **4.** Sélectionnez les rapports à générer.
- **5.** Cliquez sur **Générer**.

<span id="page-166-0"></span>Mobile Security génère les rapports sélectionnés et écrase toutes les versions précédentes.

### **Affichage de rapports**

### **Procédure**

- **1.** Sur la console Web d'administration de Mobile Security, accédez à **Notifications et rapports** > **Rapports**.
- **2.** Accédez au rapport que vous souhaitez afficher depuis l'un des onglets suivants.
	- **À la demande** : sélectionnez cet onglet pour afficher des rapports à la demande.
	- **Programmé** : sélectionnez cet onglet pour afficher des rapports programmés.
- **3.** Cliquez sur **Afficher**.

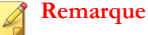

Si le lien n'apparaît pas, c'est que vous devez tout d'abord générer ce rapport.

Pour plus d'informations, reportez-vous à *[Génération de rapports à la page 9-6](#page-165-0)*.

Le rapport sélectionné s'ouvre dans un nouvel onglet ou une nouvelle fenêtre.

### **Envoi de rapports**

### **Procédure**

**1.** Sur la console Web d'administration de Mobile Security, accédez à **Notifications et rapports** > **Rapports** > **À la demande**.

L'écran **À la demande** s'affiche.

**2.** Accédez au rapport que vous souhaitez envoyer dans le tableau **Rapport**.

<span id="page-167-0"></span>**3.** Cliquez sur **Envoyer**.

### **Remarque**

Si le lien n'apparaît pas, c'est que vous devez tout d'abord générer ce rapport.

Pour plus d'informations, reportez-vous à *[Génération de rapports à la page 9-6](#page-165-0)*.

### L'écran **Envoyer le rapport** s'affiche.

- **4.** Saisissez l'adresse de messagerie du destinataire.
- **5.** Vous avez la possibilité de modifier l'objet et le corps du message.
- **6.** Cliquez sur **Envoyer**.

Un message de confirmation s'affiche.

### **Programmation de rapports**

### **Procédure**

**1.** Sur la console Web d'administration de Mobile Security, accédez à **Notifications et rapports** > **Rapports** > **Programmé**.

L'écran **Programmé** s'affiche.

- **2.** Sélectionnez la fréquence des rapports dans la liste déroulante.
	- **Tous les jours**
	- **Toutes les semaines** : Spécifiez le jour de la semaine pour l'envoi du rapport dans la liste déroulante.
	- **Tous les mois** : Spécifiez le jour du mois pour l'envoi du rapport dans la liste déroulante.
- **3.** Cliquez sur **Enregistrer**.

### <span id="page-168-0"></span>**Modification du modèle de courriel**

### **Procédure**

**1.** Sur la console Web d'administration de Mobile Security, accédez à **Notifications et rapports** > **Rapports** > **Programmé**.

L'écran **Programmé** s'affiche.

**2.** Cliquez sur le nom du rapport.

L'écran **Paramètres de courriel** du rapport sélectionné s'affiche.

- **3.** Mettez les informations suivantes à jour :
	- **À** : adresse e-mail de l'administrateur.

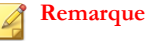

#### **Remarque**

Utilisez un point-virgule « ; » pour séparer plusieurs adresses e-mail.

- **Sujet** : Ligne du sujet de l'e-mail contenant le rapport.
- **Message** : Corps du message du rapport.
- **4.** Cliquez sur **Enregistrer**.

Un message de confirmation s'affiche.

## **Notifications utilisateur**

Utilisez l'écran **Notifications utilisateur** pour configurer la notification par courriel suivante :

**Inscription de dispositif mobile—envoie un courriel et/ou un SMS pour signaler** aux dispositifs mobiles de télécharger et d'installer l'agent de dispositif mobile. La variable de jeton <%DOWNLOADURL%> sera remplacée par l'URL réelle du package d'installation.

- **Violation de la stratégie**—envoie une notification par courriel aux dispositifs mobiles si les critères de compatibilité ne sont pas respectés. Les variables de jetons <%DEVICE%> et <%VIOLATION%> seront remplacées par le nom du dispositif mobile dans le courriel et les stratégies qu'il viole.
- **Notification utilisateur VPP**—envoie une notification par courriel à un dispositif mobile lorsque l'administrateur attribue une application VPP à un utilisateur.

### **Configuration des notifications utilisateur**

### **Procédure**

- **1.** Connectez-vous à la console Web d'administration de Mobile Security.
- **2.** Cliquez sur **Notifications et rapports** > **Notifications utilisateur**.

L'écran **Notifications utilisateur** s'affiche.

- **3.** Sélectionnez les notifications que vous souhaitez envoyer à l'utilisateur par courriel ou par SMS, puis cliquez sur des notifications particulières pour modifier leur contenu.
	- Pour configurer les courriels de notification, il faut mettre à jour les détails suivants comme demandé :
		- **Sujet** : Le sujet du courriel.
		- **Message** : Le corps du courriel.
	- Pour configurer les SMS de notification, il faut mettre à jour le corps du message dans le champ **Message**.
- **4.** Cliquez sur **Enregistrer** quand vous avez terminé, afin de retourner à l'écran **Notifications utilisateur**.

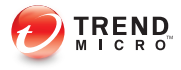

# **Chapitre 10**

# **Dépannage et contact de l'assistance technique**

Ce chapitre propose des réponses aux questions fréquemment posées et indique comment obtenir des informations supplémentaires sur Mobile Security.

Le chapitre contient les sections suivantes :

- *[Dépannage à la page 10-2](#page-171-0)*
- *[Avant de contacter l'assistance technique à la page 10-5](#page-174-0)*
- *[Envoi de contenu suspect à Trend Micro à la page 10-6](#page-175-0)*
- *[TrendLabs à la page 10-6](#page-175-0)*
- *[À propos des mises à jour logicielles à la page 10-7](#page-176-0)*
- *[Autres ressources utiles à la page 10-9](#page-178-0)*
- *[À propos de Trend Micro à la page 10-9](#page-178-0)*

## <span id="page-171-0"></span>**Dépannage**

Cette section fournit des conseils pour traiter les problèmes rencontrés lors de l'utilisation de Mobile Security.

• **L'utilisateur ne peut pas saisir de mot de passe nanométrique sur ses dispositifs mobiles.**

Le clavier des dispositifs mobiles ne peut prendre en charge qu'un certain jeu de caractères. Mobile Security recommande à l'administrateur de compiler la liste des caractères pris en charge par les dispositifs. Après avoir compilé cette liste, l'administrateur peut s'en servir pour définir le mot de passe de protection contre les désinstallations depuis la console d'administration.

• **Après l'annulation du processus de désinstallation du serveur de communication, le serveur de communication ne fonctionne pas normalement.**

Si la procédure de désinstallation a commencé à effacer les fichiers et les services qui sont nécessaires au bon fonctionnement du serveur de communication avant l'interruption de la procédure, le serveur de communication ne peut pas fonctionner normalement. Pour résoudre ce problème, installez et configurez à nouveau le serveur de communication.

• **Les dispositifs mobiles iOS ne parviennent pas à s'inscrire sur le serveur d'administration, et affichent le message d'erreur «URL non prise en charge».**

Ce problème peut survenir si l'horloge système du serveur SCEP est réglée sur une heure incorrecte ou si le certificat SCEP (Extension du protocole d'inscription du certificat simple) n'est pas obtenu par Trend Micro Mobile Security. Assurez-vous que l'heure de l'horloge système du serveur SCEP est correcte. Si le problème persiste, suivez cete procédure :

- 1. Connectez-vous à la console Web d'administration de Mobile Security.
- 2. Cliquez sur **Administration** > **Serveur de communication** Paramètres.
- 3. Sans modifier les paramètres, cliquez sur **Enregistrer**.

• **Impossible d'enregistrer les paramètres de la base de données si vous utilisez SQL Server Express.**

Si vous utilisez SQL Server Express, utilisez le format suivant dans le champ de l'adresse du serveur : < adresse IP de SQL Server Express> \sqlexpress.

#### **Remarque**

Remplacez <adresse IP de SQL Server Express> par l'adresse IP de SQL Server Express.

#### • **Impossible de se connecter au serveur SQL.**

Ce problème peut survenir lorsque le serveur SQL n'est pas configuré pour accepter des connexions à distance. Par défaut, les éditions SQL Server Express et SQL Server Developer n'autorisent pas les connexions à distance. Pour configurer le serveur SQL afin qu'il autorise les connexions à distance, suivez cette procédure :

- 1. Activez les connexions à distance sur l'instance du serveur SQL à laquelle vous souhaitez vous connecter depuis un ordinateur à distance.
- 2. Activez le service SQL Server Browser.
- 3. Configurez le pare-feu de manière à autoriser le trafic réseau relié au serveur SQL et au service SQL Server Browser.

#### • **Impossible de se connecter à SQL Server 2008 R2.**

Ce problème peut survenir si Visual Studio 2008 n'est pas installé à l'emplacement par défaut et il est donc impossible de trouver le fichier de configuration devenv.exe.config lors de l'installation de SQL Server 2008. Pour résoudre ce problème, procédez comme suit :

- 1. Accédez au <dossier d'installation de Visual Studio> \Microsoft Visual Studio 9.0\Common7\IDE, localisez et copiez le fichier devenv.exe.config, puis collez-le dans le dossier suivant (vous devrez peut-être activer les extensions d'affichage pour les types de fichiers connus dans les options de dossier) :
	- Pour un système d'exploitation 64 bits :

C:\Program Files (x86)\Microsoft Visual Studio 9.0\Common7\IDE

• Pour un système d'exploitation 32 bits :

```
C:\Program Files\Microsoft Visual Studio
9.0\Common7\IDE
```
- 2. Recommencez l'installation de SQL Server 2008 et ajoutez la fonction BIDS à l'instance existante de SQL Server 2008.
- **Impossible d'exporter la liste de dispositifs client dans la Gestion de dispositifs.**

Ceci peut se produire si le téléchargement de fichiers chiffrés est désactivé dans Internet Explorer. Suivez cette procédure pour activer le téléchargement de fichiers chiffrés :

- 1. Depuis votre navigateur Internet Explorer, accédez à **Outils** > **Options Internet**, puis cliquez sur l'onglet **Avancé** dans la fenêtre **Options Internet**.
- 2. Sous la section **Sécurité**, décochez **Ne pas enregistrer les pages chiffrées sur le disque**.
- 3. Sélectionnez **OK**.
- **L'état d'un dispositif mobile Android est toujours Désynchronisé.**

Ceci s'explique par le fait que l'administrateur de dispositif Mobile Security n'est pas activé sur ce dispositif mobile. Si l'utilisateur n'active pas Mobile Security dans la liste des administrateurs de dispositif, Mobile Security ne peut pas synchroniser les stratégies de serveur avec le dispositif mobile et affiche comme état Désynchronisé.

• **Le contenu de la fenêtre contextuelle Stratégie ne s'affiche pas et est bloqué par Internet Explorer.**

Ce problème se produit si votre Internet Explorer est configuré pour utiliser un fichier de configuration automatique .pac. Dans ce cas, Internet Explorer bloque l'accès à un site Web sécurisé contenant plusieurs fenêtres. Afin de résoudre ce problème, ajoutez l'adresse du serveur d'administration Mobile Security à la zone de sécurité des Sites de confiance dans Internet Explorer. Pour cela, suivez la procédure suivante :

- <span id="page-174-0"></span>1. Démarrez Internet Explorer.
- 2. Rendez-vous à **Outils** > **Options Internet**.
- 3. Sur l'onglet **Sécurité**, cliquez sur **Sites de confiance**, puis cliquez sur **Sites**.
- 4. Dans le champ de texte **Ajouter ce site Web à la zone**, saisissez l'URL du serveur d'administration Mobile Security, puis cliquez sur Ajouter.
- 5. Sélectionnez **OK**.

Pour plus de renseignements concernant ce problème, consultez l'URL suivante :

<http://support.microsoft.com/kb/908356>

## **Avant de contacter l'assistance technique**

Avant de contacter l'assistance technique, essayez de trouver la solution à votre problème :

- **Consultez votre documentation**—Le manuel et l'aide en ligne contiennent des informations complètes sur Mobile Security. Consultez ces deux supports pour vérifier s'ils contiennent la solution à votre problème.
- **Visitez notre site Web d'assistance technique**—Notre site Web d'assistance technique, appelé Base de connaissances, contient les informations les plus récentes sur tous les produits Trend Micro. Le site Web d'assistance contient les réponses aux questions déjà posées par les utilisateurs.

Pour effectuer une recherche dans la Base de connaissances, consultez :

<http://esupport.trendmicro.com>

# **Contacter Trend Micro**

Vous pouvez contacter les représentants Trend Micro par téléphone :

<span id="page-175-0"></span>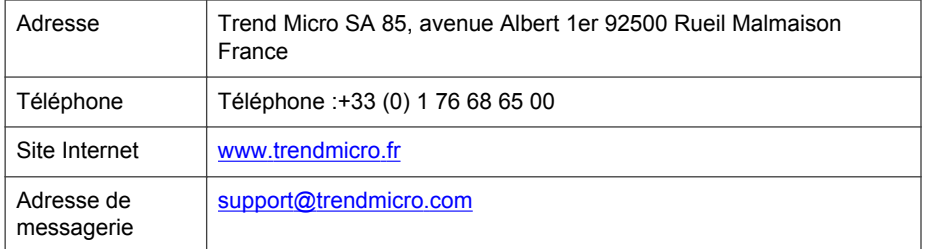

• Bureaux d'assistance dans le monde :

<http://www.trendmicro.fr/apropos/contact/index.html>

• Documentation sur les produits Trend Micro :

<http://docs.trendmicro.com/fr-fr/home.aspx>

## **Envoi de contenu suspect à Trend Micro**

Plusieurs options sont disponibles pour envoyer du contenu suspect à Trend Micro pour analyse.

### **Services de File Reputation**

Rassemblez les informations du système et envoyez les contenus de fichiers suspects à Trend Micro :

<http://esupport.trendmicro.com/solution/en-us/1059565.aspx>

Conservez le numéro de dossier pour le suivi.

### **TrendLabs**

Trend Micro TrendLabs℠ est un réseau mondial de recherche antivirus et de centres d'assistance technique qui offre un service continu, disponible 24h/24, 7j/7, aux clients Trend Micro du monde entier.

<span id="page-176-0"></span>Avec une équipe de plus de 250 ingénieurs et un personnel d'assistance qualifié, les centres de service dédiés du monde entier traitent rapidement les épidémies de virus ou les problèmes d'assistance client urgents, partout dans le monde.

Le siège moderne de TrendLabs a obtenu la certification ISO 9002 pour ses procédures de gestion de la qualité en 2000. TrendLabs est l'une des premières installations de recherche et d'assistance antivirus à être ainsi certifiée. Trend Micro considère que les TrendLabs ont la meilleure équipe pour le service et l'assistance dans le secteur de l'antivirus.

Pour plus d'informations sur les TrendLabs, visitez le site suivant :

<http://us.trendmicro.com/us/about/company/trendlabs/>

# **À propos des mises à jour logicielles**

Après le lancement d'un produit, Trend Micro développe souvent des mises à jour pour le logiciel afin d'améliorer les performances du produit, d'ajouter des fonctionnalités ou de résoudre un problème connu. Les types de mises à jour diffèrent en fonction de leur objectif.

Voici un récapitulatif des éléments que Trend Micro peut diffuser :

- **Correctif**—Un correctif constitue un contournement ou une solution à un problème unique signalé par un client. Les correctifs résolvent un problème précis et ne sont donc pas proposés à tous les clients. Contrairement aux autres, les correctifs Windows contiennent un programme d'installation (vous devez généralement arrêter les démons, copier le fichier pour remplacer le fichier correspondant dans votre installation et redémarrer les démons).
- **Patch de sécurité**—Un patch de sécurité est un correctif relatif à des problèmes de sécurité, qui peut être déployé chez tous les clients. Les patchs de sécurité Windows contiennent un programme d'installation alors que les patchs non-Windows incluent en général un script d'installation.
- Patch—Un patch est un groupe de correctifs et de patchs de sécurité qui résolvent plusieurs problèmes logiciels. Trend Micro publie régulièrement des patchs. Les patchs Windows contiennent un programme d'installation alors que les patchs non-Windows incluent en général un script d'installation.

• **Service Pack**—Un service pack est une consolidation de correctifs à chaud, de patchs et d'améliorations suffisamment significative pour être considérée comme une mise à niveau du produit. Les services packs Windows et non-Windows contiennent un programme d'installation et un script d'installation.

Consultez la Base de connaissances Trend Micro pour rechercher les correctifs publiés :

#### <http://esupport.trendmicro.com>

Consultez le site Web de Micro Trend régulièrement pour télécharger des patchs et des service packs :

#### <http://downloadcenter.trendmicro.com/?regs=FR>

Toutes les publications contiennent un fichier Lisez-moi contenant toutes les informations nécessaires pour installer, déployer et configurer votre produit. Consultez attentivement le fichier Lisez-moi avant d'installer un ou plusieurs fichiers de correctif, de patch ou de service pack.

### **Problèmes connus**

Les problèmes connus concernent les fonctions de Mobile Security qui pourraient provisoirement nécessiter une solution de contournement. Les problèmes connus sont généralement recensés dans le document Lisez-moi fourni avec votre produit. Vous pouvez également trouver les fichiers Lisez-moi relatifs aux produits Trend Micro dans le centre de téléchargements Trend Micro à l'adresse suivante :

#### <http://downloadcenter.trendmicro.com/?regs=FR>

Vous trouverez les problèmes connus dans la Base de connaissances de l'assistance technique :

#### <http://esupport.trendmicro.com>

Trend Micro recommande de toujours vérifier les informations contenues dans le fichier Lisez-moi relatives aux problèmes connus susceptibles d'affecter l'installation ou le fonctionnement de votre dispositif. Ce fichier contient également une description des nouveautés d'une version particulière, des informations sur la configuration requise et d'autres conseils.

## <span id="page-178-0"></span>**Autres ressources utiles**

Mobile Security propose de nombreux services par le biais de son site Web, [http://](http://www.trendmicro.com.) [www.trendmicro.com](http://www.trendmicro.com.)

Les outils et services basés sur Internet comprennent :

- Carte des virus surveillance des incidents liés à des programmes malveillants dans le monde entier.
- Évaluation des risques de virus programme de Trend Micro pour l'évaluation en ligne de la protection contre les programmes malveillants pour les réseaux d'entreprise.

# **À propos de Trend Micro**

Trend Micro, Inc. est un leader mondial dans la fourniture de services et de logiciels de sécurité de contenu Internet et d'anti-programmes malveillants réseau. Fondée en 1988, la société Trend Micro a permis à la protection anti-programmes malveillants d'être déployée non seulement sur les ordinateurs de bureau mais aussi sur les serveurs réseau et les passerelles Internet - se forgeant ainsi une solide réputation en matière d'innovation technologique et de vision.

Aujourd'hui, Trend Micro se concentre sur le développement de stratégies de sécurité complètes pour gérer les impacts des risques sur les informations, en offrant des services et produits de filtrage de contenu et de protection anti-programmes malveillants basés sur serveur et contrôlés centralement. En protégeant les informations qui transitent par les passerelles Internet, les serveurs de messagerie et les serveurs de fichiers, Trend Micro permet aux entreprises et aux fournisseurs de services du monde entier de bloquer les programmes et autres codes malveillants en un point central, avant qu'ils n'atteignent les postes de travail.

Pour plus d'informations ou pour télécharger des versions d'évaluation des produits Trend Micro, visitez notre site Web primé :

<http://www.trendmicro.com>
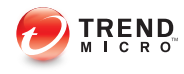

# Index

## **A**

Affichage de compatibilité, [1-4](#page-17-0) analyse contre les programmes malveillants, [2-10](#page-47-0) Analyse de Facebook, [2-9](#page-46-0) Analyse depuis le nuage, [2-9](#page-46-0) analyse de sécurité, [2-9](#page-46-0) Anti-spam pour SMS, [2-11](#page-48-0) applications installées, [6-11](#page-140-0) authentification de dispositif mobile, [2-12](#page-49-0)

## **B**

banque d'applications d'entreprise À propos, [6-2](#page-131-0) Base de connaissances, [10-5](#page-174-0)

## **C**

conseils de dépannage, [10-2](#page-171-0), [10-3](#page-172-0) certificat SCEP, [10-2](#page-171-0) Désynchronisé, [10-4](#page-173-0) fichier de configuration automatique .pac, [10-4](#page-173-0) fichier de configuration devenv.exe.config, [10-3](#page-172-0) horloge système, [10-2](#page-171-0) liste de dispositifs client, [10-4](#page-173-0) Serveur de communication, [10-2](#page-171-0) SQL Server 2008 R2, [10-3](#page-172-0) SQL Server Express, [10-3](#page-172-0) console Web d'administration, [1-2,](#page-15-0) [1-4](#page-17-0) nom d'utilisateur et mot de passe, [1-3](#page-16-0) opérations, [1-2](#page-15-0) URL, [1-2](#page-15-0)

## **D**

détails du compte utilisateur, [1-15](#page-28-0)

## **E**

effacement des données d'entreprise sur les dispositifs mobiles, [3-14](#page-75-0) envoyer une alerte par e-mail, [5-28](#page-127-0) état de la commande, [1-19](#page-32-0) états des invitations, [4-8](#page-97-0)

## **F**

filtrage des appels, [2-11](#page-48-0) configuration de la liste de filtrage, [5-22](#page-121-0) format de la liste de filtrage, [5-23](#page-122-0)

## **G**

Google Play, [2-9](#page-46-0)

## **J**

journaux MDA à propos de, [8-2](#page-155-0) critères de requête, [8-3](#page-156-0) Journal de confidentialité, [8-2](#page-155-0) Journaux d'événements, [8-3](#page-156-0) Journaux de protection contre les menaces Internet, [8-2](#page-155-0) Journaux de protection contre les programmes malveillants, [8-2](#page-155-0) Journaux des analyses d'applications modifiées, [8-3](#page-156-0) Journaux des analyses de vulnérabilité, [8-3](#page-156-0) Journaux de violation de la stratégie, [8-3](#page-156-0) suppression manuelle, [8-5](#page-158-0) suppression programmée, [8-4](#page-157-0)

types de journaux, [8-2](#page-155-0)

#### **L**

liste de vérification stratégie de compatibilité, [5-25](#page-124-0)

#### **M**

menaces mobiles, [2-2](#page-39-0) messages de spam, [2-2](#page-39-0) mise à jour du logiciel à propos de, [10-7](#page-176-0) éléments de version, [10-7](#page-176-0) Fichier Lisez-moi, [10-8](#page-177-0) mises à jour de composants à propos de, [7-2](#page-147-0) manuel, [7-2](#page-147-0) programmé, [7-3](#page-148-0) Serveur local AutoUpdate, [7-7](#page-152-0) sources de téléchargement, [7-6](#page-151-0) mises à jour régulières, [2-12](#page-49-0) Mobile Security Active Directory, [2-5](#page-42-0) Agent de dispositif mobile, [2-5](#page-42-0) à propos de, [2-2](#page-39-0) architecture, [2-3](#page-40-0) certificat autorité, [2-5](#page-42-0) Certificat APNs (Apple Push Notification service), [2-6](#page-43-0) Certificat SSL, [2-6](#page-43-0) clés publiques et privées, [2-5](#page-42-0) gestion, [1-21](#page-34-0) informations d'identification de la sécurité, [2-5](#page-42-0) SCEP, [2-5](#page-42-0) communications réseau indésirables, [2-2](#page-39-0)

compatibilité avec le logiciel de chiffrement, [2-2](#page-39-0) composants, [2-3](#page-40-0) Connecteur Exchange, [2-4](#page-41-0) méthodes de communication, [2-3](#page-40-0) Microsoft SQL Server, [2-5](#page-42-0) Modèle de sécurité amélioré Serveur de communication du nuage, [2-3](#page-40-0) Serveur de communication local, [2-3](#page-40-0) Modèle de sécurité de base, [2-3](#page-40-0) modèles de déploiement, [2-3](#page-40-0) OfficeScan, [2-2](#page-39-0) Serveur d'administration, [2-3](#page-40-0) Serveur de communication, [2-4](#page-41-0) Serveur de communication du nuage, [2-4](#page-41-0) Serveur de communication local, [2-4](#page-41-0) Serveur SMTP, [2-6](#page-43-0) sous-groupes, [3-2](#page-63-0) Types de serveur de communication, [2-4](#page-41-0) mot de passe protection contre la désinstallation, [10-2](#page-171-0) réinitialiser le mot de passe, [3-16](#page-77-0)

## **N**

notifications, [9-3](#page-162-0) notifications et rapports à propos de, [9-2](#page-161-0) configuration par courriel, [9-9](#page-168-0) variables de jeton, [9-9](#page-168-0) Nouveautés 9.3, [2-9](#page-46-0) v9.5, [2-8](#page-45-0) v9.6, [2-7](#page-44-0)

## **O**

onglet Dispositifs administrés, [3-2](#page-63-0) Onglet Dispositifs Exchange ActiveSync, [3-20](#page-81-0)

## **P**

problèmes connus, [10-8](#page-177-0) propriétés du compte racine, [1-11](#page-24-0) propriétés du rôle Super administrateur, [1-12](#page-25-0) Protection WAP Push, [2-12](#page-49-0)

## **R**

rapports, [9-4](#page-163-0) ressources Outils et services basés sur Internet :, [10-9](#page-178-0)

## **S**

Sécurité Web, [2-10](#page-47-0) sensibilisation sur l'emplacement, [2-9](#page-46-0) Site Web d'assistance technique, [10-5](#page-174-0) SMS sender, [2-9](#page-46-0) spam SMS, [5-18](#page-117-0) configuration de la liste de filtrage, [5-19](#page-118-0) format de la liste de filtrage, [5-20](#page-119-0) WAP Push, [5-20](#page-119-0) format de liste approuvée, [5-21](#page-120-0) Stratégie générale désinstallation des fonctions de protection, [5-9](#page-108-0) paramètres de mise à jour, [5-9](#page-108-0) paramètres des journaux, [5-10](#page-109-0)

## **T**

Tableau de bord état de la mise à jour du serveur, [1-6](#page-19-0)

état du chiffrement, [1-7](#page-20-0) état du contrôle d'application, [1-7](#page-20-0) état du débridage, [1-7](#page-20-0) état du dispositif mobile, [1-5](#page-18-0) programme correctif et état de la mise à jour des composants, [1-6](#page-19-0) TrendLabs, [10-6](#page-175-0) Trend Micro à propos de, [10-9](#page-178-0)

## **V**

verrouillage d'un dispositif mobile, [3-13](#page-74-0) Version complète de la licence, [1-4](#page-17-0)

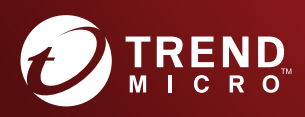

#### **TREND MICRO INCORPORATED**

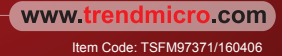